# РЕФЛЕКТОМЕТР ИМПУЛЬСНЫЙ **РИ-307М3**

РУКОВОДСТВО ПО ЭКСПЛУАТАЦИИ

РЭ 4221-008-23133821

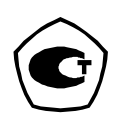

серия «СТРИЖ»

## Содержание

## Страница

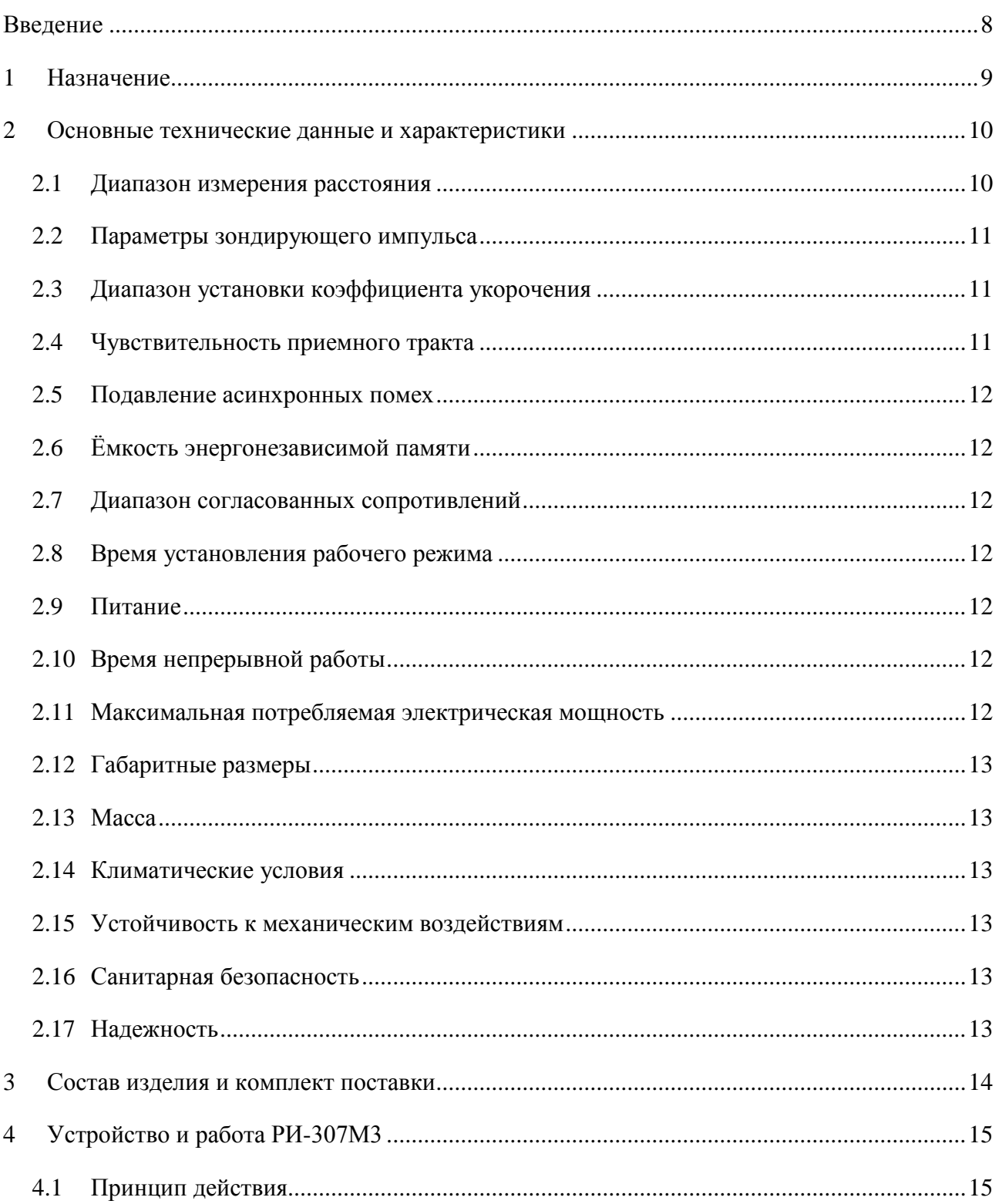

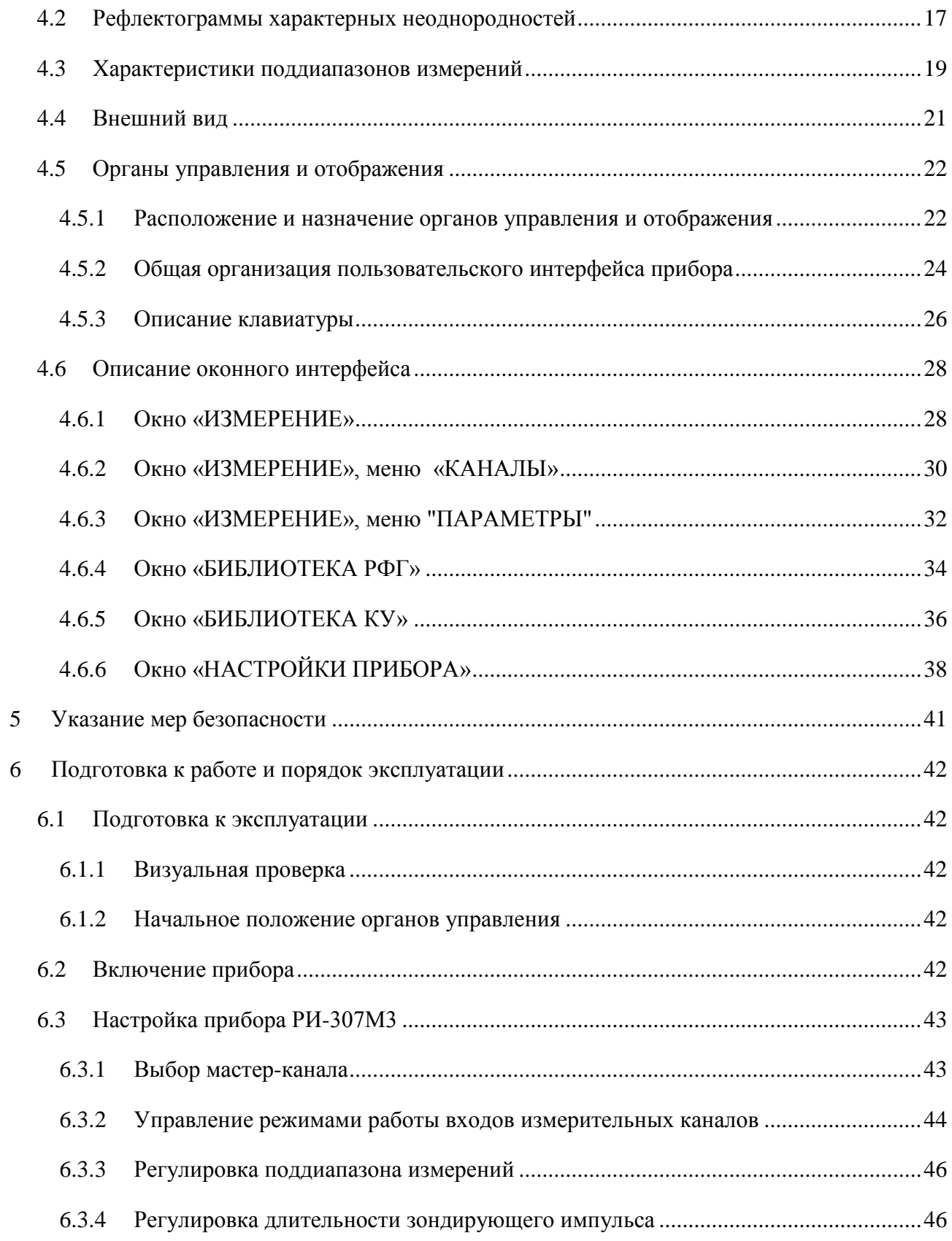

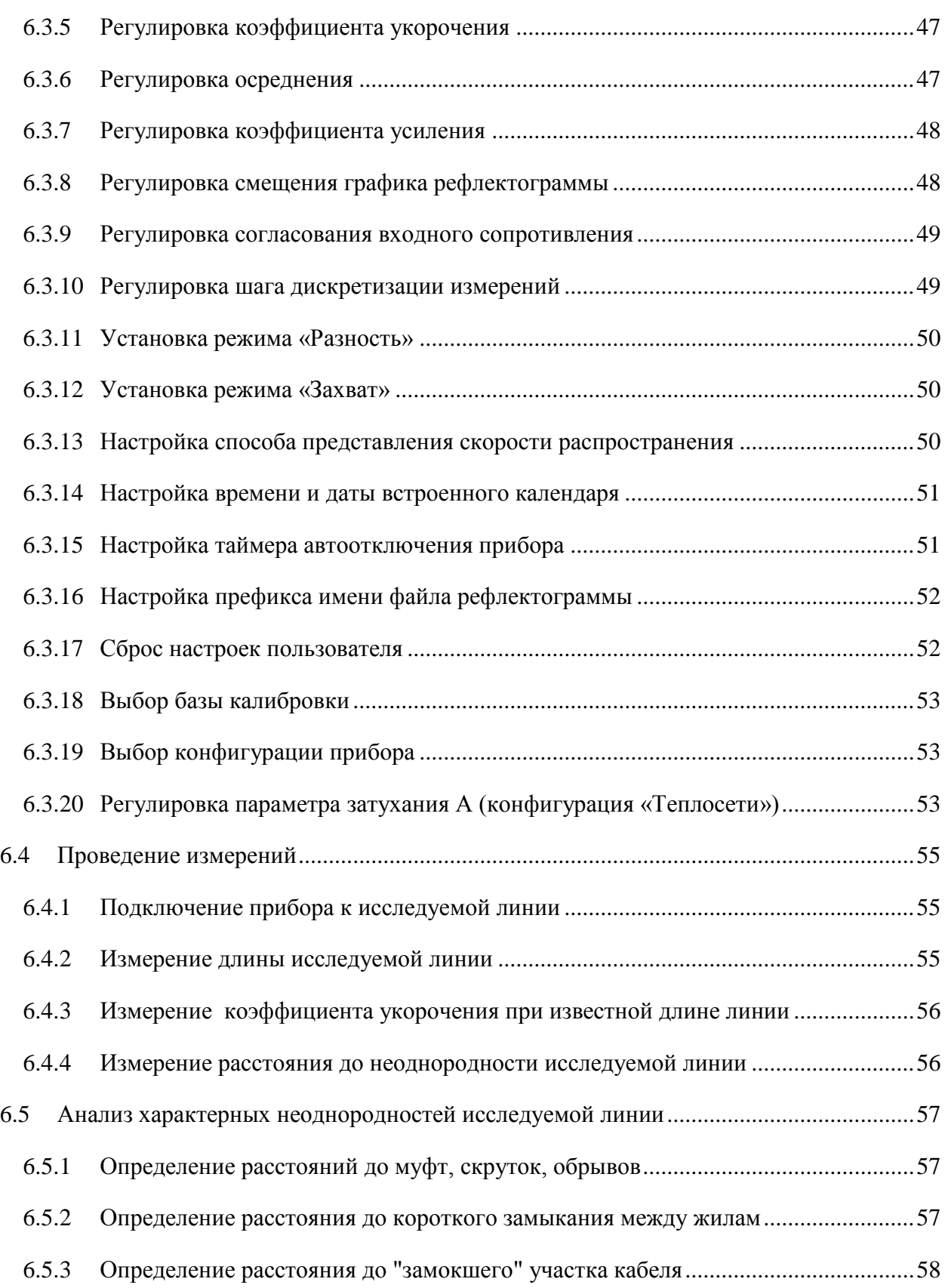

\_\_\_\_\_\_\_\_\_\_\_\_\_\_\_\_\_\_\_\_\_\_\_\_\_\_\_\_\_\_\_\_\_\_\_\_\_\_\_\_\_\_\_\_\_\_\_\_\_\_\_\_\_\_\_\_\_\_\_\_\_\_\_\_\_\_\_\_\_\_\_\_

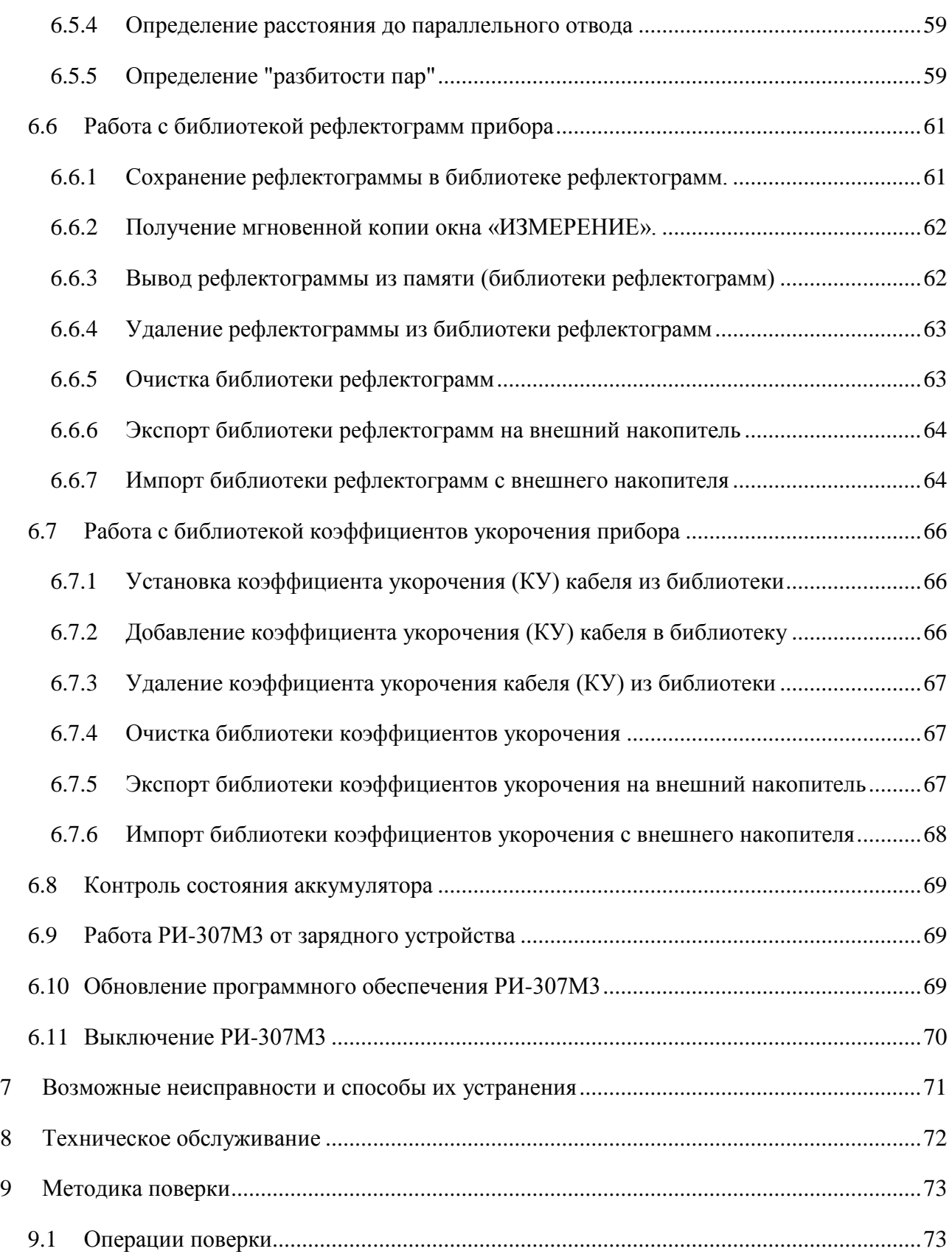

\_\_\_\_\_\_\_\_\_\_\_\_\_\_\_\_\_\_\_\_\_\_\_\_\_\_\_\_\_\_\_\_\_\_\_\_\_\_\_\_\_\_\_\_\_\_\_\_\_\_\_\_\_\_\_\_\_\_\_\_\_\_\_\_\_\_\_\_\_\_\_\_

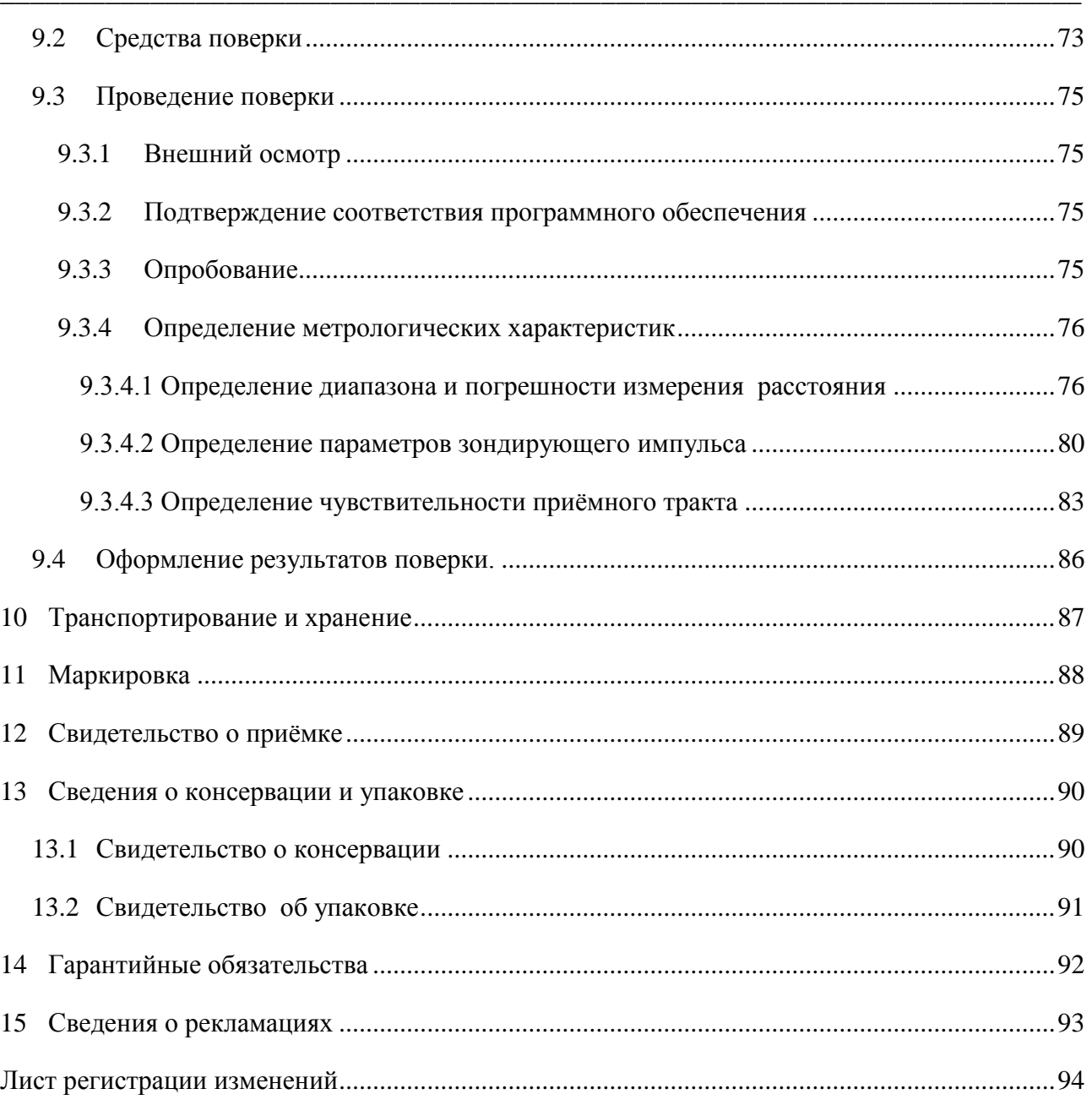

#### Обозначения и сокращения

КУ - коэффициент укорочения

- ПК персональный компьютер
- ПО программное обеспечение
- РЭ руководство по эксплуатации

Селектор - отображает текущую функциональность кнопок F1 ... F10 в прямоугольной области экрана рядом с соответствующей кнопкой.

Мастер-канал - канал, используемый в качестве эталона для синхронизации параметров измерения остальных каналов.

### <span id="page-7-0"></span>Введение

Настоящее Руководство по эксплуатации (РЭ) является документом, удостоверяющим гарантированные предприятием-изготовителем основные параметры и технические характеристики рефлектометра импульсного РИ-307М3 (далее РИ-307М3).

РЭ позволяет ознакомиться с устройством и принципом работы РИ-307МЗ и устанавливает правила по эксплуатации, соблюдение которых обеспечивает поддержание его в постоянной готовности к действию.

К работе с прибором допускается персонал со среднетехническим образованием, имеющий опыт работы с электроизмерительными приборами общего назначения.

## <span id="page-8-0"></span>1 Назначение

РИ-307М3 предназначен для проведения следующих измерений на симметричных и несимметричных кабелях с волновым сопротивлением от 25 до 500 Ом:

- измерение длин кабелей;
- измерение расстояний до неоднородностей волнового сопротивления или повреждений;
- определение характера повреждений;
- запись в память и воспроизведение из нее не менее 1000 рефлектограмм для последующей их обработки в стационарных условиях;
- отображение результатов измерений на экране ЖКИ с разрешающей способностью 640 х 480 точек.

## 2 **Основные технические данные и характеристики**

#### <span id="page-9-1"></span>2.1 Диапазон измерения расстояния

Здесь и далее по тексту, если не оговорено особо, временные интервалы пересчитаны в интервалы расстояния, полагая коэффициент укорочения постоянным и равным 1,499.

<span id="page-9-0"></span>\_\_\_\_\_\_\_\_\_\_\_\_\_\_\_\_\_\_\_\_\_\_\_\_\_\_\_\_\_\_\_\_\_\_\_\_\_\_\_\_\_\_\_\_\_\_\_\_\_\_\_\_\_\_\_\_\_\_\_\_\_\_\_\_\_\_\_\_\_\_\_\_

Диапазон измерения расстояния (временной задержки) от 0 до 128000 м (от 0 до 1280 мкс).

Поддиапазоны измерений и соответствующие пределы допускаемой приведенной погрешности измерения расстояния (временной задержки) в нормальном диапазоне температур от 15 °С до 25 °С приведены в таблице 2-1.

#### **Таблица 2-1**

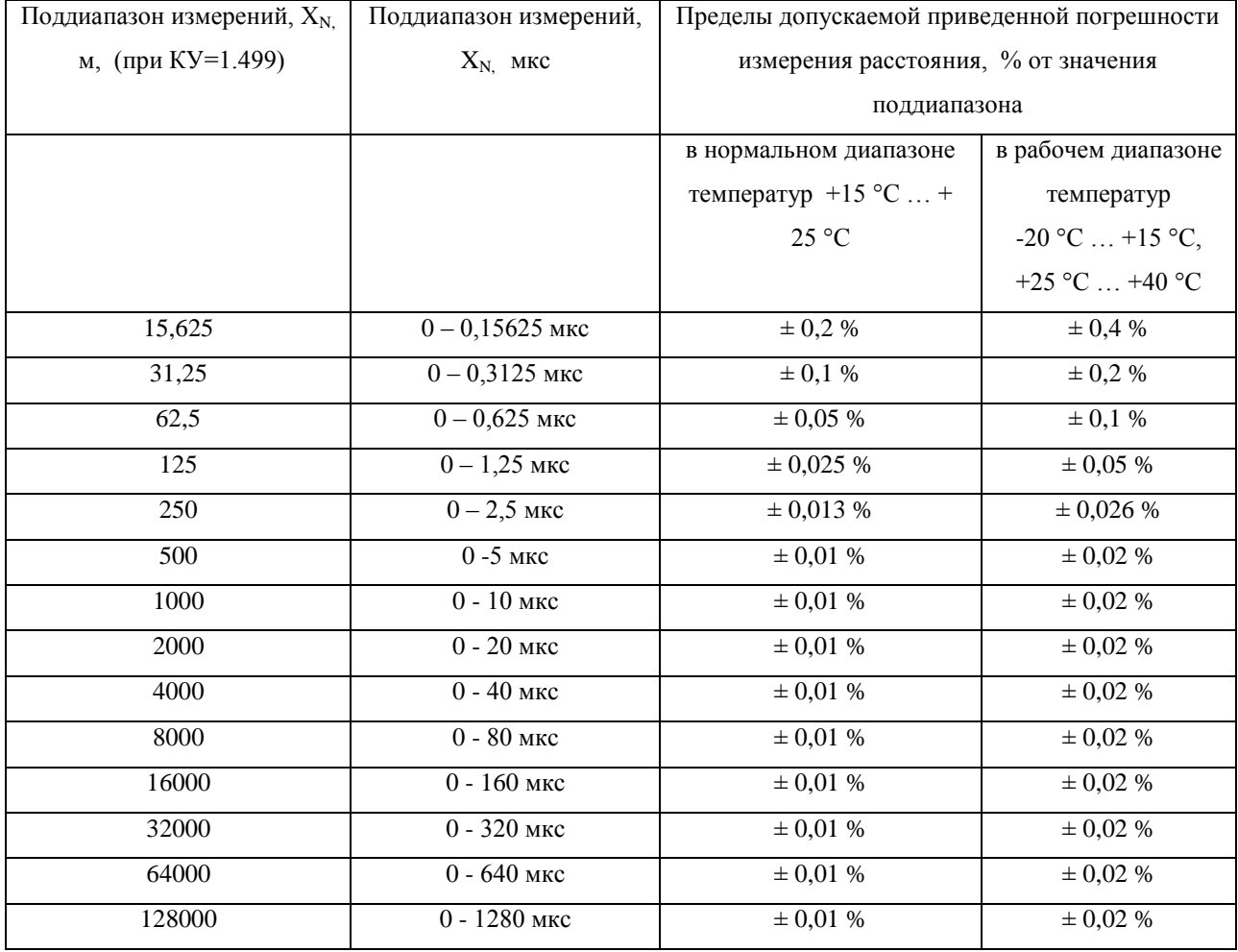

Пределы допускаемой приведенной погрешности измерения расстояния (временной задержки) в рабочем диапазоне температур от минус 20°С до 15 °С и от 25°С до 40 °С приведены в таблице 2-1.

#### <span id="page-10-0"></span> $2.2^{\circ}$ Параметры зондирующего импульса

Параметры зондирующего импульса положительной полярности приведены в таблице 2-2.

Таблина 2-2

| Параметры                                                   | Импульс |        |           |          |          |           |         |         |        |          |          |
|-------------------------------------------------------------|---------|--------|-----------|----------|----------|-----------|---------|---------|--------|----------|----------|
| зондирующего                                                | 20      | 50     | $100$ нс  | $200$ нс | $500$ нс | $1$ MKC   | $2$ мкс | $5$ MKC | 10     | 20       | 50       |
| импульса                                                    | HC      | HC     |           |          |          |           |         |         | мкс    | мкс      | мкс      |
| $\tau_{\scriptscriptstyle H}$ , мкс                         | $\leq$  | $\leq$ | $0,1 \pm$ | $0,2 +$  | $0,5 +$  | $1,0 \pm$ | $2\pm$  | $5\pm$  | $10 =$ | $20 \pm$ | $50 \pm$ |
|                                                             | 0,02    | 0,05   | 0,01      | 0,02     | 0,05     | 0,01      | 0,2     | 0,5     | 1,0    | 2,0      | 5,0      |
| $\tau_{\textsc{H}}$ , нс,                                   | 10      | 10     | 10        | 10       | 10       | 10        | 10      | 10      | 10     | 10       | 10       |
| не более                                                    |         |        |           |          |          |           |         |         |        |          |          |
| $\mathbf{U}_{\text{max}}, \mathbf{B}, \mathbf{He}$<br>менее | 10,0    | 10,0   | 10,0      | 10,0     | 10,0     | 10,0      | 10,0    | 10,0    | 10,0   | 10,0     | 10,0     |
|                                                             |         |        |           |          |          |           |         |         |        |          |          |

Примечание: в приборе предусмотрен импульс длительностью 10 нс, однако его параметры метрологически не обеспечиваются.

Примечание: длительность зондирующего импульса на любом поддиапазоне выбирается из ряда: 10 нс, 20 нс, 50 нс, 100 нс, 200 нс, 500 нс, 1 мкс, 2 мкс, 5 мкс, 10 мкс, 20 мкс, 50 мкс.

#### <span id="page-10-1"></span> $23$ Диапазон установки коэффициента укорочения

Диапазон установки коэффициента укорочения в пределах от 1.000 до 3.000 с шагом 0.001.

#### <span id="page-10-2"></span> $2.4$ Чувствительность приемного тракта

Чувствительность приемного тракта при превышении сигнала над уровнем шума в 2 раза на всех поддиапазонах не хуже 30 мВ.

#### <span id="page-11-0"></span> $2.5^{\circ}$ Полавление асинхронных помех

Подавление асинхронных помех – параметр осреднение от 1 до 128.

#### <span id="page-11-1"></span>2.6 Ёмкость энергонезависимой памяти

Емкость энергонезависимой памяти - не менее  $1000$  рефлектограмм, не менее  $500$ коэффициентов укорочения.

#### <span id="page-11-2"></span>2.7 Диапазон согласованных сопротивлений

Диапазон согласованных сопротивлений от 25 до 500 Ом.

#### <span id="page-11-3"></span>2.8 Время установления рабочего режима

Время установления рабочего режима не более 30 сек.

#### <span id="page-11-4"></span> $2.9$ Питание

Питание РИ-307М3 осуществляется от встроенной необслуживаемой аккумуляторной батареи напряжением (7,2  $\pm$  0,7) В 6,6 А<sup>\*</sup>ч.

В конструкции РИ-307М3 предусмотрен контроль разряда аккумулятора  $\overline{M}$ автоматическое отключение прибора через 2, 4, 8, 32, 64 минут простоя (кнопки не нажимались).

### <span id="page-11-5"></span>2.10 Время непрерывной работы

Время непрерывной работы РИ-307М3 от аккумуляторной батареи не менее 6 часов и зависит от состояния аккумулятора. Время непрерывной работы через зарядное устройство типа - не ограничено.

### <span id="page-11-6"></span>2.11 Максимальная потребляемая электрическая мощность

Максимальная электрическая мощность, потребляемая РИ-307М3 при заряде аккумулятора, не более 25 Вт для зарядного устройства.

### 2.12 Габаритные размеры

Габаритные размеры РИ-307М3 не более:

- длина 270 мм
- ширина 246 мм
- $\bullet$  высота 124 мм

### <span id="page-12-1"></span>2.13 Масса

Масса РИ-307М3 с аккумуляторной батареей не более 2,5 кг.

### <span id="page-12-2"></span>2.14 Климатические условия

РИ-307М3 является малогабаритным прибором, предназначенным для работы как в полевых, так и в стационарных условиях.

<span id="page-12-0"></span>\_\_\_\_\_\_\_\_\_\_\_\_\_\_\_\_\_\_\_\_\_\_\_\_\_\_\_\_\_\_\_\_\_\_\_\_\_\_\_\_\_\_\_\_\_\_\_\_\_\_\_\_\_\_\_\_\_\_\_\_\_\_\_\_\_\_\_\_\_\_\_\_

- $\bullet$ Вид климатического исполнения РИ-307М3 группа 4 ГОСТ 22261
- рабочий диапазон температур от минус 20 до 40 °С;
- относительная влажность воздуха 98% при 25 °С;
- условия транспортирования и хранения от минус 50 до 50 °С.

### <span id="page-12-3"></span>2.15 Устойчивость к механическим воздействиям

РИ-307М3 устойчив и прочен к воздействию синусоидальной вибрации в соответствии с группой 4 ГОСТ 22261 в диапазоне частот от 10 до 55 Гц.

### <span id="page-12-4"></span>2.16 Санитарная безопасность

<span id="page-12-5"></span>РИ-307М3 не является источником агрессивных или токсичных газов и звукового шума.

2.17 Надежность

- Средняя наработка на отказ To не менее 6000 часов.
- Установленный срок службы Тсл не менее 5 лет.

## 3 **Состав изделия и комплект поставки**

В комплект поставки РИ-307М3 входят:

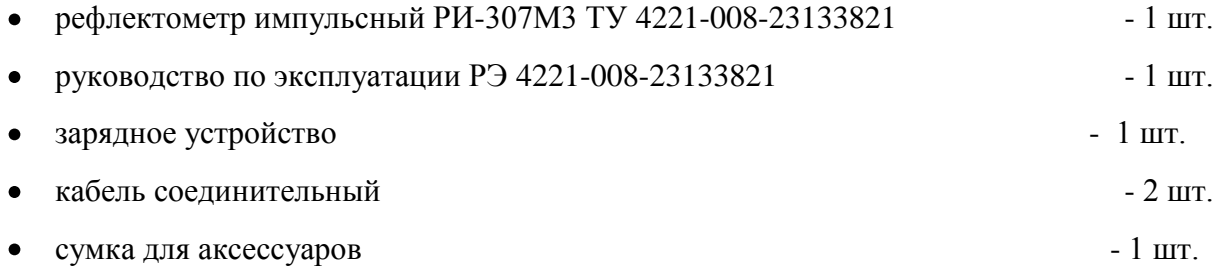

<span id="page-13-0"></span>\_\_\_\_\_\_\_\_\_\_\_\_\_\_\_\_\_\_\_\_\_\_\_\_\_\_\_\_\_\_\_\_\_\_\_\_\_\_\_\_\_\_\_\_\_\_\_\_\_\_\_\_\_\_\_\_\_\_\_\_\_\_\_\_\_\_\_\_\_\_\_\_

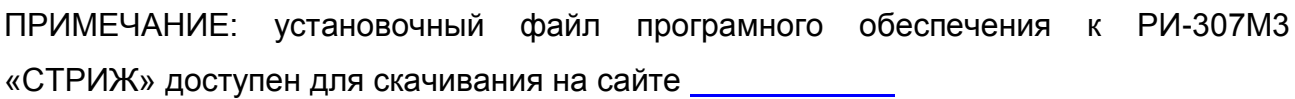

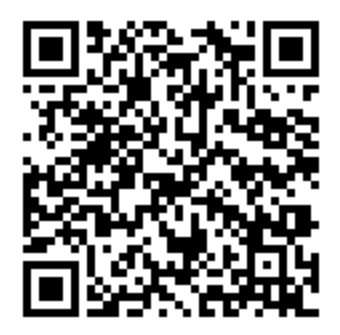

#### <span id="page-14-1"></span><span id="page-14-0"></span> $\overline{4}$ Устройство и работа РИ-307МЗ

#### $4.1$ Принцип действия

В приборе реализован метод импульсной рефлектометрии, который основывается на явлении частичного отражения электромагнитных волн в местах изменения волнового сопротивления линии. При измерениях импульсным методом в линию посылают прямоугольный зондирующий импульс, который, частично отражаясь от неоднородностей, возвращается обратно. Зондирующий и отражённые импульсы наблюдаются на экране, масштабируемом по дальности и амплитуде, и по их виду судят о характере неоднородности линии (см. п.п. 4.2, 6.5). Отраженные импульсы возвращаются в прибор через некоторое время с момента посылки зондирующего импульса. Зная скорость распространения электромагнитной волны по линии и время задержки отражённого сигнала, можно рассчитать расстояние до неоднородности волнового сопротивления.

$$
L = v' \frac{t_3}{2} = \frac{c}{KV} \cdot \frac{t_3}{2}
$$
 (4.1)

где L - расстояние до неоднородности, м;

 $v$  - скорость распространения в линии электромагнитной волны, м/мкс;

 $t_3$  – время задержки отражённого сигнала, мкс;

 $c$  – скорость света в вакууме, равная 299.8 м/мкс;

 $KY$ – значение коэффициента укорочения.

Неоднородности волнового сопротивления являются следствием нарушения технологии производства кабелей, а также механических и электрических повреждений при строительстве и эксплуатации линий. Неоднородность возникает в местах подключения к линии каких-либо устройств (муфта, отвод, сростка кабеля, катушка Пупина и т.д.), либо в местах неисправностей (обрыв, короткое замыкание, намокание сердечника кабеля, утечка на землю, утечка на соседний провод, разбитость пар и т.д.). Метод импульсной рефлектометрии позволяет фиксировать множественные неоднородности, как дискретные,

так и протяжённые, в зависимости от соотношения их длины и минимальной длины волны спектра зондирующего импульса.

Значение коэффициента укорочения индивидуально для каждого типа кабеля. Оно связано с диэлектрической проницаемостью оболочки кабеля следующим соотношением:

$$
KV = \frac{c}{v} \approx \sqrt{\varepsilon} \tag{4.2}
$$

где  $\varepsilon$  – диэлектрическая проницаемость изоляции кабеля.

Значение коэффициента укорочения (скорости распространения сигнала) можно определить экспериментально по известной длине кабеля (см. п.6.4.3). В этом случае решается обратная задача:

$$
KV = \frac{c}{2 \cdot L} \cdot t_3 \qquad \text{and} \qquad \qquad v = \frac{2 \cdot L}{t_3} \tag{4.3}
$$

#### <span id="page-16-0"></span> $4.2$ Рефлектограммы характерных неоднородностей

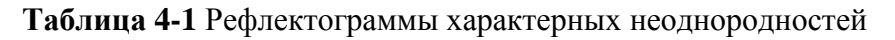

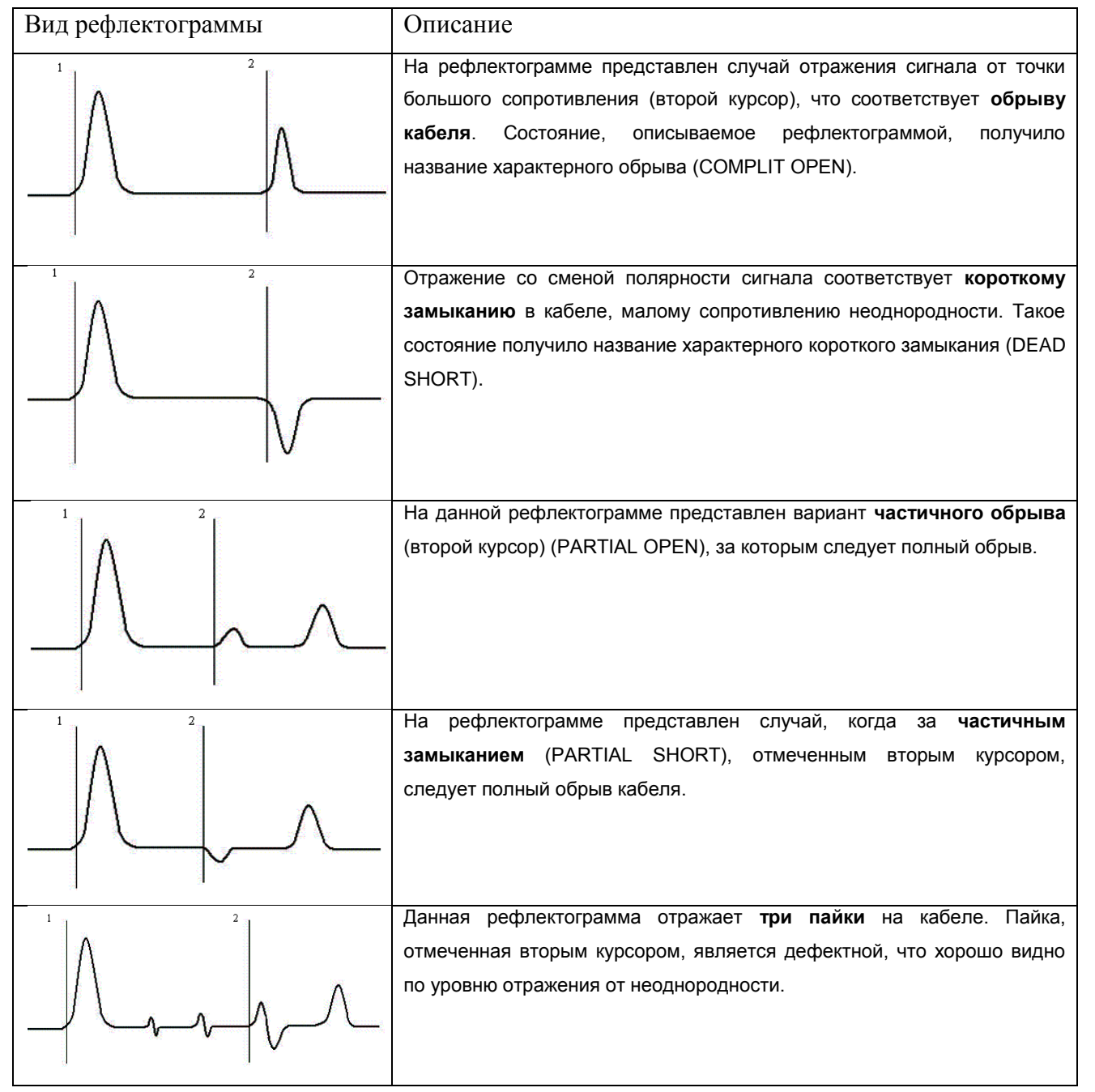

### $17$

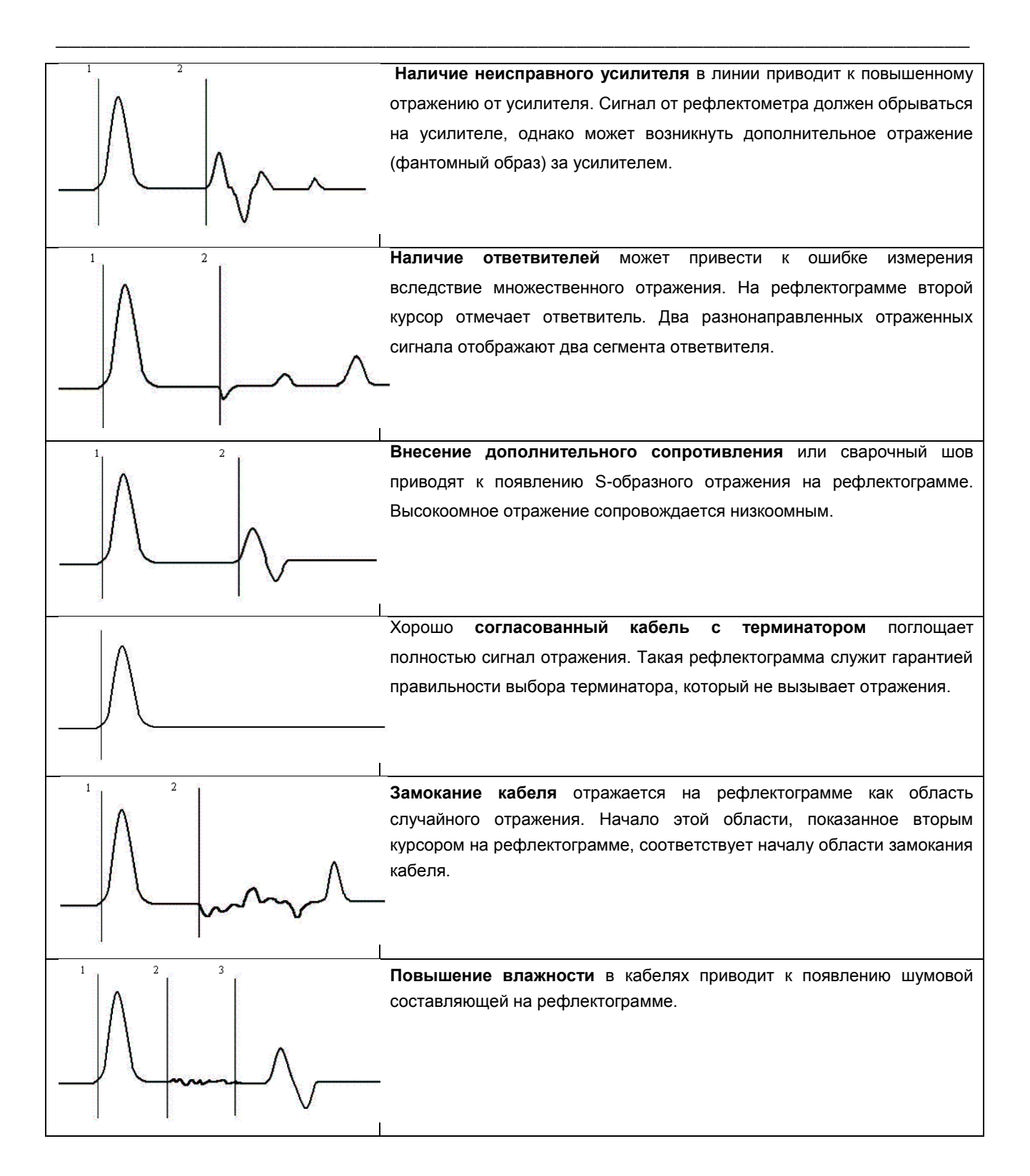

Примечание к таблице 4-1: Амплитуды импульсов приведены в соответствующих пропорциях при одном и том же усилении.

#### <span id="page-18-0"></span> $4.3$ Характеристики поддиапазонов измерений

В приборе в качестве зондирующего, используется импульс положительной полярности, с амплитудой не более 10 В. Длительность зондирующего импульса устанавливается автоматически для каждого поддиапазона измерений (см. таблицу 4-2). Кроме того, она дополнительно может быть изменена пользователем в пределах от 10 нс до 50 мкс.

Для каждого поддиапазона автоматически устанавливается шаг дискретизации по умолчанию (см. таблицу 4-2), таким образом, чтобы весь поддиапазон умещался на экране. Кроме того, шаг дискретизации может быть выбран пользователем самостоятельно (в пределах от 0,3125 нс до 2560 нс), что позволяет детально рассматривать рефлектограмму любого участка поддиапазона.

| Длительность     | Шаг дискретизации | Шаг              | Минимальный      |
|------------------|-------------------|------------------|------------------|
| импульса         | по умолчанию, нс  | дискретизации по | шаг              |
| по умолчанию, нс |                   | умолчанию,<br>M  | дискретизации, м |
|                  |                   | (при КУ=1.499)   | (при КУ=1.499)   |
| 10               | 0,3125            | 0,03125          | 0,03125          |
| 10               | 0,6250            | 0,06250          | 0,03125          |
| 20               | 1,2500            | 0,12500          | 0,03125          |
| 50               | 2,5000            | 0,25000          | 0,03125          |
| 100              | 5,0000            | 0,50000          | 0,03125          |
| 200              | 10,0000           | 1,00000          | 0,03125          |
| 500              | 20,0000           | 2,00000          | 0,03125          |
| 1000             | 40,0000           | 4,00000          | 0,03125          |
| 2000             | 80,0000           | 8,00000          | 0,03125          |
| 5000             | 160,0000          | 16,00000         | 0,03125          |
| 10000            | 320,0000          | 32,00000         | 0,03125          |
| 20000            | 640,0000          | 64,00000         | 0,03125          |
| 20000            | 1280,0000         | 128,00000        | 0,03125          |
| 20000            | 2560,0000         | 256,00000        | 0,03125          |
|                  |                   |                  |                  |

Таблица 4-2 Характеристики поддиапазонов измерений

Из формулы  $L = v \frac{t_3}{2} = \frac{c}{KV} \cdot \frac{t_3}{2}$  (4.1) следует, что погрешность измерения расстояния до неоднородности L определяется:

погрешностью измерения времени задержки  $t_3$  (определяется шагом дискретизации)  $\bullet$ 

- погрешностью установки коэффициента укорочения KV(V)  $\bullet$
- дополнительно, вследствие искажения формы отраженного сигнала в линиях с частотно- $\bullet$ зависимыми потерями, появляется погрешность установки измерительного курсора, интерпретации рефлектограммы обусловленная сложностью оператором.  $Ha$ погрешность измерений влияет также характер неоднородности, ее величина, наличие нескольких неоднородностей в линии. Читаемость рефлектограммы может быть улучшена согласованием прибора с линией (ручкой СОГЛ Л1 или СОГЛ Л2).

<span id="page-19-0"></span>В приборе РИ-307М3 расстояние L рассчитывается автоматически, и соответствует расстоянию между измерительными курсорами на экране и отображается в цифровой форме.

### 4.4 Внешний вид

Внешний вид прибора показан на рисунке [4-1](#page-19-0)

<span id="page-20-0"></span>\_\_\_\_\_\_\_\_\_\_\_\_\_\_\_\_\_\_\_\_\_\_\_\_\_\_\_\_\_\_\_\_\_\_\_\_\_\_\_\_\_\_\_\_\_\_\_\_\_\_\_\_\_\_\_\_\_\_\_\_\_\_\_\_\_\_\_\_\_\_\_\_

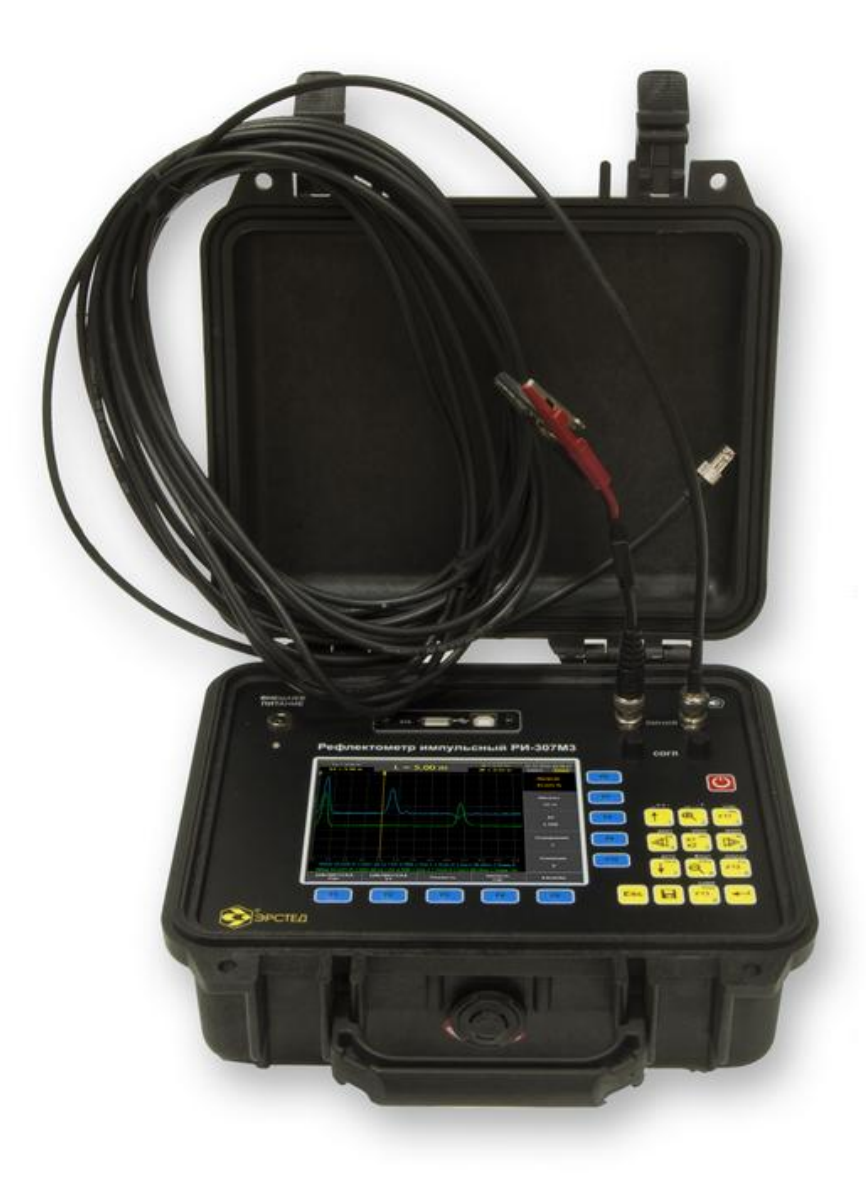

**Рисунок 4-1.** Внешний вид прибора РИ-307М3

- <span id="page-21-0"></span> $4.5$ Органы управления и отображения
- <span id="page-21-1"></span> $4.5.1$ Расположение и назначение органов управления и отображения

Все органы управления и отображения расположены на лицевой панели.

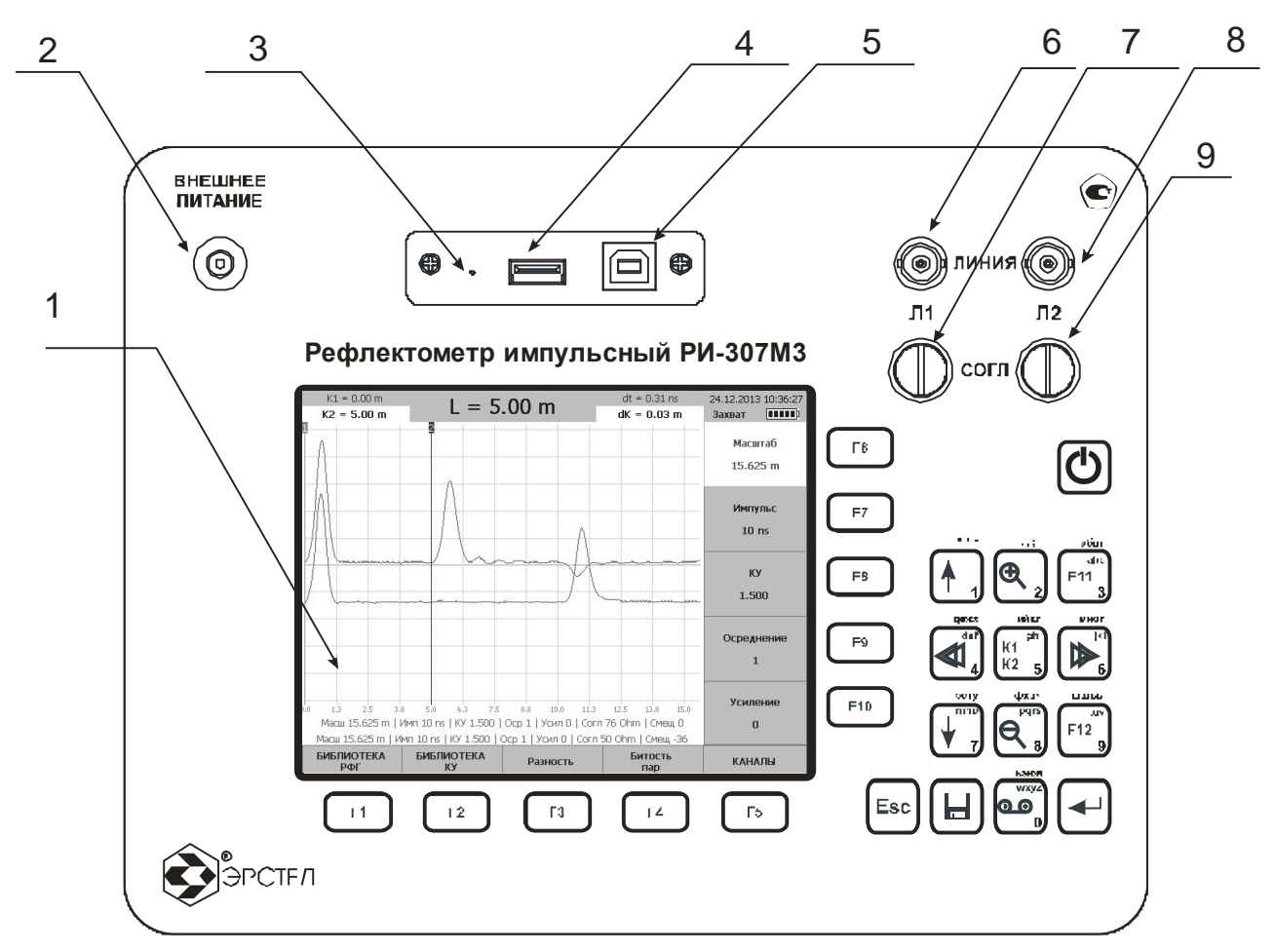

Рисунок 4-2. Лицевая панель прибора РИ-307М3

Пояснения к рисунку 4-2 приведены в таблице 4-3.

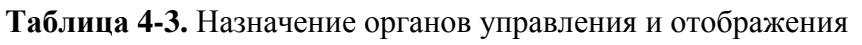

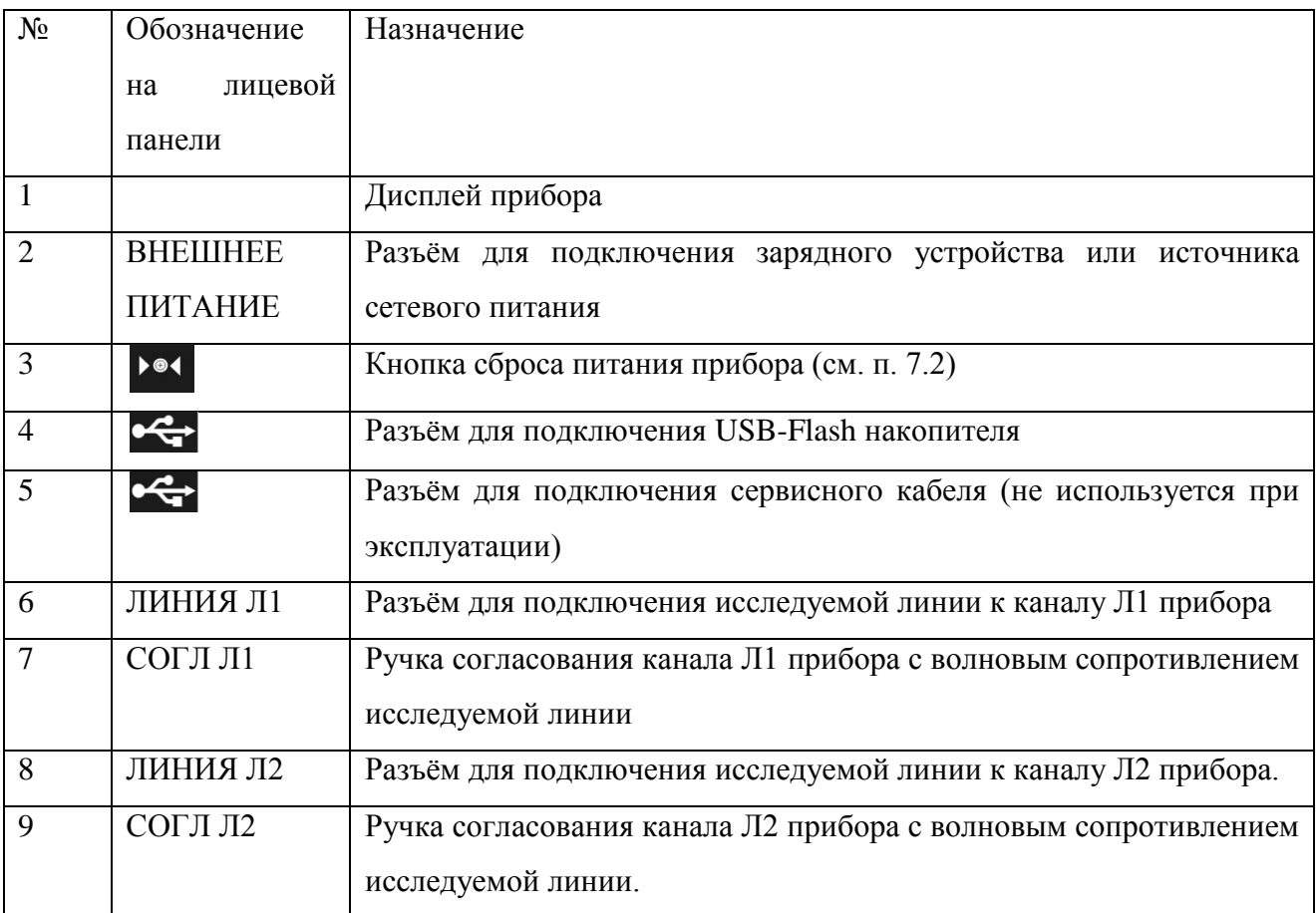

### <span id="page-23-0"></span>4.5.2 Общая организация пользовательского интерфейса прибора

Прибор оборудован TFT-дисплеем 5,7'' с разрешением 640х480 точек. Дисплей прибора РИ-307М3 предназначен для отображения результатов измерений, а также для контроля и установки рабочих параметров прибора.

\_\_\_\_\_\_\_\_\_\_\_\_\_\_\_\_\_\_\_\_\_\_\_\_\_\_\_\_\_\_\_\_\_\_\_\_\_\_\_\_\_\_\_\_\_\_\_\_\_\_\_\_\_\_\_\_\_\_\_\_\_\_\_\_\_\_\_\_\_\_\_\_

Управление прибором осуществляется с помощью клавиатуры (см. п.п. 4.5.3) через оконный интерфейс (см. п.п. 4.6), имеющий следующую структуру (рисунок 4-3):

- **•** Окно «ИЗМЕРЕНИЕ» (п.п. 4.6.1)
	- меню «КАНАЛЫ» (п.п. 4.6.2)
	- меню «ПАРАМЕТРЫ»  $(n.n. 4.6.3)$
- **Окно «БИБЛИОТЕКА РФГ» (п.п. 4.6.4)**
- **•** Окно «БИБЛИОТЕКА КУ» (п.п. 4.6.5)
- **•** Окно «НАСТРОЙКИ ПРИБОРА» " (п.п. 4.6.6)

Во всех окнах в правом верхнем углу дисплея отображается индикатор заряда встроенного аккумулятора, текущая дата и время.

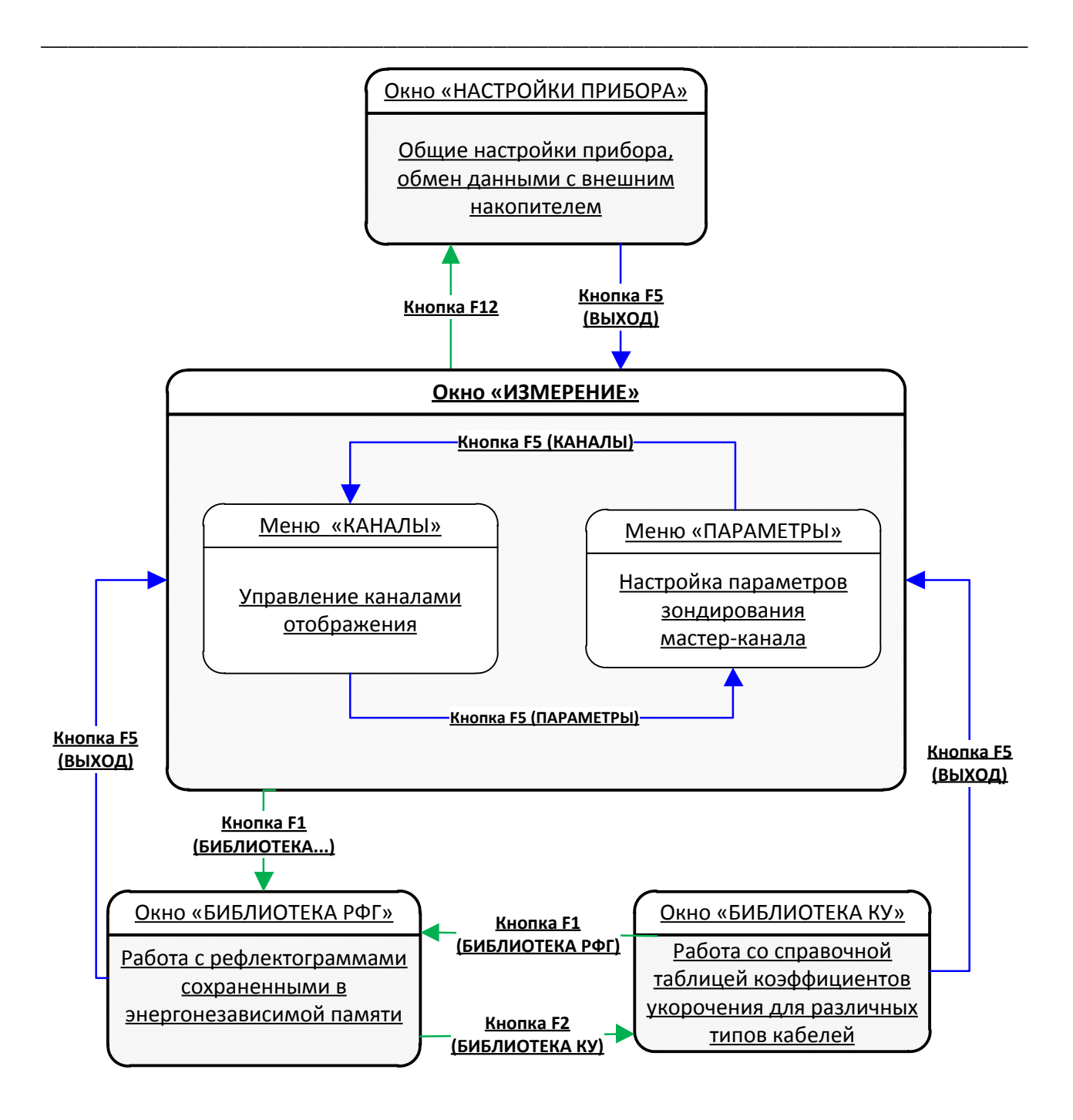

**Рисунок 4-3.** Общая организация пользовательского интерфейса

#### <span id="page-25-0"></span>4.5.3 Описание клавиатуры

Прибор РИ-307М3 оснащѐн герметичной пылевлагозащитной клавиатурой, имеющей 24 кнопки. Назначение кнопок F1 … F10 зависит от режима работы прибора. Для обозначения текущего назначения функциональных кнопок F1 … F10 используются экранные **селекторы**, отображаемые рядом с кнопкой на дисплее прибора. Описание назначения кнопок приведено в таблице 4-4.

\_\_\_\_\_\_\_\_\_\_\_\_\_\_\_\_\_\_\_\_\_\_\_\_\_\_\_\_\_\_\_\_\_\_\_\_\_\_\_\_\_\_\_\_\_\_\_\_\_\_\_\_\_\_\_\_\_\_\_\_\_\_\_\_\_\_\_\_\_\_\_\_

### <span id="page-25-1"></span>**Таблица 4-4** (часть 1 из 2)

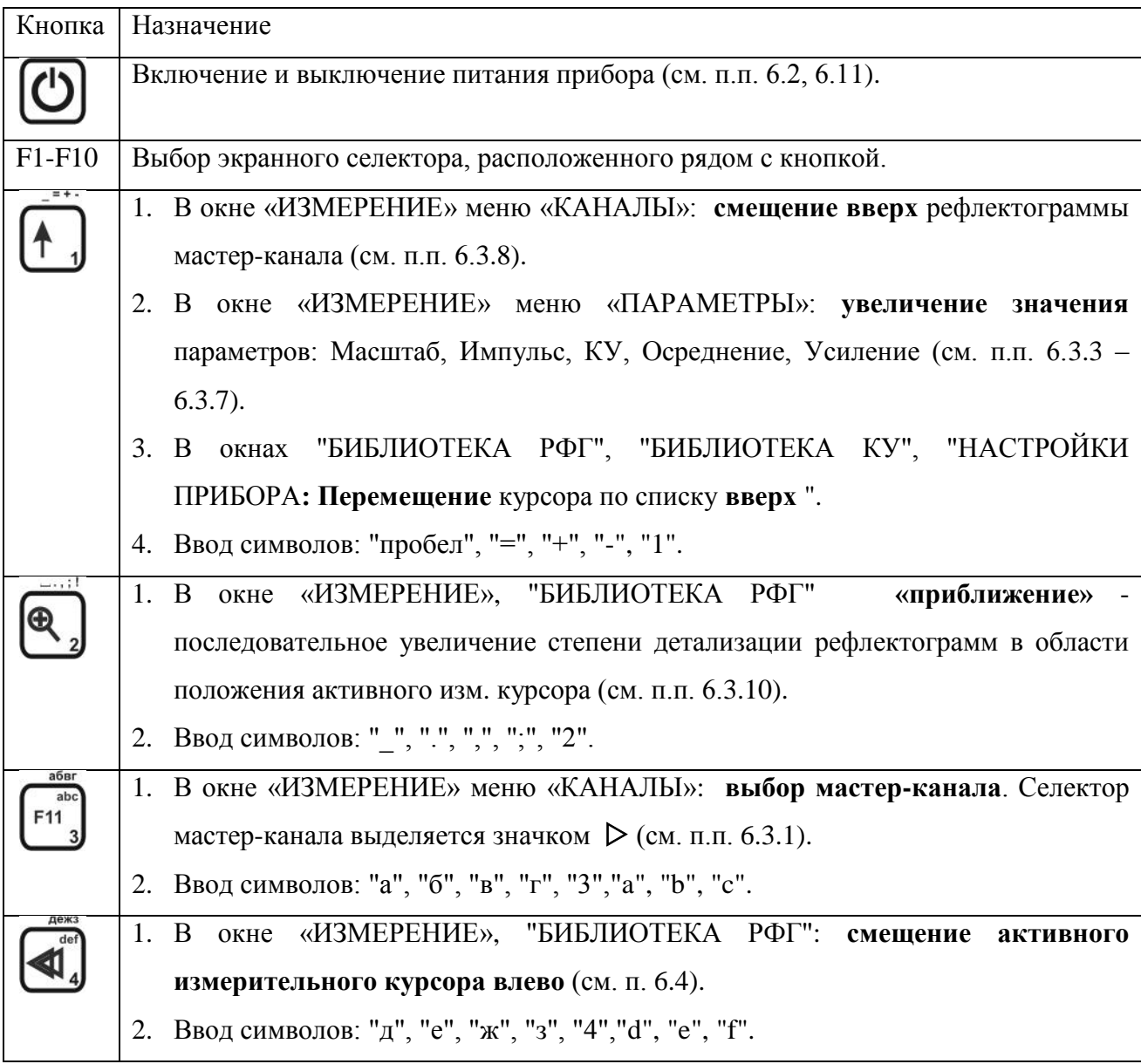

## **[Таблица](#page-25-1) 4-4 (часть 2 из 2)**

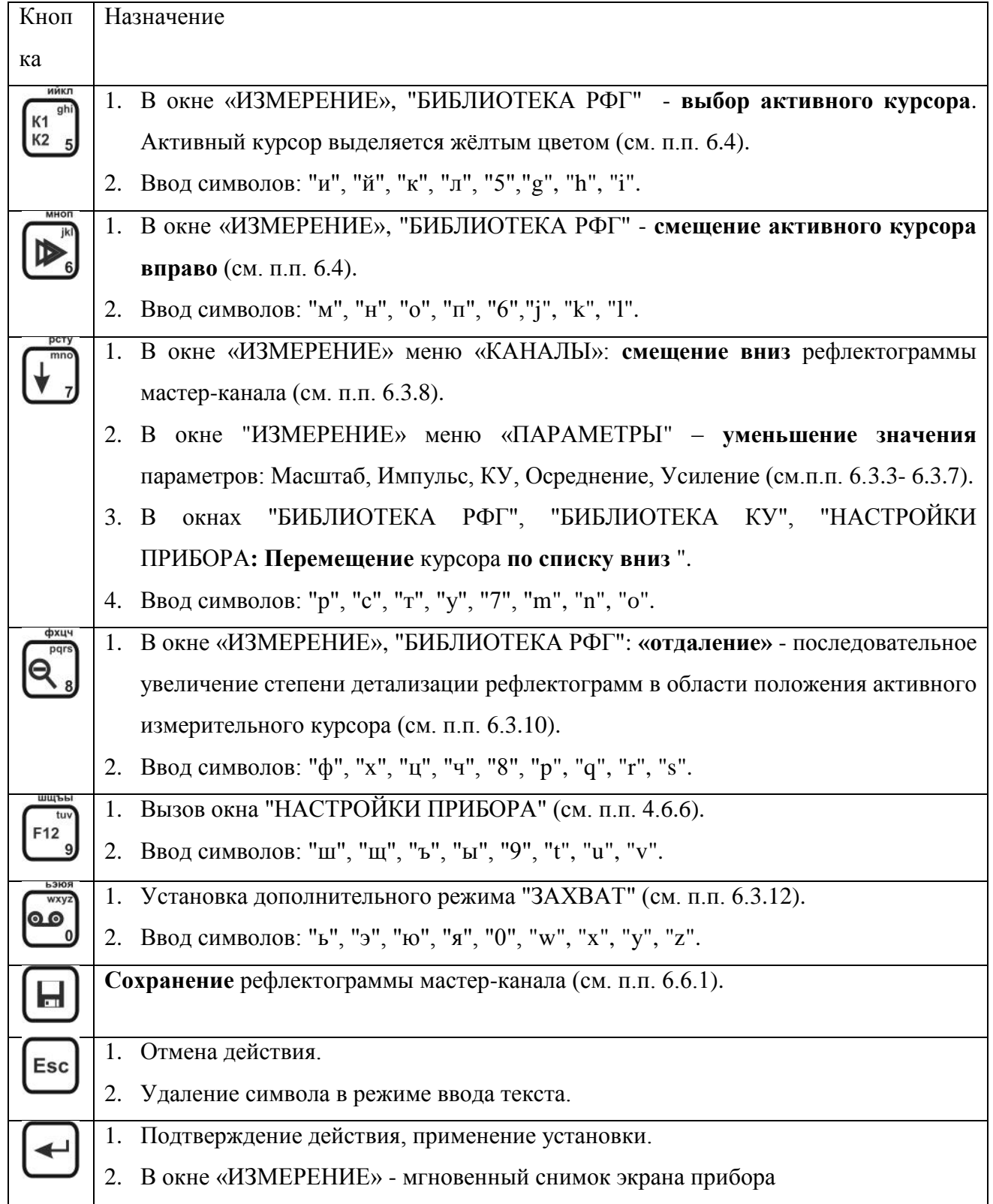

\_\_\_\_\_\_\_\_\_\_\_\_\_\_\_\_\_\_\_\_\_\_\_\_\_\_\_\_\_\_\_\_\_\_\_\_\_\_\_\_\_\_\_\_\_\_\_\_\_\_\_\_\_\_\_\_\_\_\_\_\_\_\_\_\_\_\_\_\_\_\_\_

#### <span id="page-27-0"></span> $4.6$ Описание оконного интерфейса

#### <span id="page-27-1"></span> $4.6.1$ Окно «ИЗМЕРЕНИЕ»

При включении (по завершении инициализации программного обеспечения прибора) открывается окно «ИЗМЕРЕНИЕ» и активируется меню «КАНАЛЫ».

Окно «ИЗМЕРЕНИЕ» это главное рабочее окно прибора, предназначенное для:

- настройки параметров и режимов зондирования;  $\bullet$
- отображения рефлектограмм текущего зондирования с входов Л1 и Л2;  $\bullet$
- отображения рефлектограмм сохраненных в энергонезависимой памяти прибора;  $\bullet$
- выполнения курсорных измерений;
- проведения сравнительного анализа рефлектограмм на одной координатной сетке (настраиваемой по координатной сетке мастер-канала) в режимах «наложение» и «Разность».

В окне «ИЗМЕРЕНИЕ» предусмотрено два переключаемых меню управления процессом измерения:

- меню «КАНАЛЫ» для управления каналами отображения: включение/выключение каналов, выбор мастер-канала, управление вертикальным смещением рефлектограмм каналов на экране, привязка рефлектограммы из памяти к каналу отображения (см. п.  $4.6.2$ :
- меню «ПАРАМЕТРЫ» для установки параметров зондирования измерительных входов Л1 и Л2 (см. п. 4.6.3);

Окно «ИЗМЕРЕНИЕ» позволяет отображать на одной координатной сетке до пяти каналов:

- два канала «Канал Л1» и «Канал Л2» (Измерительные Каналы КИ) отображают рефлектограммы полученные с соответствующих измерительных входов Л1 и Л2;
- три канала (Каналы Памяти КП) предназначены для отображения рефлектограмм сохраненных в энергонезависимой памяти.

Для каждого активированного канала в центральной части дисплея соответствующим цветом отображается график рефлектограммы. Непосредственно под областью отображения рефлектограмм тем же цветом выводятся и параметры зондирования, при которых они получены: масштаб (Масш.), длительность зондирующего импульса (Имп.), коэффициент укорочения или половинная скорость распространения (КУ или V/2), осреднение (Оср.), коэффициент усиления по входу (Усл.), положение ручек согласования (Согл.), вертикальное смещение графика (Смещ.).

Вертикальные линии, обозначенные сверху цифрами 1 и 2, являются измерительными курсорами - первым и вторым соответственно («К1» и «К2»). Активный курсор выделяется жёлтым иветом.

Непосредственно над областью вывода графиков находится информационная панель, на которой индицируются: расстояния до курсоров «К1» и «К2» от начала координат, расстояние «L» между курсорами, текущий шаг курсора «dK», шаг дискретизации «dt», индикатор режима «Захват».

В нижней части дисплея, над кнопками «F1» - «F5» клавиатуры, находятся следующие селекторы:

- «БИБЛИОТЕКА», кнопка «F1» вызов окна «БИБЛИОТЕКА», обеспечивающего доступ к сохраненным в памяти прибора рефлектограммам - «БИБЛИОТЕКА РФГ» (см. п. 4.6.4) и доступ к сохраненным в памяти прибора коэффициентам укорочения кабелей различных марок «БИБЛИОТЕКА КУ» (см. п. 4.6.5);
- «Смещ. Y/ Смещ. X», кнопка «F2» выбор режима регулировки активного канала по оси X или Y (см. п. 6.3.XX);
- «Разность», кнопка «F3» активация/деактивация функции «Разность» поточечное вычитание рефлектограмм. (см. п. 6.3.11);
- «Битость пар», кнопка «F4» активация/деактивация функции «Битость пар», предназначенной для поиска дефекта битых (разбитых) пар (см. п.п. 6.3.2, 6.5.5);
- «ПАРАМЕТРЫ»/«КАНАЛЫ»,  $\langle \sqrt{F5} \rangle$ кнопка переключение между меню «ПАРАМЕТРЫ» и «КАНАЛЫ» (см. п. 4.6.2).

### <span id="page-29-0"></span>4.6.2 Окно «ИЗМЕРЕНИЕ», меню «КАНАЛЫ»

Меню «КАНАЛЫ» предназначено для управления набором отображаемых каналов, задания положения рефлектограмм каналов на экране, выбора мастер-канала.

Общий вид окна «ИЗМЕРЕНИЕ» с активным меню «КАНАЛЫ» представлен на рисунке 4-4.

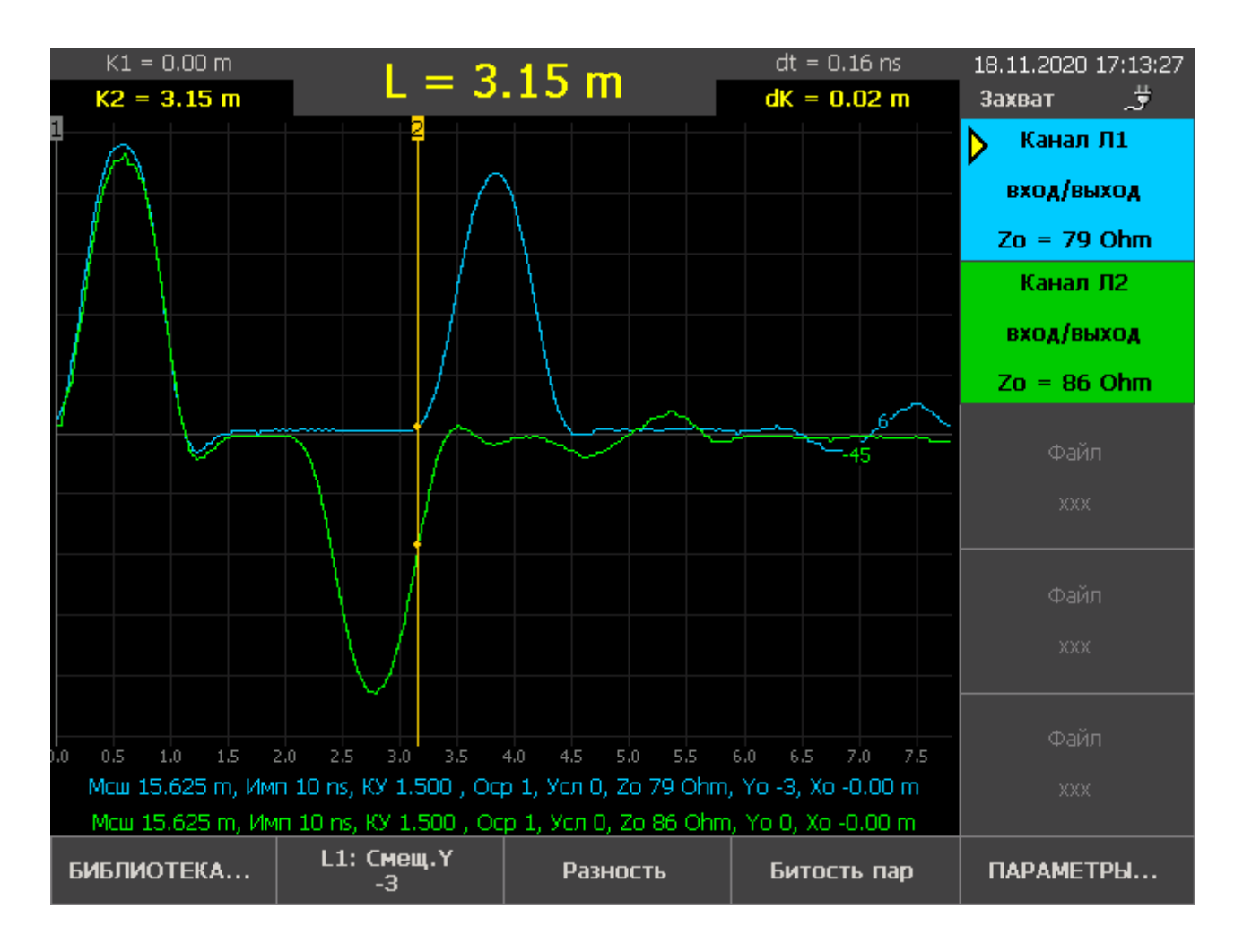

Рисунок 4-4. Меню "КАНАЛЫ"

Меню «КАНАЛЫ» отображается в правой части дисплея, напротив кнопок «F6» -«F10» клавиатуры, и состоит из селекторов пяти каналов: двух селекторов измерительных каналов (селекторы «Канал Л1» и «Канал Л2») и трех селекторов каналов памяти (селекторы «РФГ из файла xxx», где вместо xxx - отображается имя файла рефлектограммы). Селектор мастер-канала отмечается значком  $\triangleright$ .

Активация/деактивация канала осуществляется кнопкой «F6» - «F10» рядом с соответствующим селектором канала. Выбор мастер-канала из активных каналов осуществляется последовательным нажатием кнопки «F11». При этом осуществляется синхронизация параметров зондирования активных каналов по мастер-каналу описанная в п. 6.3.1. Операции вертикального и горизонтального смещения рефлектограммы (см. п. 6.3.8), настройка параметров зондирования (см.п.п. 6.3.3-6.3.7) и операция сохранения рефлектограммы (см. п.6.6.1) осуществляется для мастер-канала.

#### <span id="page-31-0"></span>4.6.3 Окно «ИЗМЕРЕНИЕ», меню "ПАРАМЕТРЫ"

Вызов меню «ПАРАМЕТРЫ» осуществляется кнопкой «F5» «ПАРАМЕТРЫ». Меню «ПАРАМЕТРЫ» предназначено для настройки основных параметров измерения мастер-канала (см. п. 6.3.1): поддиапазона измерений, длительности зондирующего импульса, коэффициента укорочения КУ (V/2), величины осреднения и усиления (CM.  $\Pi$ . $\Pi$ . 6.3.3 – 6.3.7);

Вид окна «ИЗМЕРЕНИЕ» меню «ПАРАМЕТРЫ» представлен на рисунке 4-5.

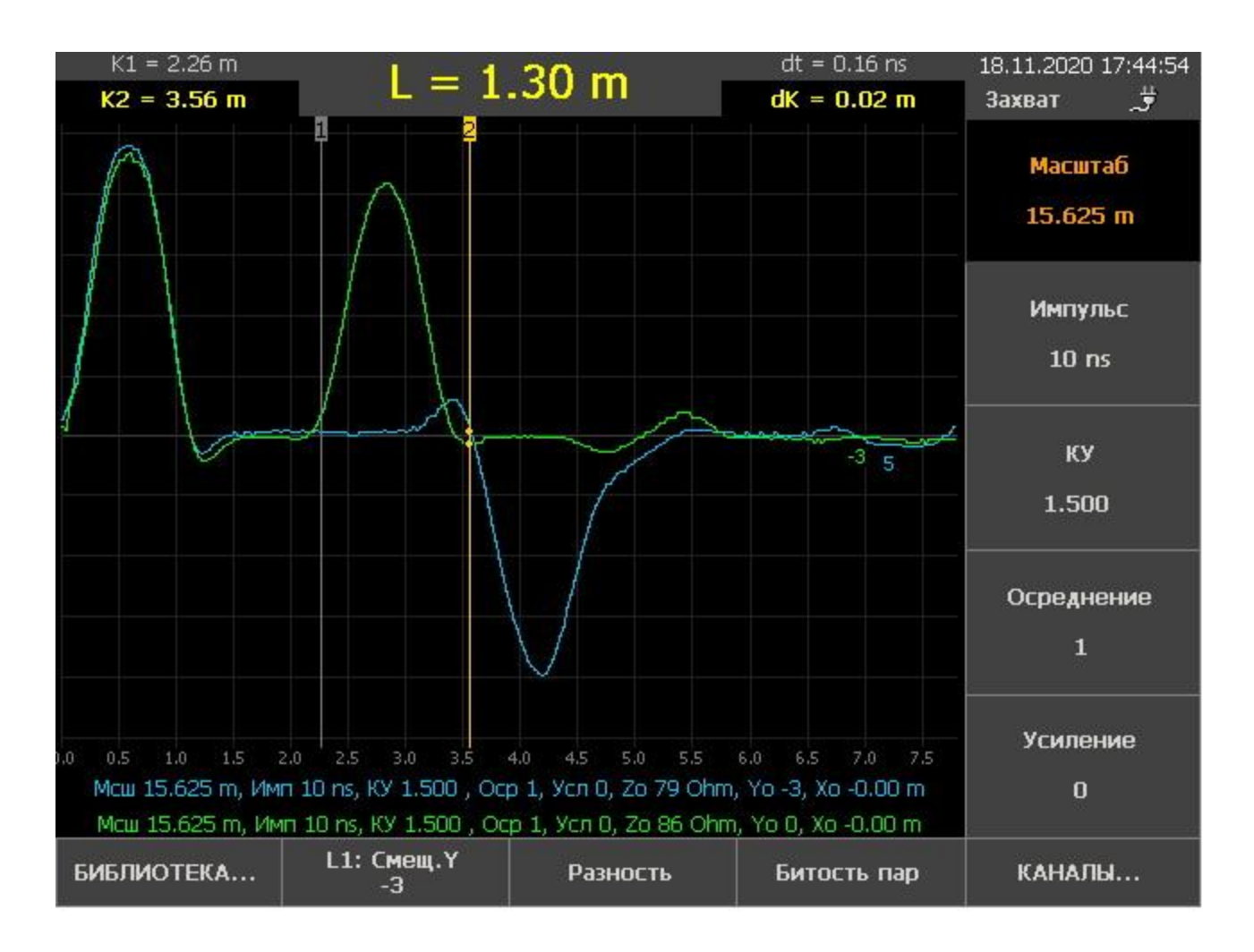

Рисунок 4-5. Меню "ПАРАМЕТРЫ"

Меню «ПАРМЕТРЫ» отображается в правой части дисплея, напротив кнопок «F6» – «F10» клавиатуры, и состоит из селекторов:

\_\_\_\_\_\_\_\_\_\_\_\_\_\_\_\_\_\_\_\_\_\_\_\_\_\_\_\_\_\_\_\_\_\_\_\_\_\_\_\_\_\_\_\_\_\_\_\_\_\_\_\_\_\_\_\_\_\_\_\_\_\_\_\_\_\_\_\_\_\_\_\_

- «Масштаб», кнопка «F6» задание диапазона измерений по дальности (см. п. 6.3.3);
- «Импульс», кнопка «F7» задание длительности зондирующего импульса (см. п. 6.3.4);
- «КУ» («V/2»), кнопка «F8» задание коэффициента укорочения (половинной скорости распространения) (см. п. 6.3.5);
- «Осреднение», «F9» настройка количества осреднений поступающих данных (см. п. 6.3.6);
- «Усиление», «F10» настройка коэффициента усиления сигнала (см. п. 6.3.7)

#### <span id="page-33-0"></span>4.6.4 Окно «БИБЛИОТЕКА РФГ»

«БИБЛИОТЕКА  $P\Phi\Gamma$ »  $\langle F1 \rangle$ Вызов окна осуществляется кнопкой ("БИБЛИОТЕКА...") из окна «ИЗМЕРЕНИЕ». Окно «БИБЛИОТЕКА РФГ» позволяет:

- просматривать список рефлектограмм, сохраненных в энергонезависимой памяти прибора (библиотека рефлектограмм);
- загружать рефлектограммы из библиотеки в каналы отображения, для сравнения с их  $\bullet$ между собой и с рефлектограммами измерительных каналов;
- удалять из библиотеки ненужные рефлектограммы.  $\bullet$

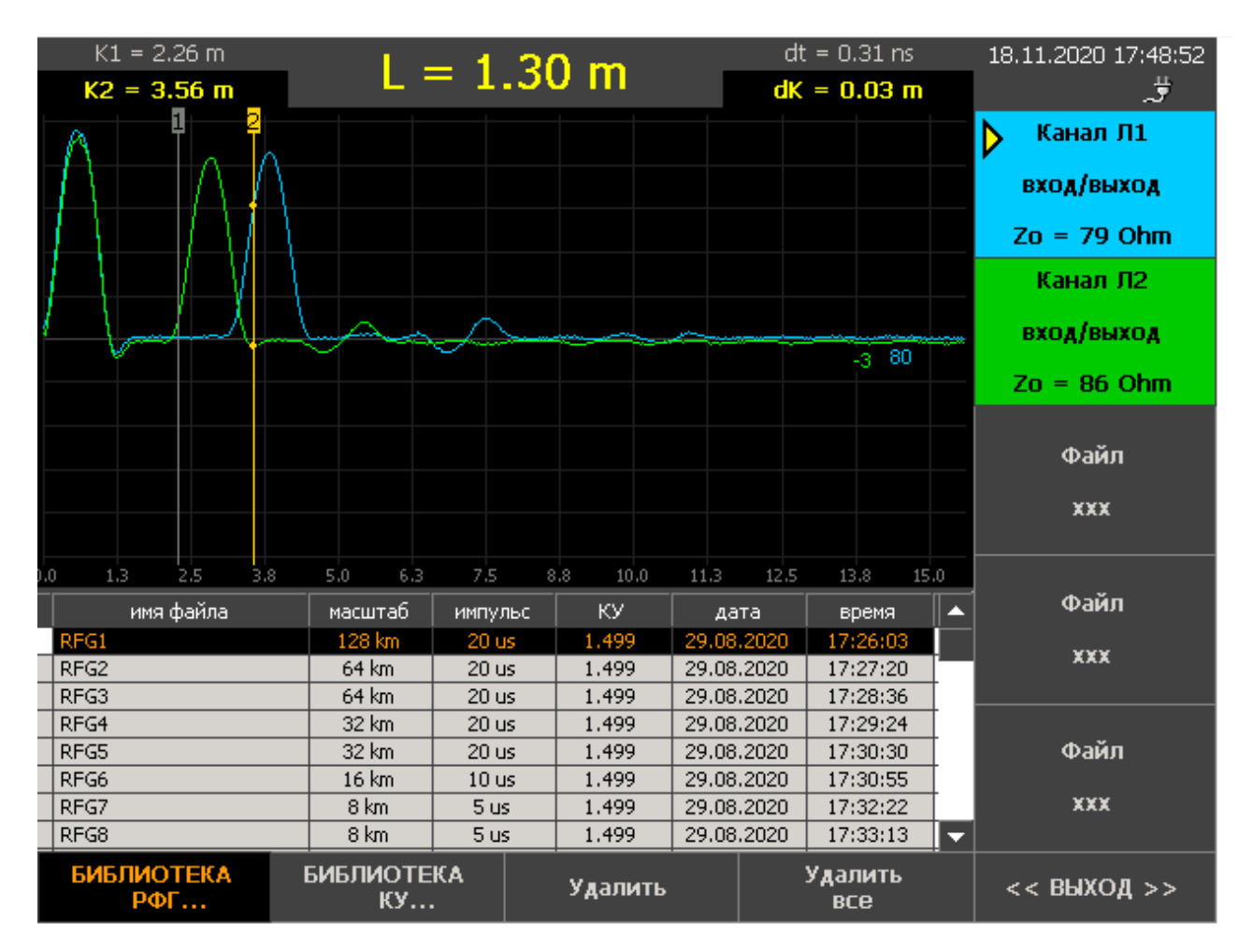

Общий вид окна «БИБЛИОТЕКА РФГ» представлен на рисунке 4-5.

Рисунок 4-6. Окно «БИБЛИОТЕКА РФГ»

Непосредственно под координатной сеткой отображается список сохраненных в энергонезависимой памяти рефлектограмм.

\_\_\_\_\_\_\_\_\_\_\_\_\_\_\_\_\_\_\_\_\_\_\_\_\_\_\_\_\_\_\_\_\_\_\_\_\_\_\_\_\_\_\_\_\_\_\_\_\_\_\_\_\_\_\_\_\_\_\_\_\_\_\_\_\_\_\_\_\_\_\_\_

В окне «БИБЛИОТЕКА РФГ» предусмотрены следующие селекторы:

- «БИБЛИОТЕКА КУ» переход в окно «БИБЛИОТЕКА КУ";  $\bullet$
- «Удалить», кнопка «F3» удаление отмеченной рефлектограммы из библиотеки;  $\bullet$
- «Удалить все», кнопка «F4» удаление всех рефлектограмм из библиотеки;  $\bullet$
- «ВЫХОД», кнопка «F5» выход в окно «ИЗМЕРЕНИЕ»;  $\bullet$
- «Канал Л1», кнопка «F6» активация/деактивация измерительного канала «Канал Л1»;  $\bullet$
- «Канал Л2», кнопка «F7» активация/деактивация измерительного канала «Канал Л2»;  $\bullet$
- «Файл», кнопки «F8» «F10» загрузка рефлектограмм из библиотеки в  $\bullet$ соответствующий канал отображения.

### <span id="page-35-0"></span>4.6.5 Окно «БИБЛИОТЕКА КУ»

Вызов окна «БИБЛИОТЕКА КУ» осуществляется кнопкой «F2» ("БИБЛИОТЕКА КУ") из окна «БИБЛИОТЕКА РФГ». В окне выводится список кабелей и соответствующих им коэффициентов укорочения КУ (или V/2, в зависимости от настроек прибора см.п.п.  $6.3.13)$ 

Окно позволяет:

- просматривать список кабелей и соответствующих им коэффициентов укорочения;  $\bullet$
- пополнять таблицу новыми кабелями и значениями коэффициентов укорочения;  $\bullet$
- устанавливать коэффициент укорочения из таблицы как рабочий для проведения измерений;

Общий вид окна «БИБЛИОТЕКА КУ» представлен на рисунке 4-6.

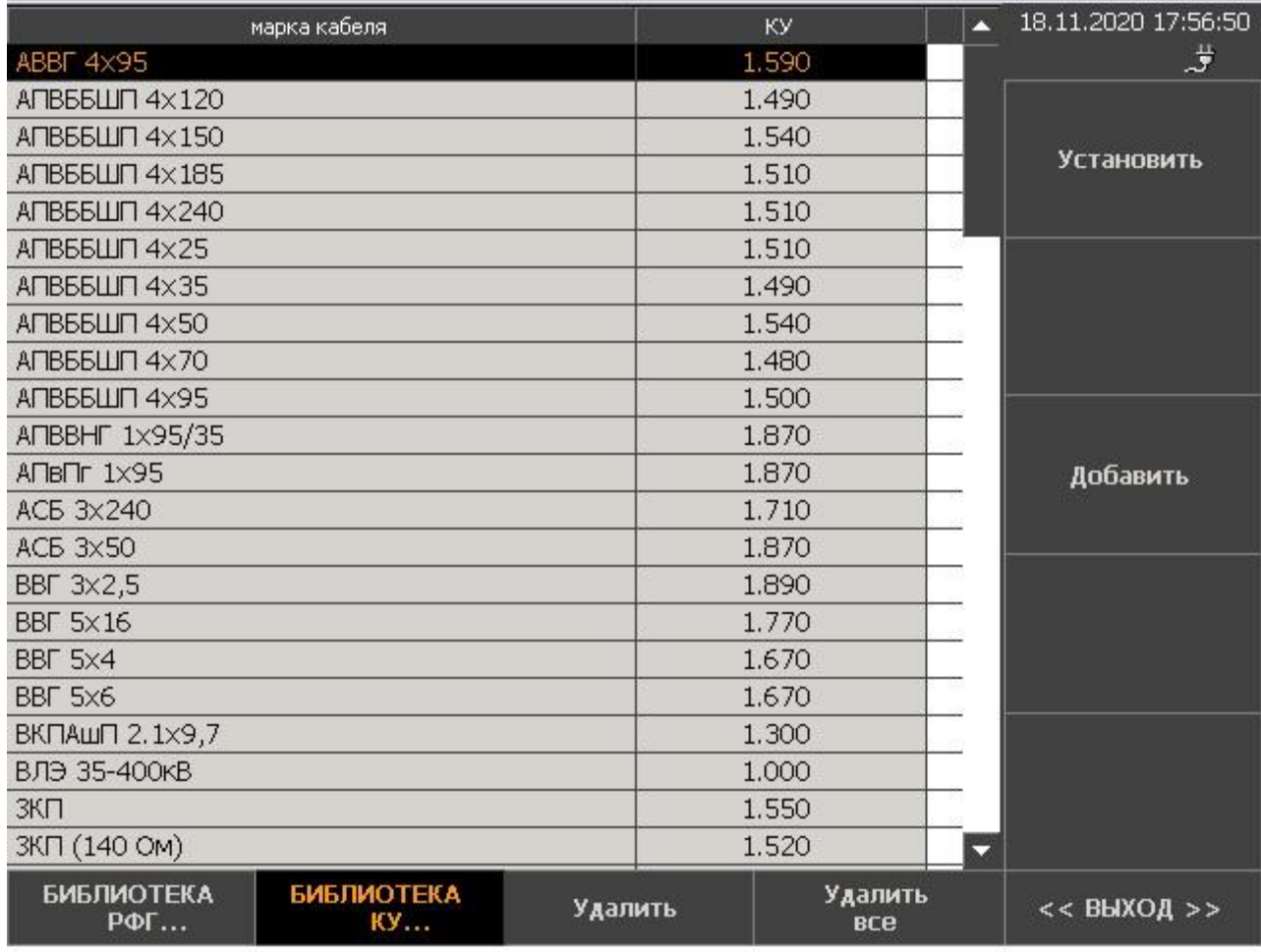

Рисунок 4-7. Меню "БИБЛИОТЕКА КУ"
В окне «БИБЛИОТЕКА КУ» предусмотрены следующие селекторы:

- «БИБЛИОТЕКА РФГ» переход в окно «БИБЛИОТЕКА РФГ";  $\bullet$
- «Удалить», кнопка «F3» удаление выделенной записи из библиотеки;  $\bullet$
- «Удалить все», кнопка «F4» удаление всех записей из библиотеки;  $\bullet$
- «ВЫХОД», кнопка «F5» выход в окно «ИЗМЕРЕНИЕ»;
- «Установить», кнопка «F6» установка КУ (V/2) кабеля в качестве рабочего значения;

\_\_\_\_\_\_\_\_\_\_\_\_\_\_\_\_\_\_\_\_\_\_\_\_\_\_\_\_\_\_\_\_\_\_\_\_\_\_\_\_\_\_\_\_\_\_\_\_\_\_\_\_\_\_\_\_\_\_\_\_\_\_\_\_\_\_\_\_\_\_\_\_

«Добавить КУ в библиотеку», кнопка «F8» - добавление КУ (V/2) кабеля в библиотеку.

\_\_\_\_\_\_\_\_\_\_\_\_\_\_\_\_\_\_\_\_\_\_\_\_\_\_\_\_\_\_\_\_\_\_\_\_\_\_\_\_\_\_\_\_\_\_\_\_\_\_\_\_\_\_\_\_\_\_\_\_\_\_\_\_\_\_\_\_\_\_\_\_

# 4.6.6 Окно «НАСТРОЙКИ ПРИБОРА»

Вызов окна «НАСТРОЙКИ ПРИБОРА» осуществляется кнопкой «F12» в окне «ИЗМЕРЕНИЕ».

Окно «НАСТРОЙКИ ПРИБОРА» позволяет настраивать следующие общие параметры прибора:

- «Скорость распространения» настройка задающая способ представления в приборе параметра скорости распространения сигнала в кабеле: как коэффициент укорочения КУ или как половинная скорость распространения V/2;
- «Календарь» настройка текущего времени и даты,
- «Автоотключение прибора» залание залержки таймера автоматического отключения прибора при бездействии;
- «Имя файла по умолчанию» назначение префикса имени файла сохраняемой рефлектограммы;
- «Тип зарядного устройства» выбор типа зарядного устройства
- «База калибровки» задание импеданса кабеля используемого при калибровке функции измерения волнового сопротивления линии.
- «Конфигурация прибора» выбор стандартной или специальных конфигураций прибора,  $\bullet$ оптимизированных под конкретную область применения;
- «Параметр затухания А» осуществляет регулировку параметра затухания для расчета  $\bullet$ кривых тревоги (в конфигурации прибора «Теплосети»);
- «Смещение нулевой линии Канала Л1» регулировка средней линии канала Л1;
- «Смещение нулевой линии Канала Л2» регулировка средней линии канала Л2;
- «Язык интерфейса» выбор языка пользовательского интерфейса.  $\bullet$

### Окно «НАСТРОЙКИ ПРИБОРА» позволяет осуществлять:

- экспорт библиотеки рефлектограмм и библиотеки коэффициентов укорочения на  $\bullet$ внешний накопитель типа USB-Flash:
- импорт библиотеки рефлектограмм и библиотеки коэффициентов укорочения с внешнего накопителя типа USB-Flash;
- возврат к заводским установкам прибора:

• просмотр справки о приборе: полное наименование, серийный номер, версию программного обеспечения, а также информацию об изготовителе. Общий вид меню "НАСТРОЙКИ ПРИБОРА" представлен на рисунке 4-8.

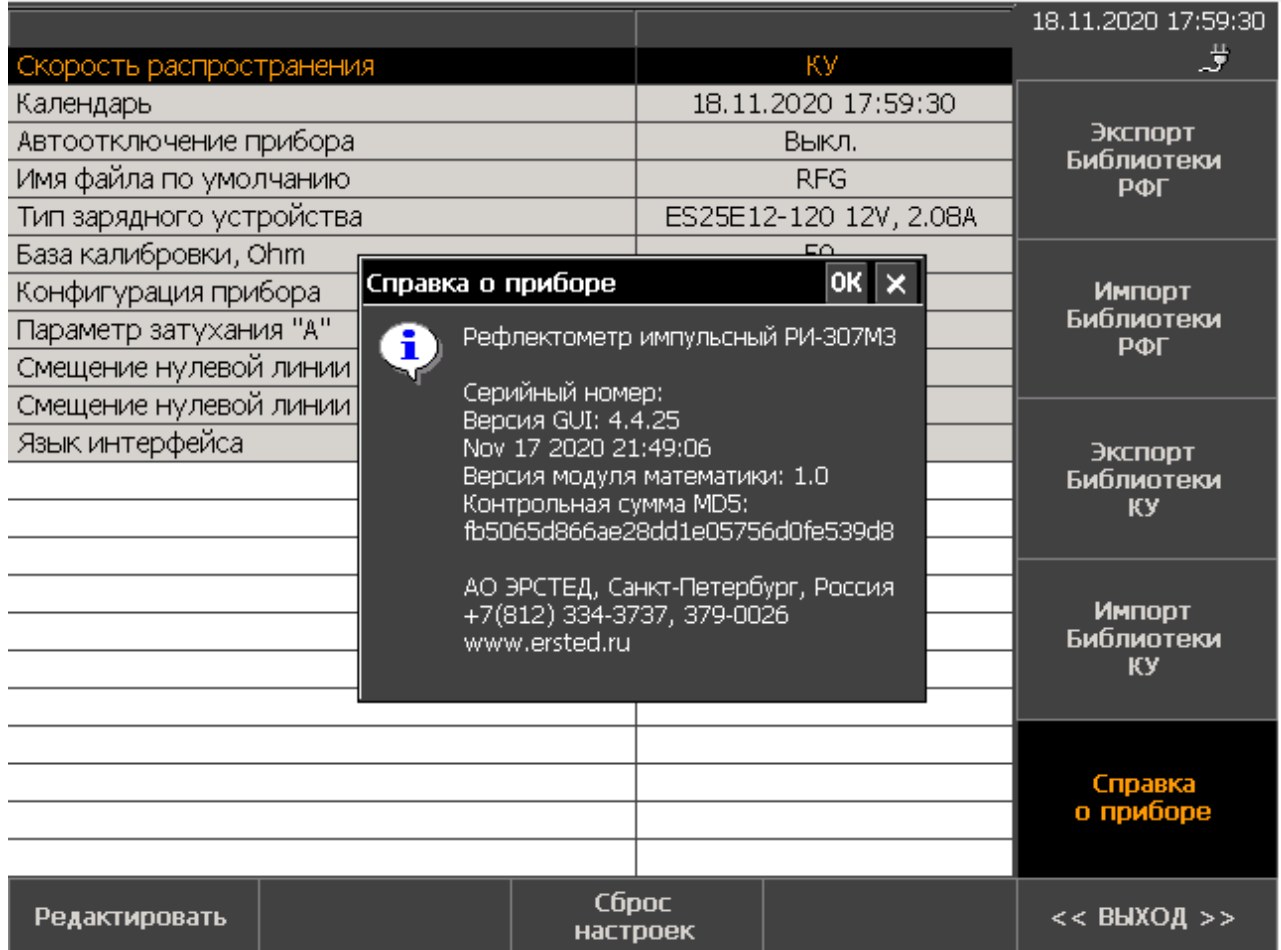

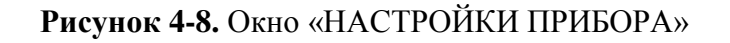

В окне «НАСТРОЙКИ ПРИБОРА» предусмотрены следующие селекторы:

- «Редактировать», кнопка «F1» или «Enter» редактирование выбранного параметра;  $\bullet$
- «Сброс настроек», кнопка «F3» возврат к заводским настройкам;  $\bullet$
- «ВЫХОД», кнопка «F5» выход в окно «ИЗМЕРЕНИЕ»;  $\bullet$
- «Экспорт библиотеки РФГ», кнопка «F6» создание резервной копии библиотеки  $\bullet$ рефлектограмм на внешнем накопителе типа USB-Flash;
- «Импорт библиотеки РФГ», кнопка «F7» восстановление библиотеки рефлектограмм из резервной копии с внешнего накопителя типа USB-Flash;
- «Экспорт библиотеки КУ», кнопка «F8» создание резервной копии библиотеки коэффициентов укорочения на внешнем накопителе типа USB-Flash;
- «Импорт библиотеки КУ», кнопка «F9» восстановление библиотеки коэффициентов укорочения из резервной копии с внешнего накопителя типа USB-Flash.
- «Справка о приборе», кнопка «F10» вызов справки о версии графической оболочки, версии модуля математики с контрольной суммой (MD5).

#### Указание мер безопасности  $\overline{5}$

 $5.1$ К работе с РИ-307М3 допускаются специалисты, изучившие настоящее РЭ.

5.2 РИ-307МЗ не имеет напряжений, опасных для жизни.

 $5.3$ При работе РИ-307М3 с одновременным зарядом аккумулятора через зарядное устройство запрещается вскрывать корпус прибора.

При работе на различных трассах персонал обязан соблюдать правила техники безопасности для работы на этом типе трасс.

#### Подготовка к работе и порядок эксплуатации  $6 \overline{6}$

#### $6.1$ Подготовка к эксплуатации

# 6.1.1 Визуальная проверка

Перед эксплуатацией РИ-307М3 необходимо проверить визуально. При этом особое внимание должно быть обращено на маркировку органов управления, отсутствие видимых повреждений.

6.1.2 Начальное положение органов управления

Начальное положение органов управления должно быть следующим:

- $\bullet$ ручки «СОГЛ Л1» и «СОГЛ Л2» в среднем положении;
- к гнёздам «ЛИНИЯ Л1» («ЛИНИЯ Л2») подключена исследуемая линия.

ПРЕДОСТЕРЕЖЕНИЕ: перед подключением к линии необходимо убедиться в отсутствии на ней напряжения.

ЗАПРЕЩАЕТСЯ: проводить измерение на линиях, находящихся под напряжением.

#### $6.2$ Включение прибора

Для включения прибора необходимо нажать кнопку © и удерживать её до включения подсветки дисплея, через 30 секунд открывается окно «ИЗМЕРЕНИЕ» и активируется меню «КАНАЛЫ». Прибор готов к выполнению измерений.

#### $6.3$ Настройка прибора РИ-307М3

### 6.3.1 Выбор мастер-канала

Под термином «мастер-канал» понимается канал отображения, который используется в качестве эталона для настройки координатной сетки и параметров зондирования остальных активных каналов.

В качестве мастер-канала может быть выбран любой из активных каналов, последовательным нажатием кнопки «F11» в окне «ИЗМЕРЕНИЕ» меню «КАНАЛЫ», при этом селектор мастер-канала отмечается значком  $\triangleright$  (см. рисунок 4-4).

Обшая координатная сетка всегда настраивается по мастер-каналу с автоматическим масштабированием рефлектограмм каналов для корректного отображения и курсорных измерений.

Для измерительных каналов, производится автоматическая синхронизация всех параметров зондирования с параметрами мастер-канала. Для каналов памяти, доступных только на чтение, синхронизируется <u>только</u> параметр «КУ».

Если мастер-каналом выбран один из измерительных каналов, то для него доступны следующие операции:

- управление параметрами зондирования канала, при этом синхронизация параметров  $\bullet$ зондирования второго измерительного канала происходит автоматически, если он активен; каналы памяти синхронизируется только по параметру «КУ»
- вертикальное смещение рефлектограммы на координатной сетке (см. п. 6.3.8);  $\bullet$
- сохранение рефлектограммы в энергонезависимую память (см. п. 6.6.1);  $\bullet$
- поточечное вычитание рефлектограммы мастер-канала из рефлектограмм остальных активных каналов в режиме «Разность» (см. п. 6.3.11);
- для выявления взаимного влияния линий мастер-канал используется в качестве приёмника сигнала в режиме «Битость пар» (см. п.п. 6.3.2, 6.5.5).

Если в качестве мастер-канала установлен один из каналов памяти, то при работе с ним доступны следующие функции:

- вертикальное смещение рефлектограммы (см. п. 6.3.8);
- выявление различий рефлектограмм каналов в режиме «Разность» (см. п. 6.3.11).

6.3.2 Управление режимами работы входов измерительных каналов

Прибор имеет два измерительных канала, входы, которых могут находиться в одном из трех режимов:

- вход-выход, на канале работает генератор и приемник зондирующий импульс формируется на том же канале, с которого и снимается сигнал;
- только выход, используется как генератор в режиме «Битость пар» для оценки взаимного влияния линий и поиска мест перепутывания пар;
- только вход, используется как приемник в режиме «Битость пар» для оценки взаимного влияния линий и поиска мест перепутывания пар.

Для проведения измерений на гнезде «ЛИНИЯ Л1» в режиме вход-выход, необходимо:

- открыть окно «ИЗМЕРЕНИЕ» и активировать меню «КАНАЛЫ»;
- убедиться в том что, режим раздельного входа «Битость пар» выключен;
- активировать «Канал Л1», нажав кнопку «F6».  $\bullet$
- На координатную сетку голубым цветом выводится рефлектограмма снятая с входа «Линия Л1». Селектор «Канал Л1» также выделяется голубым цветом и индицирует режим работы - «вход/выход».

Для проведения измерений на гнезде «ЛИНИЯ Л2» в режиме вход-выход, необходимо:

- открыть окно «ИЗМЕРЕНИЕ» и активировать меню «КАНАЛЫ»;
- убедиться в том что, режим раздельного входа «Битость пар» выключен;
- активировать «Канал Л2», нажав кнопку «F7»;
- $\checkmark$  На координатную сетку зеленым цветом выводится рефлектограмма снятая с входа «Линия Л2». Селектор «Канал Л2» выделяется зеленым цветом и индицирует режим работы - «вход/выход».

Для оценки влияния линии, подключенной к гнезду «ЛИНИЯ Л1», на линию, подключенную к гнезду «ЛИНИЯ Л2», необходимо обеспечить формирование зондирующего импульса на гнезде «Линия Л1», а снимать сигнал с гнезда «Линия Л2». Для этого необходимо установить режим каналов Л1-выход, Л2-вход следующим образом:

- открыть окно «ИЗМЕРЕНИЕ» и активировать меню «КАНАЛЫ»;  $\bullet$
- активировать «Канал Л2», нажав кнопку «F7»;  $\bullet$
- выбрать кнопкой «F11» в качестве мастер-канала «Канал Л2» (отмечается значком  $\bullet$  $\triangleright$ ):
- включить режим раздельного входа, нажав кнопку «F4» «Битость пар».
- √ Вход «ЛИНИЯ Л2» устанавливается в режим «вход», на координатную сетку зеленым цветом выводится снятая рефлектограмма, селектор канала выделяется зеленым цветом и индицирует режим работы - «вход»;
- $\checkmark$  Вход «ЛИНИЯ Л1» автоматически устанавливается в режим работы «выход».

Для оценки влияния линии, подключенной к гнезду «ЛИНИЯ Л2», на линию, подключенную к гнезду «ЛИНИЯ Л1», необходимо обеспечить формирование зондирующего импульса на гнезде «Линия Л2», а снимать сигнал с гнезда «Линия Л1». Для этого необходимо установить режим каналов Л1-вход, Л2-выход следующим образом:

- открыть окно «ИЗМЕРЕНИЕ» и активировать меню «КАНАЛЫ»;  $\bullet$
- активировать «Канал Л1», нажав кнопку «F6»;  $\bullet$
- выбрать кнопкой «F11» в качестве мастер-канала «Канал Л1» (отмечается значком  $\bullet$  $\triangleright$ ):
- включить режим раздельного входа, нажав кнопку «F4» «Битость пар».  $\bullet$
- ◆ Вход «ЛИНИЯ Л1» устанавливается в режим «вход», на координатную сетку голубым цветом выводится снятая рефлектограмма, селектор канала выделяется голубым цветом и индицирует режим работы - «вход»;
- √ Вход «ЛИНИЯ Л2» автоматически устанавливается в режим работы «выход».

### 6.3.3 Регулировка поддиапазона измерений

Поддиапазон измерений следует выбирать, руководствуясь информацией о приблизительной длине исследуемого участка, так чтобы выбранный поддиапазон его перекрывал.

Для установки поддиапазона измерений необходимо:

- кнопкой «F11» выбрать в качестве мастер-канала один из измерительных каналов «Канал Л1» или «Канал Л2» (см. п.6.3.1)
- кнопкой «F5» открыть окно «ИЗМЕРЕНИЕ», меню «ПАРАМЕТРЫ»;
- нажав кнопку «F6» выбрать селектор «Масштаб»:  $\bullet$
- кнопками  $\boxed{1}$  и  $\boxed{1}$  выбрать значение поддиапазона от 15.625 м до 32 км.
- √ Установится требуемый поддиапазон измерения.
- √ Прибор автоматически подберет оптимальную длительность зондирующего импульса, которую в свою очередь можно скорректировать, используя параметр «Импульс».
- Рассчитается координатная сетка, и автоматически начнутся измерения по активным каналам;

Необходимо отметить, что расчет координатной сетки и измерительных курсоров делается с учетом коэффициента укорочения КУ, так что цифровое обозначение поддиапазонов селектора «Масштаб» (15.625 м, 32.125 м, ... и т.д.) соответствует верхнему пределу координатной сетки только в случае KУ = 1.499.

## 6.3.4 Регулировка длительности зондирующего импульса

Длительность зондирующего импульса следует выбирать, руководствуясь принципом: чем меньше длительность, тем выше детализация получаемой рефлектограммы, но тем меньше фактическая предельная дальность измерений; и наоборот, чем больше длительность, тем больше фактическая длина измерений, но хуже детализация получаемой рефлектограммы. Для установки длительности зондирующего импульса необходимо:

- $\bullet$ кнопкой «F11» выбрать в качестве мастер-канала один из измерительных каналов «Канал Л1» или «Канал Л2» (см. п.6.3.1)
- $\bullet$ открыть окно «ИЗМЕРЕНИЕ», активировать меню «ПАРАМЕТРЫ»;
- нажав кнопку «F7» выбрать селектор «Импульс»;  $\bullet$
- кнопками  $\boxed{1}$ и  $\boxed{1}$ выбрать длительность импульса из диапазона 10 нс ... 50 мкс.  $\bullet$

√ Установится требуемая длительность зондирующего импульса, и автоматически начнутся измерения по активным каналам.

#### 6.3.5 Регулировка коэффициента укорочения

Для обеспечения корректности измерений расстояний на конкретном типе кабелей необходимо знать его коэффициент укорочения, который можно либо измерить (см. п. 6.4.3), либо установить из справочной таблицы "БИБЛИОТЕКА КУ" (см.п. 6.7)

Для установки коэффициента укорочения необходимо:

- открыть окно «ИЗМЕРЕНИЕ» активировать меню «ПАРАМЕТРЫ»;
- нажав кнопку «F8» выбрать селектор «KY» («V/2»);  $\bullet$
- кнопками  $\boxed{1}$  и  $\boxed{1}$  выбрать числовое значение КУ в диапазоне 1.000 ... 3.000 (V/2 в  $\bullet$ диапазоне 50.0 ... 149.9 м/мкс);
- $\checkmark$  Установится требуемый коэффициент укорочения КУ (V/2), рассчитается координатная сетка и автоматически начнутся измерения по активным каналам.

### 6.3.6 Регулировка осреднения

Для подавления асинхронных помех используется осреднение по пачке зондирований. Усредненная по пачке зондирований результирующая рефлектограмма выводится на экран. Количество зондирований в пачке регулируется параметром «Осреднение» и для его установки необходимо:

- кнопкой «F11» выбрать в качестве мастер-канала один из измерительных каналов  $\bullet$ «Канал Л1» или «Канал Л2» (см. п.6.3.1)
- открыть окно «ИЗМЕРЕНИЕ», активировать меню «ПАРАМЕТРЫ»;  $\bullet$
- нажав кнопку «F9» выбрать селектор «Осреднение»;  $\bullet$
- кнопками  $\boxed{1}$  и  $\boxed{1}$  выбрать числовое значение из набора 1, 2, 4, 8, 16, 32, 128;  $\bullet$
- √ Установится требуемое осреднение, и автоматически начнутся измерения по активным Необходимо двумя каналам. отметить, что временной интервал между последовательными выводами рефлектограммы на экран с ростом параметра «Осреднение» возрастает.

# 6.3.7 Регулировка коэффициента усиления

Для регулировки коэффициента усиления приемного тракта прибора предназначен параметр «Усиление». Коэффициент усиления рекомендуется подбирать в зависимости от того ближний или дальний участок линии интересен оператору. Регулировкой усиления добиваются наиболее информативной «картинки» прежде всего на интересующем участке. Для установки коэффициента усиления необходимо:

- $\bullet$ кнопкой «F11» выбрать в качестве мастер-канала один из измерительных каналов «Канал Л1» или «Канал Л2» (см. п.6.3.1)
- открыть окно «ИЗМЕРЕНИЕ» активировать меню «ПАРАМЕТРЫ»;
- $\bullet$ нажав кнопку «F9» выбрать селектор «Усиление»;
- кнопками  $\boxed{1}$  и  $\boxed{1}$  выбрать числовое значение от 0 до 255 усл. ед  $\bullet$
- √ Установится требуемый коэффициент усиления, и автоматически начнутся измерения по активным каналам.

#### Регулировка горизонтального/вертикального смещения графика рефлектограммы 6.3.8

Регулировка горизонтального/вертикального смещения осуществляется для предварительно выбранного мастер-канала (кнопка «F11» в меню «КАНАЛЫ»).

Для регулировки смещения рефлектограммы необходимо:

- в окне «ИЗМЕРЕНИЕ» активировать меню «КАНАЛЫ» или меню «ПАРАМЕТРЫ»;
- кнопкой «F2» (селектор «Смещ.X/Y») выбрать регулировку горизонтального смещения - «Смещ. Х» или вертикального смещения - «Смещ. Ү».
- кнопками  $\begin{pmatrix} 1 \end{pmatrix}$ и  $\begin{pmatrix} 1 \end{pmatrix}$  отрегулировать параметр.

Значения смещений каналов отображаются в информационной строке непосредственно под координатной сеткой - параметры Хо и Үо.

### 6.3.9 Регулировка согласования входного сопротивления

Для согласования входного сопротивления РИ-307МЗ с волновым сопротивлением измеряемой кабельной линии необходимо:

- открыть окно «ИЗМЕРЕНИЕ»;
- поворачивать ручки «СОГЛ Л1» или «СОГЛ Л2» для каналов «ЛИНИЯ Л1» и «ЛИНИЯ Л2» соответственно, при этом входное сопротивление канала отображается его селектором («Zo») и в информационной строке канала непосредственно под координатной сеткой («Согл.»).

ВНИМАНИЕ: критерием наилучшего согласования служит минимальная величина амплитуды кратных переотражённых сигналов.

ВНИМАНИЕ: индицируемое прибором значение волнового сопротивления Zо носит оценочный характер и зависит от корректности калибровки Zo (см. п. 6.3.18)

#### $6.3.10$ Регулировка шага дискретизации измерений

Регулировка шага дискретизации измерений в наносекундах «dt, ns» (ему соответствует шаг курсора в метрах с учетом KУ - «dK») позволяет оператору настраивать степень детализации рефлектограммы любого интересующего участка - растягивать и сжимать рефлектограмму вокруг произвольно выбранной точки.

Для регулировки шага дискретизации рефлектограммы вокруг произвольной точки на графике необходимо:

- открыть окно «ИЗМЕРЕНИЕ»;  $\bullet$
- установить активным измерительный курсор «К1» или «К2» кнопкой  $\frac{18}{12}$ .
- кнопками позиционирования курсора  $\left(\mathbb{E}\right)$  и  $\left(\mathbb{E}\right)$  выбрать интересующую точку на рефлектограмме:
- нажимать на кнопку  $\left(\begin{matrix} \mathbb{R}^d \end{matrix}\right)$  для растяжки графика (уменьшение шага дискретизации dt)  $\bullet$ или на кнопку [8] для сжатия графика (увеличение шага дискретизации dt) в соответствии с таблицей 4-2;
- контролировать шаг дискретизации «dt» индицируемый в верхней части экрана.

### 6.3.11 Установка режима «Разность»

B приборе предусмотрен специальный режим поточечного вычитания, предназначенный для подавления синхронных помех и анализа различий рефлектограмм. Для установки режима «Разность» необходимо:

- открыть окно «ИЗМЕРЕНИЕ» меню «КАНАЛЫ»;  $\bullet$
- выбрать мастер-канал кнопкой «F11» (он будет вычитаться из всех активных  $\bullet$ каналов);
- активировать режим «Разность» кнопкой «F3»:
- наблюдать неизменным график рефлектограммы мастер-канала и разностные графики остальных каналов;
- для выхода из режима повторно нажать кнопку «F3».

## 6.3.12 Установка режима «Захват»

В приборе предусмотрен специальный режим фиксации на экране всех изменений рефлектограммы в течение произвольного интервала времени, предназначенный для выявления «мерцающих» дефектов, т.е. имеющих неустойчивый во времени характер. Для установки режима «Захват» необходимо:

- открыть окно «ИЗМЕРЕНИЕ» меню «КАНАЛЫ»;
- нажать кнопку  $\left( \begin{matrix} \frac{\alpha}{2} \\ \frac{\alpha}{2} \end{matrix} \right)$
- проконтролировать активацию надписи «Захват» в верхней части экрана;  $\bullet$
- для выхода из режима повторно нажать кнопку (или любую другую (кроме ().  $\left(\begin{matrix} \frac{K1}{12} \\ K2 & 5 \end{matrix}\right)$   $H \left(\begin{matrix} \bigcup \end{matrix}\right)$
- Во время работы допускается проведение курсорных измерений (кнопки управления  $\bullet$ курсором  $\left(\bigoplus_{\kappa=1}^{\infty} \left( \bigoplus_{\kappa=1}^{\kappa} \mathbb{R}^m \right)$  не прерывают работу режима «Захват»).

## 6.3.13 Настройка способа представления скорости распространения

В приборе РИ-307М3 предусмотрено два способа представления скорости распространения электромагнитной волны в кабельной линии: в виде коэффициента

укорочения (KV - часто используется в отечественных приборах) и в виде половинной скорости распространения (V/2 - часто используется в зарубежных аналогах). Для выбора способа представления скорости распространения необходимо:

- открыть окно «НАСТРОЙКИ ПРИБОРА» (кнопка «F12»);  $\bullet$
- кнопками  $\Box$  и  $\Box$  выбрать параметр «Скорость распространения» в списке;  $\bullet$
- нажать кнопку «F1» напротив селектора «Редактировать» (или  $\Box$ );  $\bullet$
- в раскрывающемся списке возможных значений кнопками  $\Box$  и  $\Box$  выбрать нужное  $\bullet$ значение:
- зафиксировать выбор, нажав кнопку  $\Box$  $\bullet$

# 6.3.14 Настройка времени и даты встроенного календаря

Для настройки встроенных часов прибора (календаря) необходимо:

- открыть окно «НАСТРОЙКИ ПРИБОРА» (кнопка «F12»);  $\bullet$
- кнопками  $\begin{pmatrix} 1 \end{pmatrix}$ и  $\begin{pmatrix} 1 \end{pmatrix}$ выбрать параметр «Календарь» в списке;  $\bullet$
- нажать кнопку «F1» напротив селектора «Редактировать» (или  $\left(\frac{1}{2}\right)$ );  $\bullet$
- кнопками и выбрать параметр для редактирования (день, месяц, год, часы,  $\bullet$ минуты, секунды);
- кнопками  $\boxed{t}$ и  $\boxed{t}$  увеличить или уменьшить выбранный параметр;  $\bullet$
- зафиксировать выбор, нажав кнопку [  $\bullet$

# 6.3.15 Настройка таймера автоотключения прибора

В приборе РИ-307М3 предусмотрена функция автоматического отключения питания прибора (с сохранением настроек) в случае простоя (кнопки не нажимались). Для установки интервала таймера автоотключения прибора необходимо:

- открыть окно «НАСТРОЙКИ ПРИБОРА» (кнопка «F12»):  $\bullet$
- кнопками  $\Box$  и  $\Box$  выбрать настройку «Автоотключение прибора» в списке;  $\bullet$
- нажать кнопку "F1" напротив селектора «Редактировать» (или  $\Box$ ):  $\bullet$
- $\boxed{1}$  и  $\boxed{1}$  выбрать нужное значение в раскрывающемся списке кнопками  $\bullet$ (выкл., 2 мин., 4 мин., 8 мин., 32 мин., 64 мин.);
- зафиксировать выбор, нажав кнопку  $\Box$  $\bullet$

6.3.16 Настройка префикса имени файла рефлектограммы

Для изменения префикса имени файла присваиваемого рефлектограмме при сохранении необходимо:

- открыть окно «НАСТРОЙКИ ПРИБОРА» (кнопка «F12»);  $\bullet$
- кнопками  $\Box$  и  $\Box$  выбрать настройку «Имя файла по умолчанию» в списке;  $\bullet$
- нажать кнопку «F1» напротив селектора «Редактировать» (или  $\left(\frac{1}{2}\right)$ );  $\bullet$
- кнопкой «F1» выбрать ввод символов кириллицы (селектор «Русский»), либо  $\bullet$ латиницы (селектор «English»);
- кнопкой «F2» выбрать ввод символов или цифр (селектор «А Б В ...» («А В С ...» для латиницы) или «1 2 3 ...»);
- для ввода символа последовательно нажимать соответствующую кнопку на клавиатуре, перебирая возможные значения;
- для удаления символа нажимать кнопку  $\left[\frac{E}{25}c\right]$ .
- для завершения редактирования нажать кнопку [

6.3.17 Сброс настроек пользователя

Для возврата к заводским установкам необходимо:

- открыть окно «НАСТРОЙКИ ПРИБОРА» (кнопка «F12»);  $\bullet$
- нажать на кнопку «F3» селектор «Сброс настроек»;  $\bullet$
- $\bullet$ появляется всплывающее окно «Вернуться к заводским настройкам?» - в подтверждение нажать кнопку  $\left(\rightleftarrow$
- выключить и снова включить РИ-307М3.  $\bullet$

Параметры, устанавливаемые в приборе РИ-307М3 по умолчанию: "Масштаб – 62,5 м, "Импульс" - 50 нс. "КУ" - 1.50. "Осреднение" - 1. "Смещение" - 0. "Усиление" - 100.

## 6.3.18 Выбор базы калибровки

Задание импеданса калибровочного кабеля.

- $\bullet$ открыть окно «НАСТРОЙКИ ПРИБОРА» (кнопка «F12»);
- кнопками  $\Box$ и $\Box$ выбрать настройку «База калибровки» в списке;  $\bullet$
- нажать кнопку "F1" напротив селектора «Редактировать» (или  $\ominus$ );  $\bullet$
- кнопками  $\Box$ и  $\Box$ выбрать нужное значение (в диапазоне 25 ... 500 Ом);  $\bullet$

\_\_\_\_\_\_\_\_\_\_\_\_\_\_\_\_\_\_\_\_\_\_\_\_\_\_\_\_\_\_\_\_\_\_\_\_\_\_\_\_\_\_\_\_\_\_\_\_\_\_\_\_\_\_\_\_\_\_\_\_\_\_\_\_\_\_\_\_\_\_\_\_

зафиксировать выбор, нажав кнопку  $\Box$  $\bullet$ 

## 6.3.19 Выбор конфигурации прибора

Прибор предусматривает несколько конфигураций программного обеспечения оптимизированных для специальных областей применения.

Для выбора конфигурации прибора необходимо:

- открыть окно «НАСТРОЙКИ ПРИБОРА» (кнопка «F12»);
- кнопками  $\Box$ и выбрать настройку «Конфигурация прибора» в списке;  $\bullet$
- нажать кнопку "F1" напротив селектора «Редактировать» (или  $\Box$ );  $\bullet$
- в раскрывающемся списке кнопками  $\left[\begin{matrix} 1 \end{matrix}\right]$  и  $\left[\begin{matrix} 1 \end{matrix}\right]$  выбрать конфигурацию;  $\bullet$
- зафиксировать выбор, нажав кнопку .  $\bullet$

ВНИМАНИЕ! Все операции по калибровке и поверке прибора проводятся в конфигурации «Стандарт».

## 6.3.20 Регулировка параметра затухания A (конфигурация «Теплосети»)

Параметр используется только в специальной конфигурации «Теплосети» и позволяет регулировать скорость затухания рассчитываемых «кривых тревоги». Кривые тревоги в конфигурации «Теплосети» выводятся на координатную сетку в окне «ИЗМЕРЕНИЕ» кнопкой «F4» (селектор «Кривые тревоги»).

\_\_\_\_\_\_\_\_\_\_\_\_\_\_\_\_\_\_\_\_\_\_\_\_\_\_\_\_\_\_\_\_\_\_\_\_\_\_\_\_\_\_\_\_\_\_\_\_\_\_\_\_\_\_\_\_\_\_\_\_\_\_\_\_\_\_\_\_\_\_\_\_

Для настройки параметра необходимо:

- открыть окно «НАСТРОЙКИ ПРИБОРА» (кнопка «F12»);  $\bullet$
- кнопками  $\Box$  и  $\Box$  выбрать настройку «Параметр затухания А» в списке;  $\bullet$
- нажать кнопку "F1" напротив селектора «Редактировать» (или  $\ominus$ );  $\bullet$
- в раскрывающемся списке кнопками  $\Box$  и  $\Box$  установить требуемое значение;  $\bullet$
- зафиксировать выбор, нажав кнопку  $\Box$ .

#### $6.4$ Проведение измерений

#### 641 Подключение прибора к исследуемой линии

ПРЕДОСТЕРЕЖЕНИЕ: перед подключением к линии необходимо убедиться в отсутствии на ней напряжения.

ЗАПРЕЩАЕТСЯ: проводить измерение на линиях, находящихся под напряжением. Для подключения прибора к исследуемой линии необходимо:

- подсоединить исследуемую линию к гнезду "ЛИНИЯ Л1" ("ЛИНИЯ Л2"), используя при необходимости соединительный кабель, входящий в комплект поставки;
- установить режим работы входов измерительных каналов (см. п.п. 6.3.1, 6.3.2).  $\bullet$

#### $6.4.2$ Измерение длины исследуемой линии

Для измерения длины исследуемой линии необходимо:

- установить требуемые параметры прибора (см. п.п. 6.3.1 6.3.10);  $\bullet$
- $\bullet$ выполнить подключение прибора к измеряемой линии (см. п. 6.4.1);
- выполнить анализ графика рефлектограммы исследуемой линии (см. п.п. 4.2, 6.5);  $\bullet$
- кнопкой  $\left[\sum_{k=1}^{k+1}\right]$ выбрать активным курсор "К1" либо курсор "К2";  $\bullet$
- кнопками  $\circled{4}$ и  $\circled{5}$  установить курсор на начало фронта отклика от неоднородности  $\bullet$ (положительный отклик - исследуемая линия разомкнута на дальнем конце, отрицательный отклик - исследуемая линия замкнута на дальнем конце);
- $\bullet$ определить расстояние по числовому значению рядом с надписью "К1" ("К2") в верхней части экрана непосредственно над координатной сеткой.

ВНИМАНИЕ. Для правильной интерпретации результата, необходимо устанавливать коэффициент укорочения, соответствующий марке кабеля измеряемой линии.

ВНИМАНИЕ. При подключении измеряемой линии к прибору посредством соединительных кабелей, необходимо учитывать их длину при определении значения расстояния.

ВНИМАНИЕ. Наиболее точная установка курсора на фронт отклика от неоднородности достигается с применением регулировки шага дискретизации (см. п. 6.3.10).

# 6.4.3 Измерение коэффициента укорочения при известной длине линии

Для измерения коэффициента укорочения при известной длине линии необходимо:

- установить требуемые параметры прибора (см. п.п. 6.3.1 6.3.10);  $\bullet$
- выполнить подключение прибора к измеряемой линии (см. п. 6.4.1);  $\bullet$
- $\bullet$ выполнить анализ графика рефлектограммы исследуемой линии (см. п.п. 4.2, 6.5);
- кнопкой  $\left[\stackrel{\text{K}^*}{\text{K2}}\right]$ выбрать активным курсор «К1» либо курсор "К2";  $\bullet$
- кнопками  $\circled{4}$ и  $\circled{5}$  установить курсор на начало фронта отклика от неоднородности  $\bullet$ (положительный отклик - исследуемая линия разомкнута на дальнем конце, отрицательный отклик - исслелуемая линия замкнута на лальнем конце):
- подбирать числовое значение коэффициента укорочения (см. п. 6.3.5), наблюдая за  $\bullet$ расстоянием отображаемым измерительными курсором, так чтобы его показания совпали с известной длиной измеряемой линии. ВНИМАНИЕ. При подключении измеряемой линии к прибору посредством соединительных кабелей, необходимо учитывать их длину при определении значения расстояния.
- 6.4.4 Измерение расстояния до неоднородности исследуемой линии
	- Для определения расстояния до неоднородности исследуемой линии, необходимо использовать инструкции, описанные в п. 6.4.2
	- Для анализа характера неоднородности, необходимо использовать инструкции, описанные в п.п. 4.2 и 6.5.

Для определения расстояния между двумя неоднородностями исследуемой линии. необхолимо:

- провести требуемую настройку прибора (см. п.п. 6.3.1 6.3.10);  $\bullet$
- выполнить подключение прибора к измеряемой линии (см. п. 6.4.1);
- выполнить анализ графика рефлектограммы исследуемой линии (см. п.п. 4.2, 6.5);  $\bullet$
- кнопкой  $\left[\begin{matrix} k_1 \\ k_2 \end{matrix}\right]$  выбрать активным курсор "К1":  $\bullet$
- кнопками  $\left(\begin{matrix} \bullet \\ \bullet \end{matrix}\right)$  и  $\left(\begin{matrix} \bullet \\ \bullet \end{matrix}\right)$  установить курсор "К1" на начало фронта отклика от первой  $\bullet$ неоднородности;
- кнопкой  $\left[\begin{matrix} K^{\text{max}} \\ \overline{K^2} \end{matrix}\right]$  выбрать активным курсор "К2";  $\bullet$
- кнопками  $\left(\begin{matrix} \bullet \\ \bullet \end{matrix}\right)$  и  $\left(\begin{matrix} \bullet \\ \bullet \end{matrix}\right)$  установить курсор "К2" на начало фронта отклика от второй  $\bullet$ неоднородности;
- $\bullet$ определить расстояние по числовому значению рядом с надписью "L =" в верхней части экрана непосредственно над координатной сеткой.

 $6.5$ Анализ характерных неоднородностей исследуемой линии

ПРИМЕЧАНИЕ к рисункам 6-1 - 6-5: в верхней части схематично показана исследуемая линия, в нижней части - рефлектограмма этой линии.

 $6.5.1$ Определение расстояний до муфт, скруток, обрывов

Отражение от неоднородности, характеризующей сростку кабеля, выражается в наличии отклика положительной полярности. По величине отраженного отклика можно судить о качестве выполнения сростки кабеля. Рефлектометр позволяет различить несколько дискретных неоднородностей. В положении курсора 1 наблюдается отражённый импульс положительной полярности, указывающий на наличие соединения в кабельной линии. Соединение в положении курсора 2 выполнено хуже предыдущего соединения. Отражённый импульс в положении курсора 3 указывает на обрыв (конец) кабельной линии.

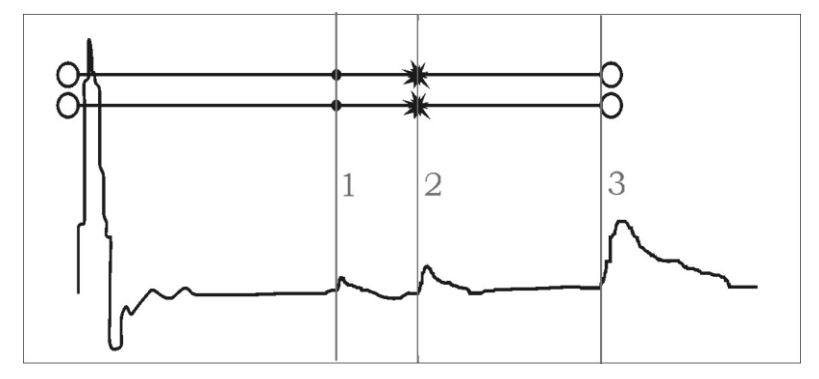

Рисунок 6-1 Муфты, скрутки, обрыв

### 6.5.2 Определение расстояния до короткого замыкания между жилам

Отражение от неоднородности, характерное для короткого замыкания жил кабеля, выражается в наличии отклика отрицательной полярности. В положении курсора 1 наблюдается отражённый импульс отрицательной полярности, указывающий на наличие короткого замыкания в кабельной линии. Отражённый импульс от конца кабельной линии отсутствует.

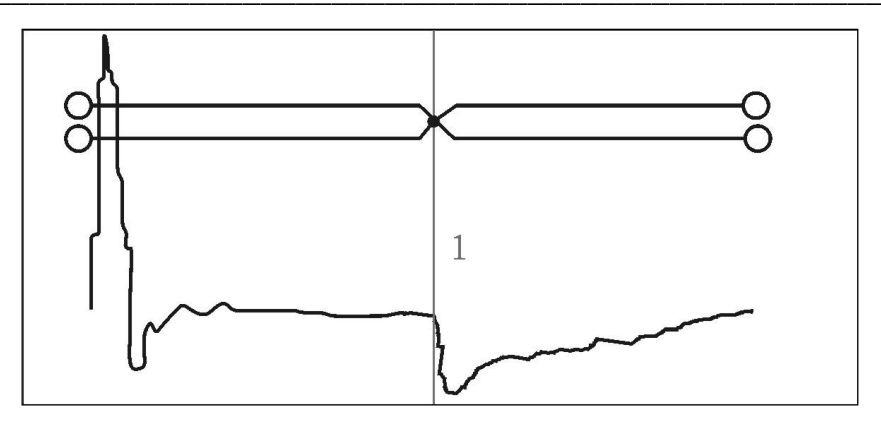

Рисунок 6-2 Короткое замыкание

# 6.5.3 Определение расстояния до "замокшего" участка кабеля

Неоднородность, связанная с появлением влаги в сердечнике кабеля, по своему характеру является протяженной. "Замокший" участок характеризуется пониженным сопротивлением и случайной величиной диэлектрической проницаемости изоляции, и как следствие, неизвестной величиной KУ. На рефлектограмме участок начинается в положении курсора 1 и заканчивается в положении курсора 2.

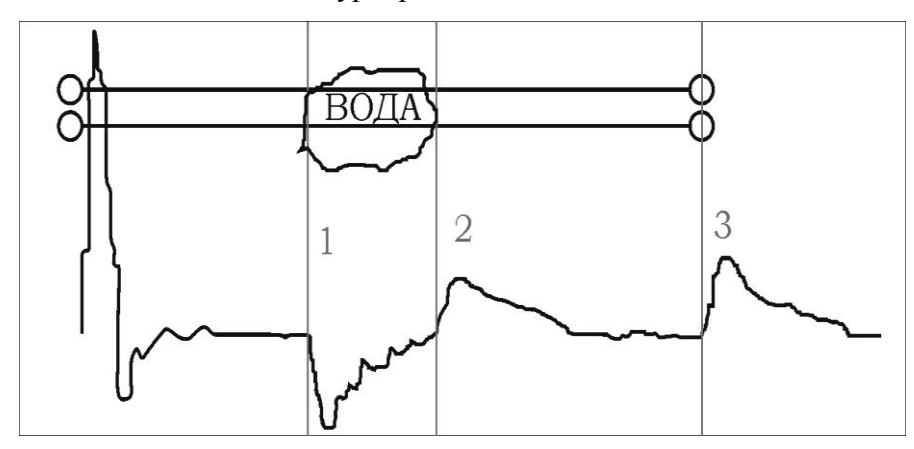

Рисунок 6-3 "Замокший" участок

#### $6.5.4$ Определение расстояния до параллельного отвода

Неоднородность, связанная с наличием ответвлений также по характеру является протяжённой. По виду рефлектограммы отвод напоминает замокание кабеля. Разница заключается в том, что отвод представляет собой равномерный участок. Для определения расстояния до места отвода необходимо выставить курсор на начало неоднородности. Если длина отвода превышает длину оставшегося участка кабеля, то возможно полное исчезновение отражённого от конца кабеля импульса. В положении курсора 1 наблюдается отражённый импульс, по своей форме указывающий на наличие параллельного отвода в кабельной линии.

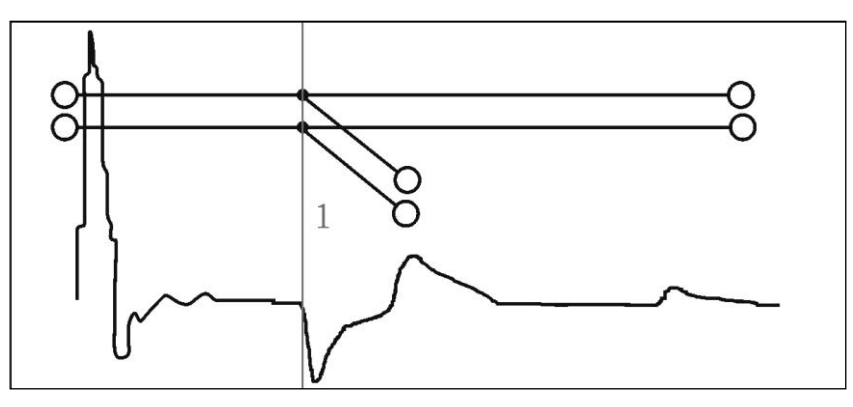

Рисунок 6-4 Параллельный отвод

## 6.5.5 Определение "разбитости пар"

"Разбитость пар" является следствием нарушения технологии монтажа кабелей парной скрутки в муфтах и распределительных шкафах. Для определения расстояния до муфты, в которой имеется "разбитость пар", необходимо подключить одну пару к выходу прибора, а другую к его входу. При этом на дисплее будет наблюдаться практически полное исчезновение входного импульса, а в месте "разбитости пар" - отклик отрицательной полярности.

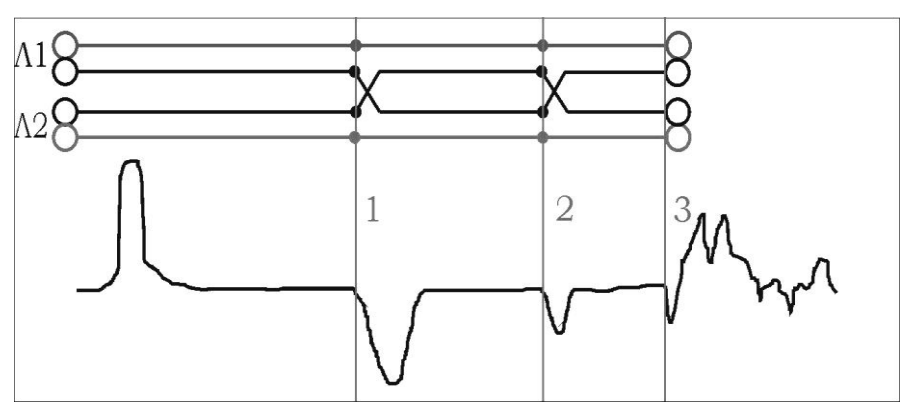

Рисунок 6-5 "Разбитость пар"

Понятие "разбитости пар" относится к много парным кабелям связи, сигнализации и управления.

В положении курсора 1 наблюдается отражённый импульс, характерный для разбитости пар. В положении курсора 2 наблюдается отраженный импульс, свидетельствующий о повторной разбитости пар. На обрыв (конец) кабеля указывает отражённый импульс в положении курсора 3.

6.6 Работа с библиотекой рефлектограмм прибора

 $6.6.1$ Сохранение рефлектограммы в библиотеке рефлектограмм.

Для записи рефлектограммы в библиотеку (в энергонезависимую память прибора) необходимо:

- получить рефлектограмму требуемыми параметрами используя  $\mathbf{c}$ окно «ИЗМЕРЕНИЕ»;
- выбрать в качестве мастер-канала канал с требуемой рефлектограммой;  $\bullet$
- нажать кнопку  $\boxed{\blacksquare}$ .  $\bullet$
- во всплывающем окне: «Сохранить рефлектограмму с Канала х? Это может занять  $\bullet$ некоторое время.» - подтвердить действие нажатием кнопки (-).
- прибор автоматически переходит в окно «БИБЛИОТЕКА РФГ»;  $\bullet$
- произвести редактирование имени файла рефлектограммы, сохраняемой в памяти  $\bullet$ (аналогично п. 6.3.16); закончить редактирование нажатием кнопки  $\left(\right)$ ;
- закрыть окно «БИБЛИОТЕКА РФГ» кнопкой «F5» «ВЫХОД».  $\bullet$

Импульсный рефлектометр РИ-307М3 сохраняет рефлектограмму со следующими измерительными параметрами:

- поддиапазон измерений (параметр «Масштаб»);  $\bullet$
- длительность зондирующего импульса (параметр «Импульс»);  $\bullet$
- $\bullet$ усиление входного сигнала (параметр «Усиление»);
- согласование выходного сопротивления;  $\bullet$
- коэффициент укорочения (параметр «КУ»);  $\bullet$
- коэффициент осреднения (параметр «Осреднение»);  $\bullet$
- дата и время ввода в память.  $\bullet$

6.6.2 Получение мгновенной копии окна «ИЗМЕРЕНИЕ».

В приборе предусмотрена функция получения снимка окна «ИЗМЕРЕНИЕ» в формате ірд. Снимок сохраняется как файл в энергонезависимой памяти прибора. Файлы снимков экрана не отображаются в библиотеке рефлектограмм, но экспортируются на внешний накопитель вместе с библиотекой рефлектограмм (см.п. 6.6.6). Для получения снимка необходимо:

- открыть окно «ИЗМЕРЕНИЕ»:  $\bullet$
- нажать кнопку  $\bigoplus$  $\bullet$
- в появившемся окне «Сохранить копию экрана?» подтвердить действие, нажав  $\bullet$ кнопку $\Box$

6.6.3 Вывод рефлектограммы из памяти (библиотеки рефлектограмм)

Прибор РИ-307М3 позволяет выводить на экран одновременно Tpëx ДО рефлектограмм из памяти прибора. При этом возможна одновременная работа с данными, поступающими с измерительных входов.

Любую рефлектограмму из библиотеки можно загрузить в один из трех каналов памяти (селекторы «Файл» в окне «ИЗМЕРЕНИЕ» меню «КАНАЛЫ»). Привязка рефлектограммы к каналу памяти автоматически назначает его мастер-каналом (селектор выделяется значком  $\triangleright$ ).

Для обеспечения корректного вывода нескольких рефлектограмм одновременно координатная сетка автоматически настраивается под масштаб мастер-канала. Для измерительных каналов («Канал Л1» и «Канал Л2») с мастер-каналом синхронизируются также и параметры зондирования. При проведении повторных измерений, такая синхронизация позволяет быстро настроить параметры зондирования по эталонной рефлектограмме (из памяти)...

Для загрузки рефлектограммы из библиотеки в канал памяти необходимо:

- открыть окно «БИБЛИОТЕКА РФГ»;  $\bullet$
- кнопками  $\Box$  и  $\Box$  выбрать требуемую рефлектограмму из библиотеки;  $\bullet$

кнопками «F8» – «F10» (селекторы каналов памяти «Файл») загрузить  $\bullet$ рефлектограмму из библиотеки в канал памяти, при этом активируется соответствующим цветом сам селектор канала, а на координатную сетку выводится рефлектограмма таким же цветом; выбранный канал памяти автоматически назначается мастер-каналом (селектор выделен значком  $\triangleright$ )...

\_\_\_\_\_\_\_\_\_\_\_\_\_\_\_\_\_\_\_\_\_\_\_\_\_\_\_\_\_\_\_\_\_\_\_\_\_\_\_\_\_\_\_\_\_\_\_\_\_\_\_\_\_\_\_\_\_\_\_\_\_\_\_\_\_\_\_\_\_\_\_\_

для выхода из окна «БИБЛИОТЕКА РФГ» в окно «ИЗМЕРЕНИЕ» нажать кнопку «F5» напротив селектора «ВЫХОД», либо кнопку .

6.6.4 Удаление рефлектограммы из библиотеки рефлектограмм

Для удаления рефлектограммы из памяти необходимо:

- Открыть окно «БИБЛИОТЕКА РФГ»;  $\bullet$
- кнопками  $\Box$  и  $\Box$  выбрать рефлектограмму из библиотеки;  $\bullet$
- нажать кнопку «F3» напротив селектора «Удалить»;  $\bullet$
- во всплывающем окне: «Удалить ВЫДЕЛЕННУЮ рефлектограмму из памяти?»  $\bullet$ подтвердить действие нажатием кнопки  $\left(\rightleftarrow$ ;
- $\bullet$ для выхода из окна «БИБЛИОТЕКА РФГ» в окно «ИЗМЕРЕНИЕ» нажать кнопку «F5» напротив селектора «ВЫХОД», либо кнопку ......
- 6.6.5 Очистка библиотеки рефлектограмм

Для удаления всех рефлектограмм из памяти необходимо:

- Открыть окно «БИБЛИОТЕКА РФГ»;
- нажать кнопку «F4» напротив селектора «Удалить все»;
- во всплывающем окне: «Удалить ВСЕ рефлектограммы из памяти?» подтвердить  $\bullet$ действие нажатием кнопки  $\left[\leftarrow\right]$ .
- для выхода из окна «БИБЛИОТЕКА РФГ» в окно «ИЗМЕРЕНИЕ» нажать кнопку  $\bullet$ «F5» напротив селектора «ВЫХОД», либо кнопку .

\_\_\_\_\_\_\_\_\_\_\_\_\_\_\_\_\_\_\_\_\_\_\_\_\_\_\_\_\_\_\_\_\_\_\_\_\_\_\_\_\_\_\_\_\_\_\_\_\_\_\_\_\_\_\_\_\_\_\_\_\_\_\_\_\_\_\_\_\_\_\_\_

### 6.6.6 Экспорт библиотеки рефлектограмм на внешний накопитель

Для копирования библиотеки рефлектограмм из памяти РИ-307М3 на внешний накопитель (USB-Flash) необходимо:

\_\_\_\_\_\_\_\_\_\_\_\_\_\_\_\_\_\_\_\_\_\_\_\_\_\_\_\_\_\_\_\_\_\_\_\_\_\_\_\_\_\_\_\_\_\_\_\_\_\_\_\_\_\_\_\_\_\_\_\_\_\_\_\_\_\_\_\_\_\_\_\_

- открыть окно «НАСТРОЙКИ ПРИБОРА» (кнопка «F12»);  $\bullet$
- вставить внешний накопитель USB-Flash в порт USB-A (см п. 4.5);  $\bullet$
- $\bullet$ подождать, пока прибор идентифицирует накопитель (мигает светодиод на носителе);
- нажать кнопку «F6» напротив селектора «Экспорт библиотеки РФГ»;  $\bullet$
- по окончании копирования, на экране РИ-307М3 появляется всплывающее окно:  $\bullet$ «Библиотека РФГ успешно экспортирована в папку (указание пути к папке)» - теперь накопитель можно извлечь из порта USB-А и закрыть окно нажатием кнопки  $\biguplus$ ;
- для выхода из окна «НАСТРОЙКИ ПРИБОРА» нажать кнопку «F5» напротив  $\bullet$ селектора «ВЫХОД», либо кнопку  $\Box$  при этом РИ-307М3 автоматически переходит в окно «ИЗМЕРЕНИЕ».

### 6.6.7 Импорт библиотеки рефлектограмм с внешнего накопителя

Для копирования рефлектограмм с внешнего накопителя (USB-Flash) в память прибора РИ-307М3 необходимо:

- открыть окно «НАСТРОЙКИ ПРИБОРА» (кнопка «F12»);  $\bullet$
- вставить внешний накопитель (USB-Flash) в порт USB-A (см п. 4.5);  $\bullet$
- подождать, пока прибор идентифицирует накопитель (мигает светодиод на носителе);  $\bullet$
- нажать кнопку «F7» напротив селектора «Импорт библиотеки РФГ»;  $\bullet$
- откроется окно импорта в котором отображаются все вложенные папки директории  $\bullet$ \Ersted\ на внешнем накопителе;
- кнопками  $\Box$  и  $\Box$  выбрать папку для импорта;  $\bullet$
- нажать кнопку  $\Box$ , при этом экране РИ-307М3 появляется всплывающее окно: «Вы  $\bullet$ собираетесь импортировать библиотеку взамен текущей. Хотите ли вы сначала сделать экспорт текущей библиотеки?»
	- о подтвердить создание резервной копии действие нажатием кнопки . При этом текущая библиотека предварительно резервируется на внешнем

\_\_\_\_\_\_\_\_\_\_\_\_\_\_\_\_\_\_\_\_\_\_\_\_\_\_\_\_\_\_\_\_\_\_\_\_\_\_\_\_\_\_\_\_\_\_\_\_\_\_\_\_\_\_\_\_\_\_\_\_\_\_\_\_\_\_\_\_\_\_\_\_

накопителе, и только после этого происходит замещение библиотеки рефлектограмм библиотекой с внешнего накопителя;

- о при нажатии кнопки [Esc] происходит замещение текущей библиотеки рефлектограмм библиотекой с внешнего накопителя без резервного копирования;
- по окончании копирования, на экране РИ-307М3 появляется всплывающее окно: «Библиотека РФГ успешно импортирована» - )» - теперь накопитель можно извлечь из порта USB-А и закрыть окно нажатием кнопки  $\left(\rightleftarrow$ );
- для выхода из окна «НАСТРОЙКИ ПРИБОРА» нажать кнопку «F5» напротив селектора «ВЫХОД», либо кнопку  $\Box$ , при этом РИ-307М3 автоматически переходит в окно «ИЗМЕРЕНИЕ».

ВНИМАНИЕ: импортирование библиотек рефлектограмм возможно только из директории \Ersted\ на внешнем накопителе.

6.7 Работа с библиотекой коэффициентов укорочения прибора

Установка коэффициента укорочения (КУ) кабеля из библиотеки  $6.7.1$ 

Для установки значения коэффициента укорочения кабеля из библиотеки коэффициентов укорочения необходимо:

- открыть окно «БИБЛИОТЕКА КУ»;  $\bullet$
- кнопками  $\Box$  и  $\Box$  выбрать требуемый кабель;  $\bullet$
- нажать кнопку «F6» напротив селектора «Установить»;  $\bullet$
- во всплывающем окне: «Установить КУ = ...?» подтвердить действие нажатием  $\bullet$ кнопки  $\Box$ , при этом прибор автоматически переходит в окно «ИЗМЕРЕНИЕ».

#### Добавление коэффициента укорочения (КУ) кабеля в библиотеку 6.7.2

Для добавления коэффициента укорочения кабеля в библиотеку необходимо:

- открыть окно «БИБЛИОТЕКА КУ»;  $\bullet$
- $\bullet$ нажать кнопку «F8» напротив селектора «Добавить КУ в библиотеку»;
- ввести название марки кабеля (аналогично п.п. 6.3.16) в столбце «марка кабеля»;  $\bullet$
- нажать [ при этом выделяется столбец «значение»;  $\bullet$
- кнопками  $\boxed{1}$  и  $\boxed{1}$  установить требуемое значение коэффициента укорочения;  $\bullet$
- нажать  $\Box$ , при этом новый коэффициент укорочения добавляется в таблицу;  $\overline{\phantom{a}}$
- для выхода из меню «БИБЛИОТЕКА КУ» нажать кнопку «F5» напротив селектора  $\bullet$ «ВЫХОД», либо кнопку -, при этом прибор автоматически переходит в окно «ИЗМЕРЕНИЕ».

## 6.7.3 Удаление коэффициента укорочения кабеля (КУ) из библиотеки

Для удаления коэффициента укорочения кабеля из библиотеки необходимо:

- $\bullet$ открыть окно "БИБЛИОТЕКА КУ";
- кнопками  $\Box$  и  $\Box$  выбрать запись которую хотите удалить;  $\bullet$
- нажать кнопку «F3» напротив селектора «Удалить»;  $\bullet$
- во всплывающем окне: «Удалить КУ из библиотеки?» подтвердить действие  $\bullet$ нажатием кнопки  $\left[ \right. \left. \left. \right. \right\vert$

\_\_\_\_\_\_\_\_\_\_\_\_\_\_\_\_\_\_\_\_\_\_\_\_\_\_\_\_\_\_\_\_\_\_\_\_\_\_\_\_\_\_\_\_\_\_\_\_\_\_\_\_\_\_\_\_\_\_\_\_\_\_\_\_\_\_\_\_\_\_\_\_

6.7.4 Очистка библиотеки коэффициентов укорочения

Для удаления всех значений коэффициентов укорочения кабелей из библиотеки необходимо:

- открыть окно «БИБЛИОТЕКА КУ»;  $\bullet$
- нажать кнопку «F4» напротив селектора «Удалить все»;
- во всплывающем окне: «Очистить библиотеку КУ?» подтвердить действие нажатием  $\bullet$ кнопки  $\Box$

6.7.5 Экспорт библиотеки коэффициентов укорочения на внешний накопитель

Для копирования всех коэффициентов укорочения из памяти РИ-307М3 на внешний накопитель (USB-Flash) необходимо:

- открыть окно «НАСТРОЙКИ ПРИБОРА» (кнопка «F12»);  $\bullet$
- вставить внешний накопитель USB-Flash в порт USB-A (см п. 4.5);  $\bullet$
- $\bullet$ подождать, пока прибор идентифицирует накопитель (мигает светодиод на носителе);
- нажать кнопку «F8» напротив селектора «Экспорт библиотеки КУ»;  $\bullet$
- $\bullet$ по окончании копирования, на экране прибора появляется всплывающее окно: «Библиотека КУ успешно экспортирована в папку (указание пути к папке)» - теперь накопитель можно извлечь из порта USB-А и закрыть окно нажатием кнопки  $\leftarrow$ );

\_\_\_\_\_\_\_\_\_\_\_\_\_\_\_\_\_\_\_\_\_\_\_\_\_\_\_\_\_\_\_\_\_\_\_\_\_\_\_\_\_\_\_\_\_\_\_\_\_\_\_\_\_\_\_\_\_\_\_\_\_\_\_\_\_\_\_\_\_\_\_\_

• для выхода из окна «НАСТРОЙКИ ПРИБОРА» нажать кнопку «F5» напротив селектора «ВЫХОД», либо кнопку  $\Box$  при этом РИ-307М3 автоматически переходит **B OKHO «ИЗМЕРЕНИЕ»** 

### 6.7.6 Импорт библиотеки коэффициентов укорочения с внешнего накопителя

Для копирования коэффициентов укорочения с внешнего накопителя USB-Flash в память прибора РИ-307М3 необходимо:

- открыть окно «НАСТРОЙКИ ПРИБОРА» (кнопка «F12»);  $\bullet$
- $\bullet$ вставить внешний накопитель USB-Flash в порт USB-A (см п. 4.5);
- $\bullet$ подождать, пока прибор идентифицирует накопитель (мигает светодиод на носителе);
- $\bullet$ нажать кнопку «F9» напротив селектора «Импорт библиотеки КУ»;
- **KHOTKAMU**  $\left(\begin{matrix} 1 \end{matrix}\right)$   $\left[\begin{matrix} 1 \end{matrix}\right)$  **BHOTHAMU** BUCKHO TRACK  $\bullet$
- нажать кнопку  $\Box$ , при этом экране РИ-307М3 появляется всплывающее окно: «Вы  $\bullet$ собираетесь импортировать библиотеку взамен текущей. Хотите ли вы сначала сделать экспорт текущей библиотеки?»
	- о подтвердить создание резервной копии действие нажатием кнопки  $\prod$ ри этом текушая библиотека предварительно резервируется на внешнем накопителе, и только после этого происходит замещение библиотеки коэффициентов укорочения с библиотекой с внешнего накопителя;
	- <sup>[Esc]</sup> происходит замещение текущей библиотеки О ПРИ НАЖАТИИ КНОПКИ коэффициентов укорочения библиотекой с внешнего накопителя  $6e<sub>3</sub>$ резервного копирования;
- по окончании копирования, на экране РИ-307М3 появляется всплывающее окно: «Библиотека КУ успешно импортирована» - теперь накопитель можно извлечь из порта USB-А и закрыть окно нажатием кнопки [- ];
- для выхода из меню «НАСТРОЙКИ ПРИБОРА» нажать кнопку «F5» напротив  $\bullet$ селектора «ВЫХОД», либо кнопку  $\Box$ , при этом РИ-307М3 автоматически переходит в окно «ИЗМЕРЕНИЕ»

ВНИМАНИЕ: импорт библиотеки коэффициентов укорочения возможен только, если сохранен неизменным полный путь к папке с КУ (включая имя папки), автоматически присвоенный ей при "Экспорте библиотеки КУ" (см. п.п. 6.7.5).

#### 6.8 Контроль состояния аккумулятора

Контроль состояния встроенного аккумулятора в приборе РИ-307М3 осуществляется по пиктограмме в правом верхнем углу экрана:

- символ "ШШ" означает, что уровень заряда аккумулятора в норме;
- символ "ПИП" означает, что необходимо зарядить аккумулятор.  $\bullet$

### 6.9 Работа РИ-307МЗ от зарядного устройства

РИ-307МЗ может работать от двух типов зарядных устройств: (входит в комплект поставки) и PSU40A-3 (поставляется по отдельному заказу).

Подключение к разъему "ВНЕШНЕЕ ПИТАНИЕ" зарядного устройства переводит прибор РИ-307М3 в режим работы от сетевого адаптера с одновременным зарядом встроенного аккумулятора. Процесс заряда индицируется красным цветом светодиода «ВНЕШНЕЕ ПИТАНИЕ» и пиктограммой "ШШ" в правом верхнем углу экрана. По окончании заряда светодиод «ВНЕШНЕЕ ПИТАНИЕ» горит зеленым цветом, а в правом верхнем углу экрана отображается пиктограмма " == "

6.10 Обновление программного обеспечения РИ-307М3

В приборе РИ-307М3 предусмотрена возможность обновления программного обеспечения. Версия текущего программного обеспечения прибора отображается в информационном окне: «Справка о приборе".

Для обновления программного обеспечения необходимо:

- установить накопитель USB-Flash в порт USB ПК;
- распаковать архив с прошивкой прибора на накопителе USB-Flash:
- проконтролировать, чтобы путь к прошивке находится в корневой папке диска  $\bullet$ (<корень диска>:/Ersted/tdr307/);
- извлечь накопитель USB-Flash из ПК;
- выключить РИ-307М3:  $\bullet$
- установить носитель USB-Flash в порт USB PH-307M3;  $\bullet$
- включить РИ-307М3;
- если версия прошивки прибора отличается от версии прошивки на носителе USB-Flash, PИ-307М3 произведёт обновление программного обеспечения, при этом на экране отображается надпись: "Обновление прошивки. Дождитесь завершения процесса.";
- дождаться появления надписи на экране: "Обновление успешно завершено.";
- прибор готов к проведению измерений.

## 6.11 Выключение РИ-307М3

Для выключения прибора необходимо нажать и удерживать кнопку  $\circled{O}$  в течение одной секунды. Прибор оснащен функцией автоматического отключения питания (кнопки не нажимались) (см. п. 6.3.15).

ВНИМАНИЕ. При выключении прибора РИ-307М3 кнопкой © автоматически сохраняются все параметры измерений.

#### $7<sup>7</sup>$ Возможные неисправности и способы их устранения

 $7.1$ Если в работе прибора РИ-307М3 имеются нарушения, необходимо обращаться только на предприятие-изготовитель.

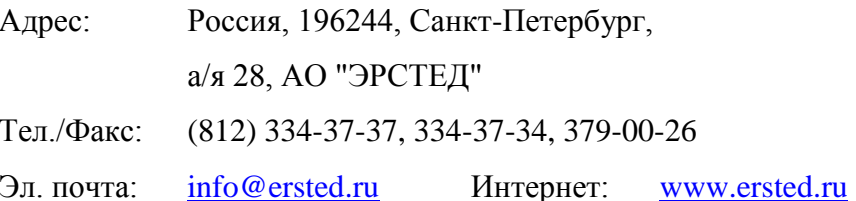

 $7.2$ Если в работе прибора РИ-307М3 имеют место программные сбои, или его невозможно отключить кнопкой (<u>○</u>), необходимо нажать на кнопку **•••** (сброс питания) длинным тонким предметом (разогнутой канцелярской скрепкой), чтобы выполнить принудительное выключение питания прибора.

ВНИМАНИЕ. При выключении прибора РИ-307М3 кнопкой ▶● изменения, внесённые в параметры измерений в текущей сессии работы с прибором, не сохраняются.

#### Техническое обслуживание  $\mathsf{R}$

 $8.1$ РИ-307М3 не требует специального технического обслуживания. Для устранения загрязнений поверхности корпуса можно использовать мыльный раствор или спирт. Использование агрессивных химических веществ (бензин, ацетон, растворители для красок) категорически запрещается.

8.2 В приборе РИ-307М3 в качестве встроенного источника питания используется аккумулятор с номинальным напряжением  $(7,2 \pm 0,7)$  В 6,6 А\*ч. Аккумуляторы являются литий-ионными, герметичными, необслуживаемыми в течение всего срока службы.

При понижении температуры ёмкость аккумулятора снижается (60% при температуре минус 20 °С). До начала работы необходимо проверить состояние аккумулятора. Состояние аккумулятора можно оценить по индикатору в правом верхнем углу экрана. Результаты контроля носят приблизительный характер (т.к. состояние аккумулятора сильно зависит от внешней температуры), но все же позволяют оценить возможное время его работы без ползарядки.

8.3 Заряд аккумулятора производить в следующей последовательности:

- подключить зарядное устройство к сети 220 В 50 Гц;
- подключить штекер зарядного устройства к гнезду "ВНЕШНЕЕ ПИТАНИЕ";  $\bullet$
- $\bullet$ контролировать процесс зарядки;

ПРЕДОСТЕРЕЖЕНИЕ: производить заряд аккумулятора только от зарядного устройства, входящего в комплект поставки; не производить заряд аккумулятора при температуре окружающего воздуха ниже 0 °С.

ВНИМАНИЕ: время заряда полностью разряженного аккумулятора в приборе РИ-307М3 составляет не более 8 часов.
#### $\mathbf{Q}$ Методика поверки

Настоящая методика поверки распространяется на рефлектометры импульсные РИ-307М3 (далее - рефлектометры) и устанавливает методы и средства первичной и периодической поверки.

Рекомендуемый межповерочный интервал - один год.

#### $9.1$ Операции поверки

При проведении поверки должны быть выполнены операции, указанные в таблице 9-1.

### Таблина 9-1

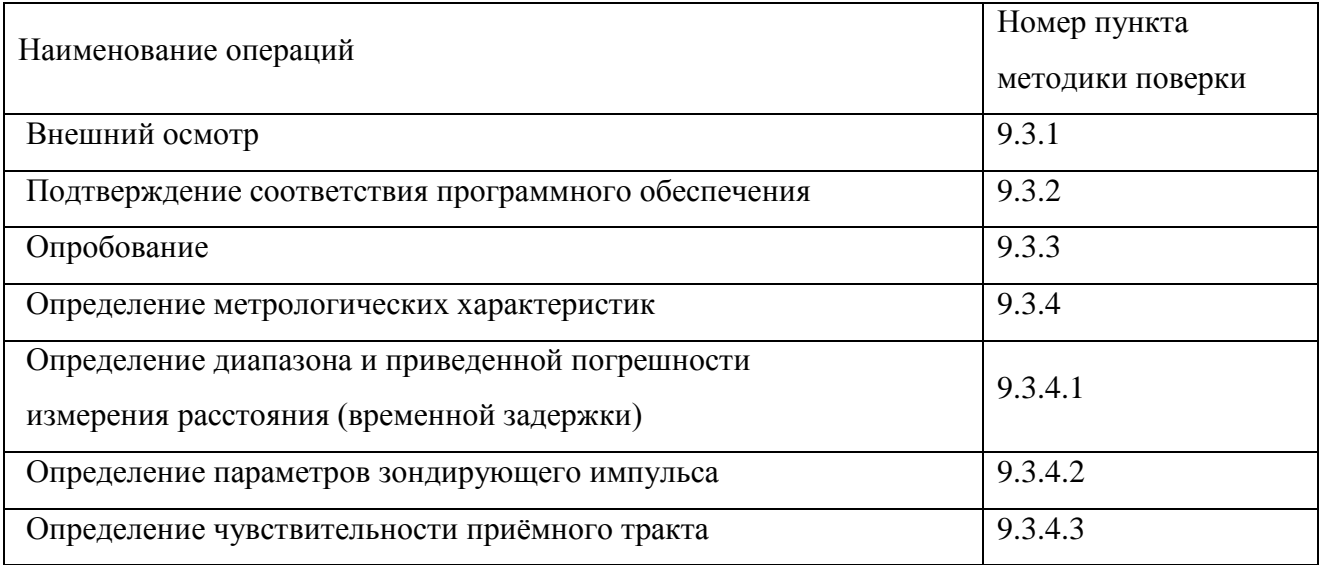

#### $9.2$ Средства поверки

 $9.2.1$ При проведении поверки используются средства поверки, указанные в таблице 9-2.

9.2.2 Допускается применение эталонных средств измерений по своим метрологическим и техническим характеристикам не хуже указанных в таблице 9-2, а также при условии их согласования по входным и выходным сопротивлениям в пределах 25 - 500 Ом или при использовании соответствующей дополнительной внешней нагрузки.

9.2.3 Все средства измерений должны иметь действующие свидетельства о поверке.

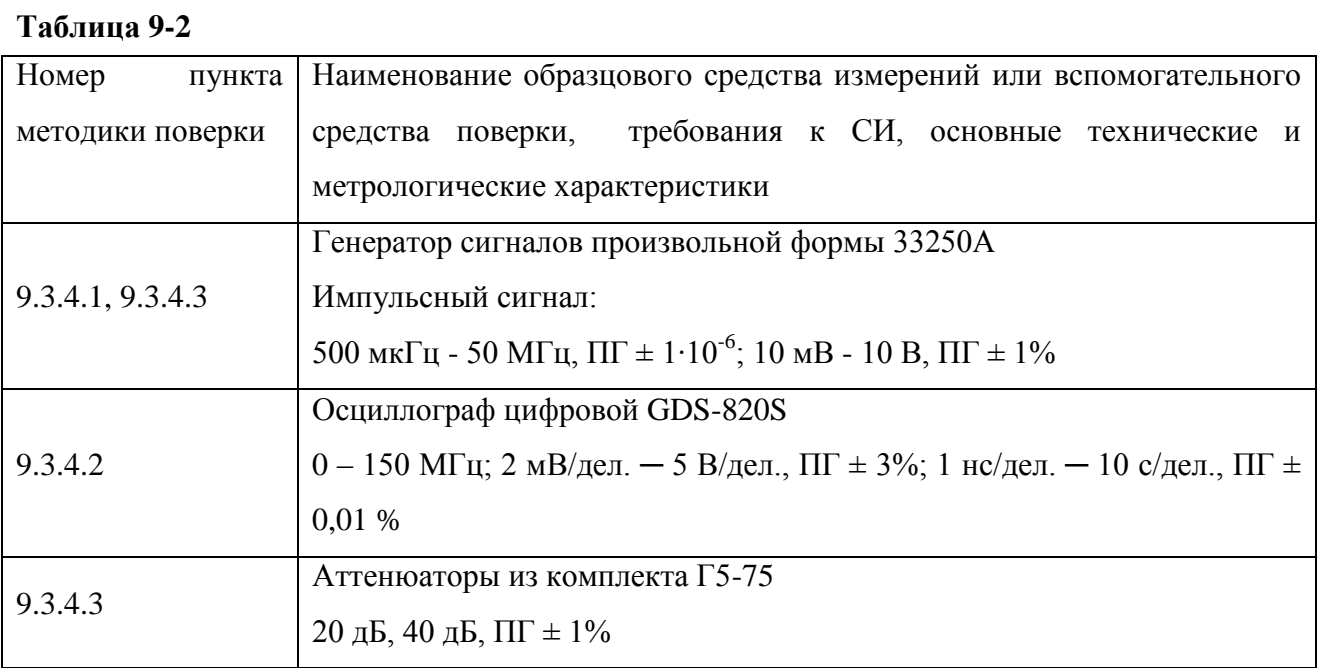

### 9.2.4 Требования к квалификации поверителей

К проведению поверки могут быть допущены лица, имеющие высшее или среднетехническое образование, практический опыт в области радиотехнических измерений и квалификацию поверителя.

### 9.2.5 Условия поверки

При проведении поверки должны быть соблюдены следующие условия:

- температура окружающей среды  $(20 \pm 5)$  °C;
- относительная влажность воздуха  $30 80$ %;
- атмосферное давление 84 106,7 кПа.

#### 9.2.6 Подготовка к поверке

Поверяемые приборы и используемые средства поверки должны быть выдержаны при условиях поверки в течение 2 часов.

#### 9.3 Проведение поверки

#### 9.3.1 Внешний осмотр

При проведении внешнего осмотра проверяются:

- сохранность пломб:  $\bullet$
- отсутствие внешних повреждений, влияющих на работоспособность рефлектометра;  $\bullet$
- исправность органов управления и настройки;  $\bullet$
- чёткость всех надписей на лицевой панели рефлектометра;  $\bullet$
- комплектность рефлектометра согласно разделу 3 РЭ.  $\bullet$

#### 9.3.2 Подтверждение соответствия программного обеспечения

Операция "Подтверждение соответствия программного обеспечения проводится в следующей последовательности.

- Включить рефлектометр и по истечении 30 секунд нажать кнопку "F12", прибор перейдёт в режим "НАСТРОЙКИ".
- Нажать кнопку "F10" напротив селектора "Справка о приборе" И ВО всплывающем окне проконтролировать следующие параметры: "Версия математики:  $1.0"$ . "Контрольная модуля сумма MD5: fb5065d866ae28dd1e05756d0fe539d8". Результат подтверждения рефлектометре считается удовлетворительным, если параметры на соответствуют указанным.
- Для закрытия окна нажать кнопку [Esc] или [-

#### 9.3.3 Опробование

Включить рефлектометр и по истечении 30 секунд убедиться в правильности функционирования по п.п. 6.2, 6.3 РЭ.

#### 9.3.4 Определение метрологических характеристик

#### 9.3.4.1 Определение диапазона и погрешности измерения расстояния

Проверка диапазона измерения расстояния (временной задержки) (п. 2.1) и определение приведенной погрешности измерения расстояния (времени) в нормальном диапазоне температур производится в указанной ниже последовательности:

- для проведения испытаний канала «ЛИНИЯ Л1» выполнить операции согласно таблице 9-3: пункты а), б), в), ж);
- для проведения испытаний канала «ЛИНИЯ Л2» выполнить операции согласно таблице 9-3: пункты г), д), е), ж).

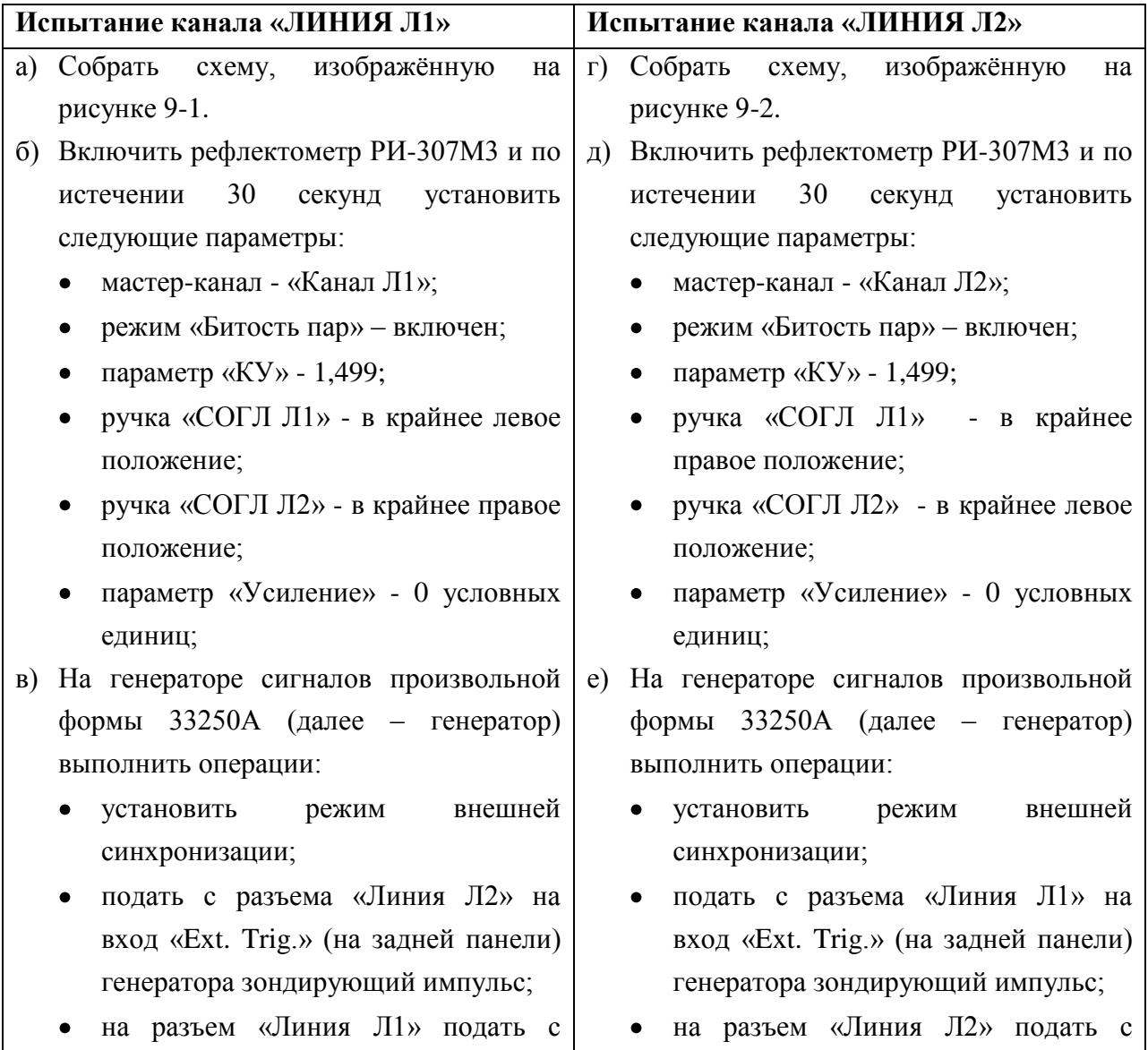

#### Таблина 9-3

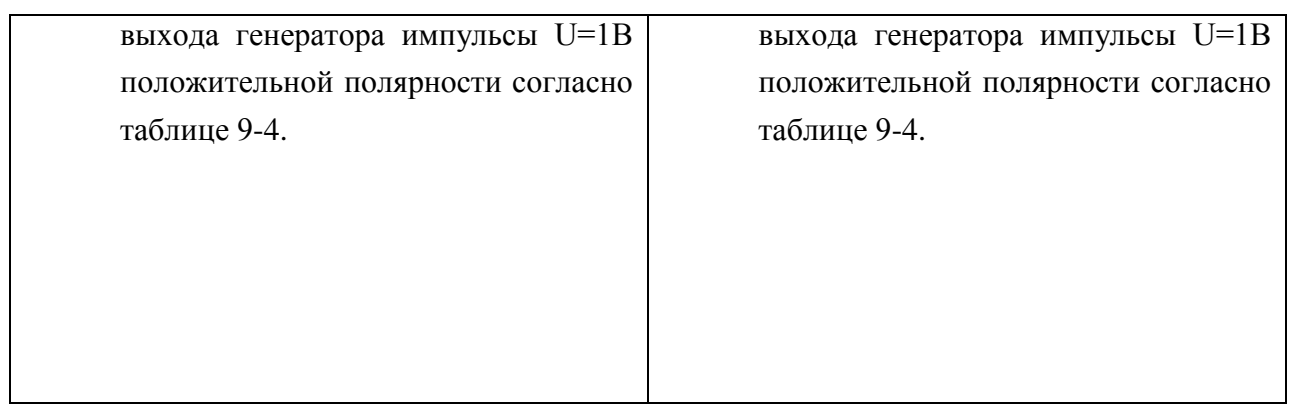

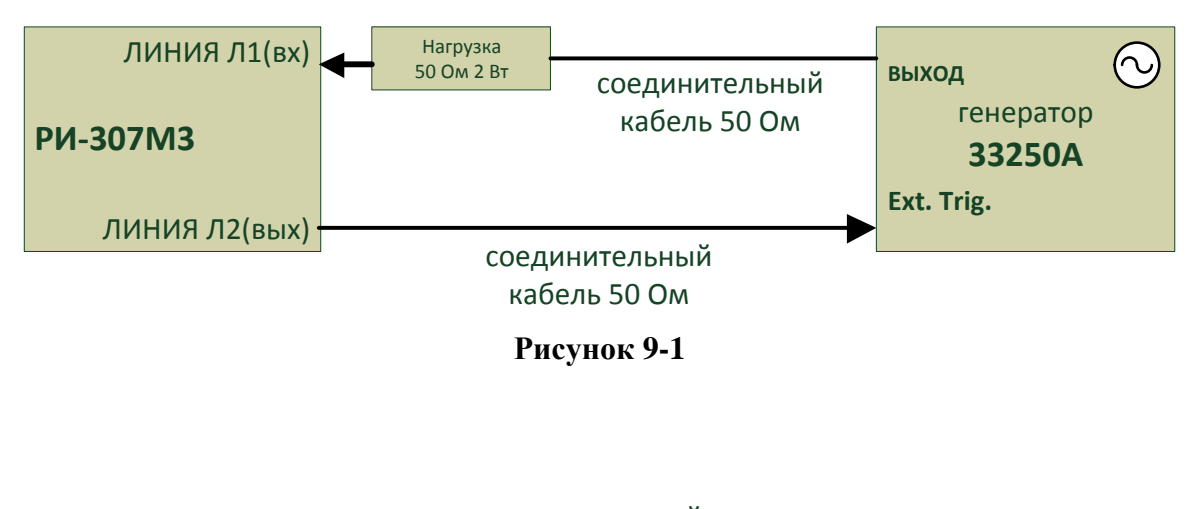

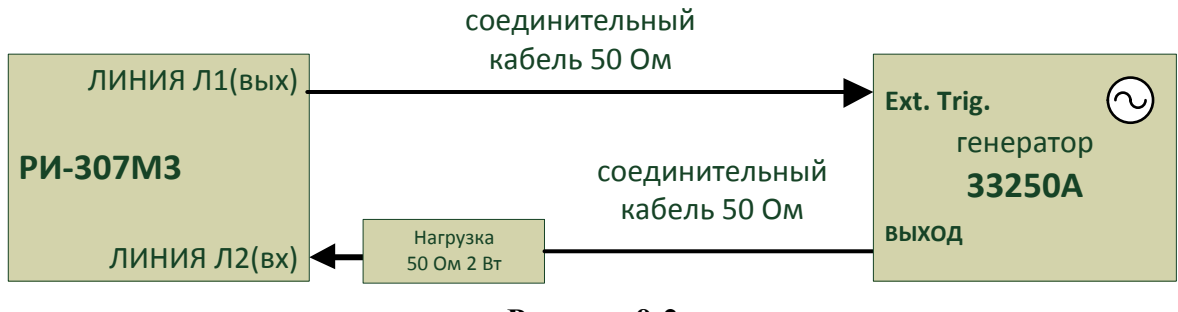

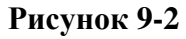

- ж) Произвести измерение, выполнив следующие операции:
	- установить поддиапазон параметр «Масштаб» =  $X_N$  (в соответствии с таблицей 9-4);
	- установить на генераторе задержку D1 (в соответствии с таблицей 9-4);

- $\bullet$ совместить курсор «К1» с передним фронтом отклика зондирующего импульса, кнопками  $\left(\mathbb{Z}\right)$ и  $\left(\mathbb{D}\right)$ :
- установить минимальный шаг дискретизации «dt» =  $dt_{min}$  для диапазона (в  $\bullet$ соответствии с таблицей 9-4) кнопкой  $\left[$ .
- уточнить положение курсора «К1», повторно совместив его с началом переднего  $\bullet$ фронта зондирующего импульса кнопками  $\left(\begin{matrix} \mathbb{F} \ \mathbb{F} \end{matrix}\right)$
- установить на генераторе задержку импульса D2 (в соответствии с таблицей 9-4);  $\bullet$
- переключить активный курсор на «K2»;
- установить максимальный шаг дискретизации для диапазона «dt» =  $dt_{max}$  $\bullet$ (в соответствии с таблицей 9-4) кнопкой  $\overline{\mathbb{Q}}$ :
- совместить курсор «К2» с передним фронтом отклика задержанного импульса, кнопками  $\left(\mathbb{Q}^{\infty}\right)$  и  $\left(\mathbb{D}^{\infty}\right)$ .
- установить минимальный шаг дискретизации «dt» =  $dt_{min}$  для диапазона (в  $\bullet$ соответствии с таблицей 9-4) кнопкой  $\left( \mathbb{R}\right)$ .
- уточнить положение курсора «К2», повторно совместив его с началом переднего фронта задержанного импульса кнопками  $\left(\bigoplus_{H} \mathbb{B}\right)$ ;
- снять результат измерения расстояния «L» с экрана рефлектометра.  $\bullet$
- определить значение приведенной погрешности измерения расстояния γх, % по формуле:

$$
\gamma_x = \frac{x_{u_{3M}} - x_{\bar{A}}}{x_N} \cdot 100
$$
\n(9.1)

где:  $X_{\text{H3M}}$  – расстояние, измеренное РИ-307М3;

 $X_{\text{I}}$  - действительное значение расстояния, соответствующее времени задержки согласно таблице 9-4;

 $X_N$ - значение поддиапазона измерений расстояния согласно таблице 9-4.

Повторить операции п.п. 9.3.4.1 ж) для всех поддиапазонов согласно таблице 9-4. Результаты поверки считаются удовлетворительными, если диапазон и приведенная погрешность измерения расстояния соответствует требованиям п.2.1.

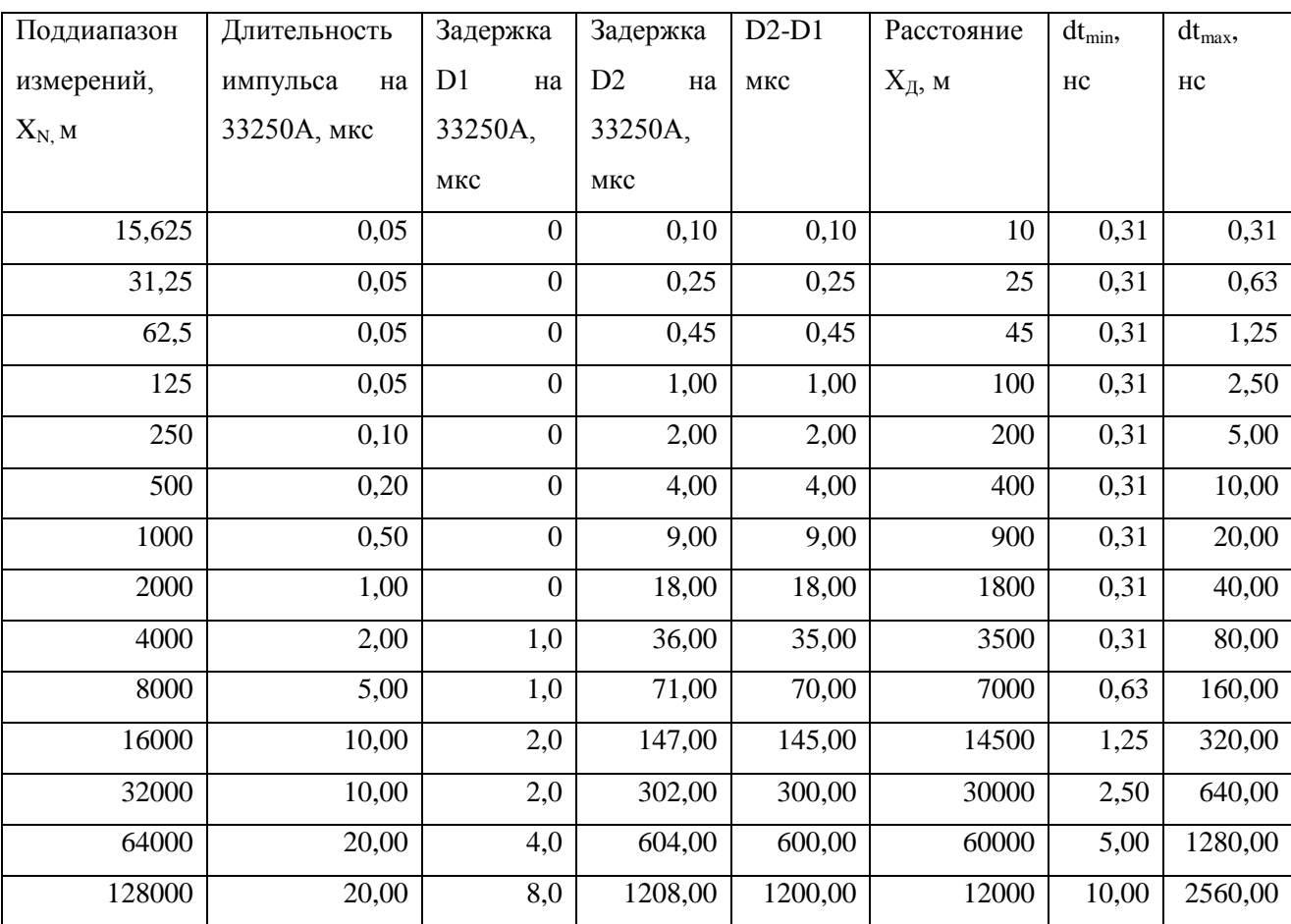

## **Таблица 9-4**

#### 9.3.4.2 Определение параметров зондирующего импульса

Определение параметров зондирующего импульса положительной полярности проводится в следующей последовательности:

\_\_\_\_\_\_\_\_\_\_\_\_\_\_\_\_\_\_\_\_\_\_\_\_\_\_\_\_\_\_\_\_\_\_\_\_\_\_\_\_\_\_\_\_\_\_\_\_\_\_\_\_\_\_\_\_\_\_\_\_\_\_\_\_\_\_\_\_\_\_\_\_

- для проведения испытаний канала «ЛИНИЯ Л1» выполнить операции согласно таблице 9-5: пункты a), б), в), ж).
- для проведения испытаний канала «ЛИНИЯ Л2» выполнить операции согласно таблице 9-5: пункты г), д), е), ж).

#### **Таблица 9-5**

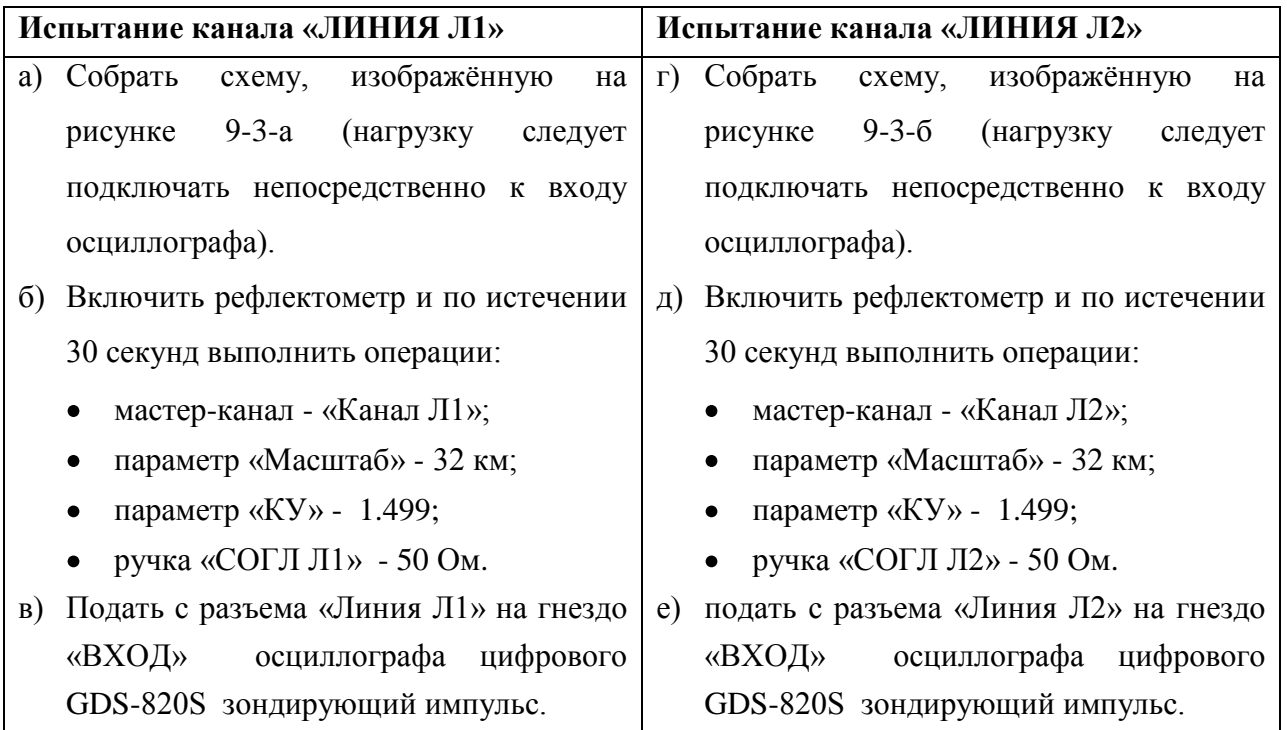

ж) Определить параметры зондирующего импульса: длительность, время нарастания и амплитуду зондирующего импульса в соответствии с таблицей 9-6. Форма зондирующего импульса приведена на рисунке 9-4.

Результаты поверки считаются удовлетворительными, если параметры зондирующего импульса соответствуют значениям, указанным в п. 2.2.

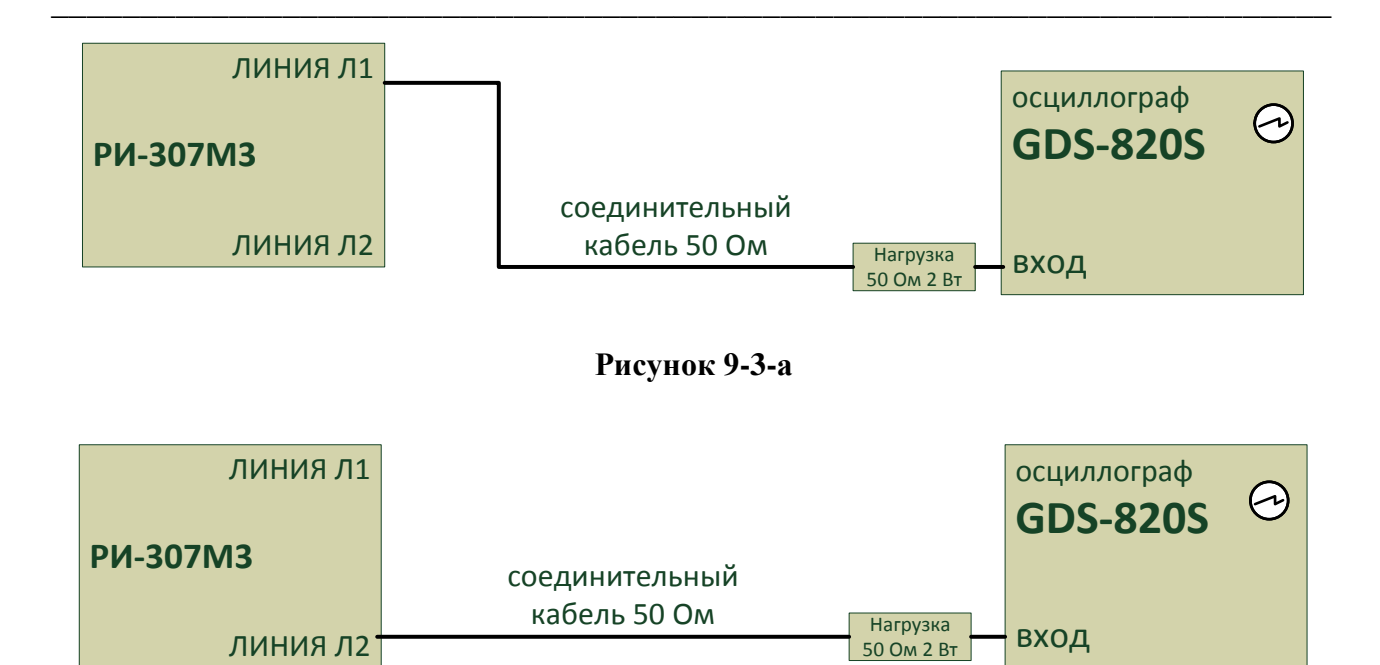

Рисунок 9-3-б

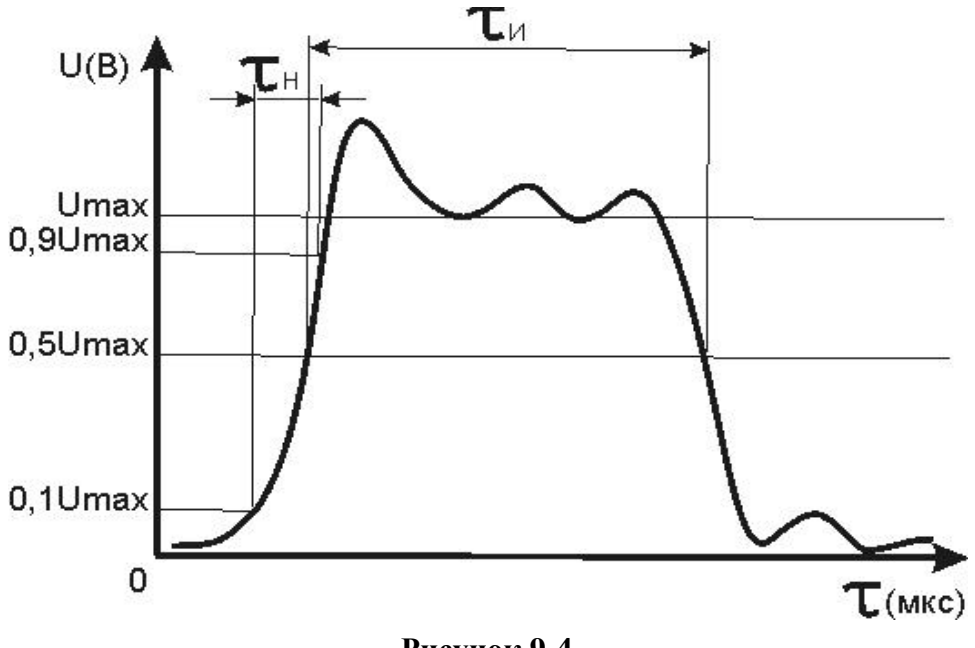

Рисунок 9-4

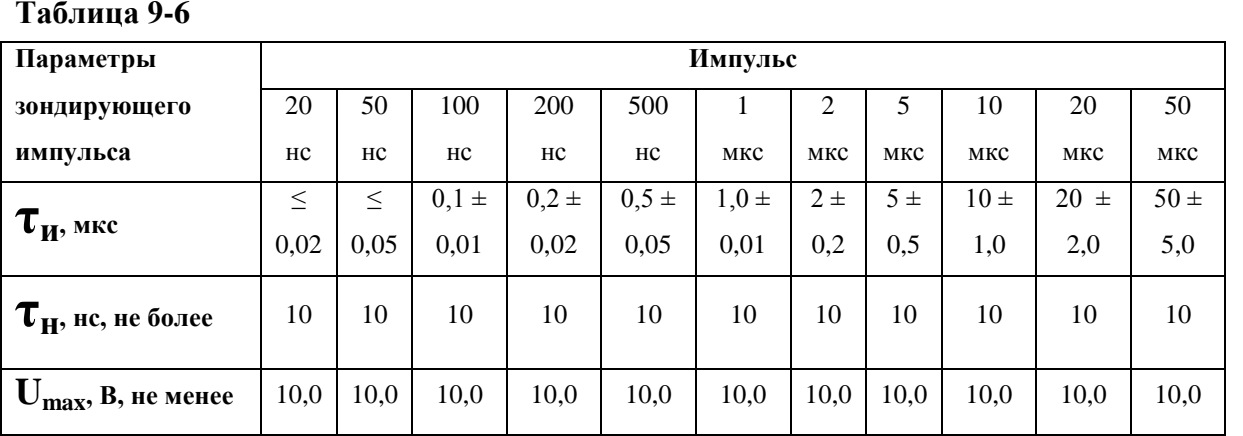

#### 9.3.4.3 Определение чувствительности приёмного тракта

Определение чувствительности приёмного тракта проводится в следующей последовательности:

- для проведения испытаний канала «ЛИНИЯ Л1» выполнить операции согласно таблице 9-7: пункты а), б), в), г), д);
- для проведения испытаний канала «ЛИНИЯ Л2» выполнить операции согласно таблице 9-7: пункты е), ж), з), и), к).

### Таблина 9-7

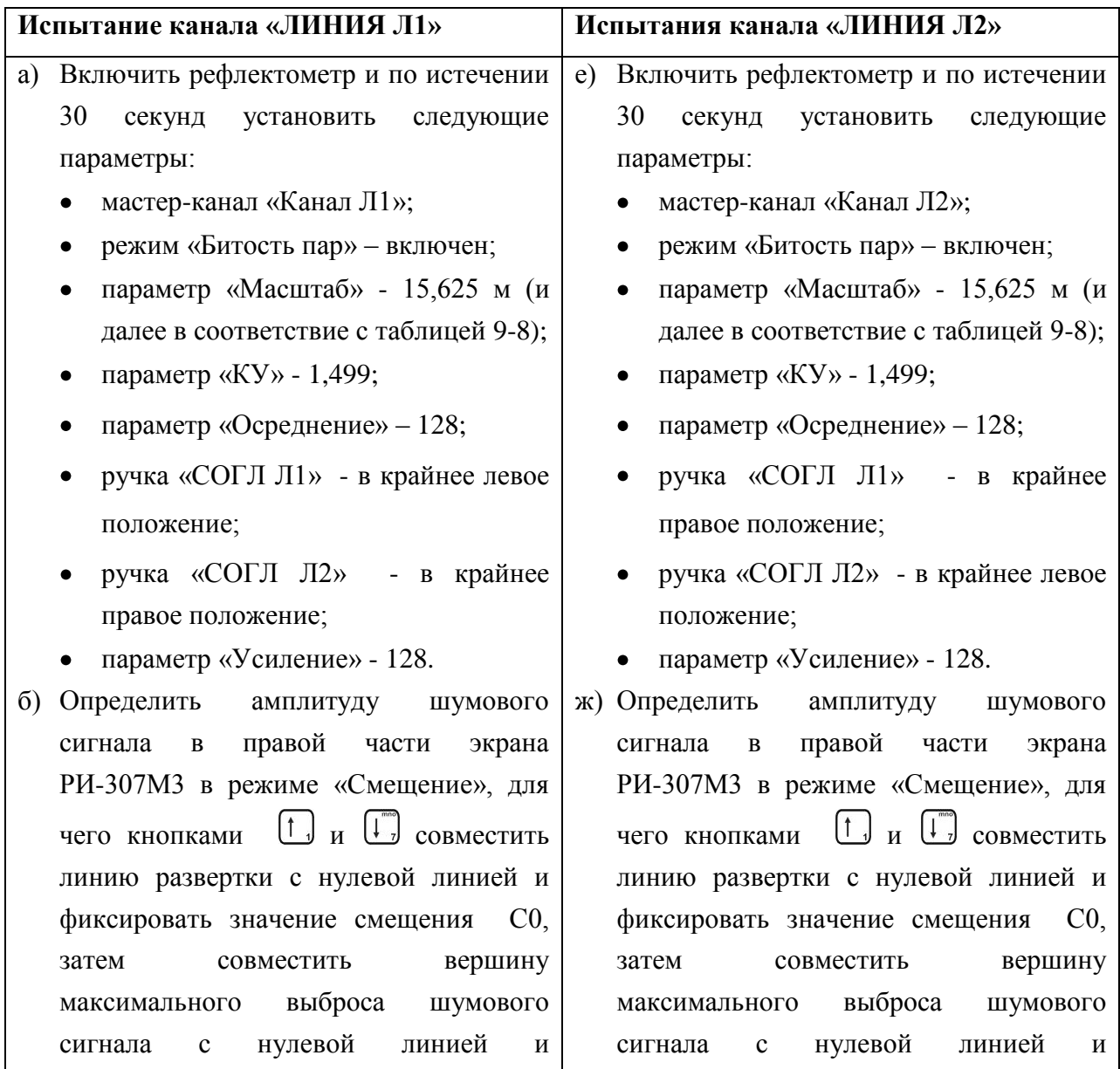

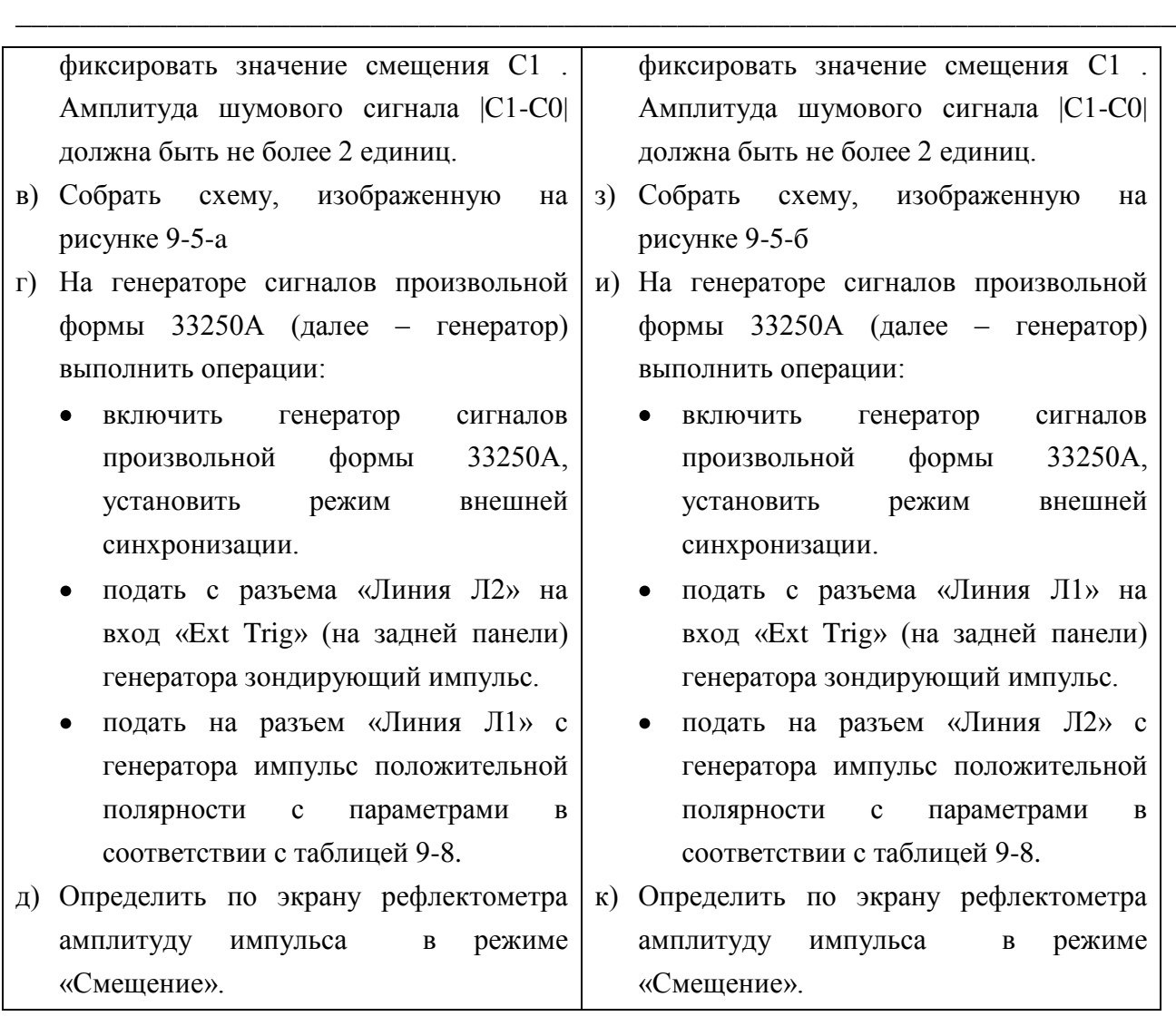

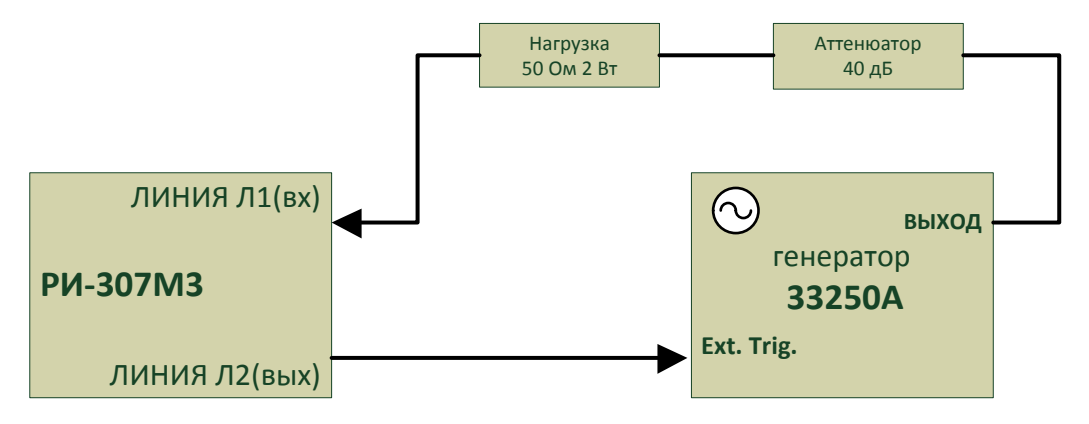

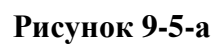

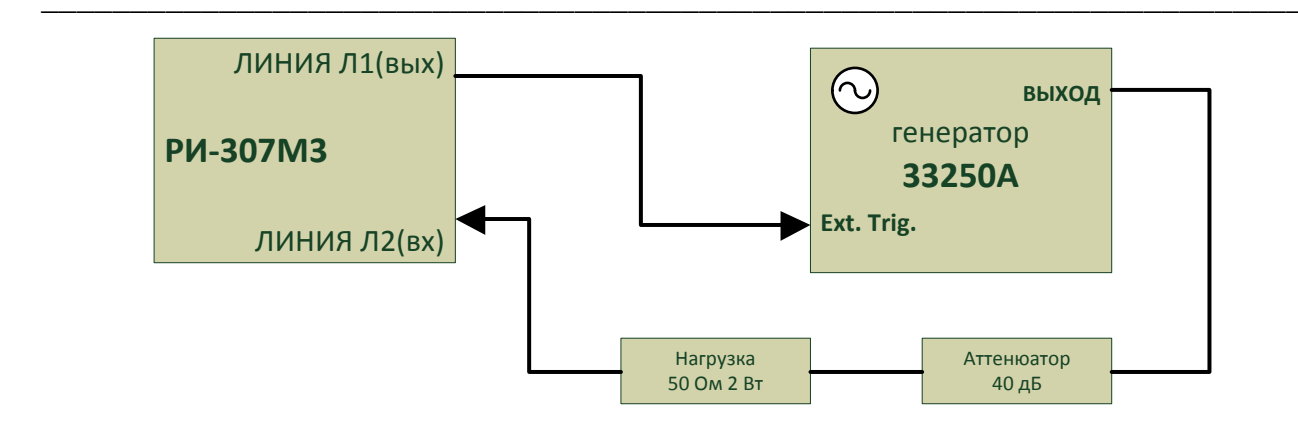

### Рисунок 9-5-б

Результаты поверки считаются удовлетворительными, если амплитуда положительного импульса |С1-С0| не менее 4 единиц (чувствительность приемного тракта соответствует требованиям п. 2.4).

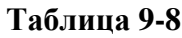

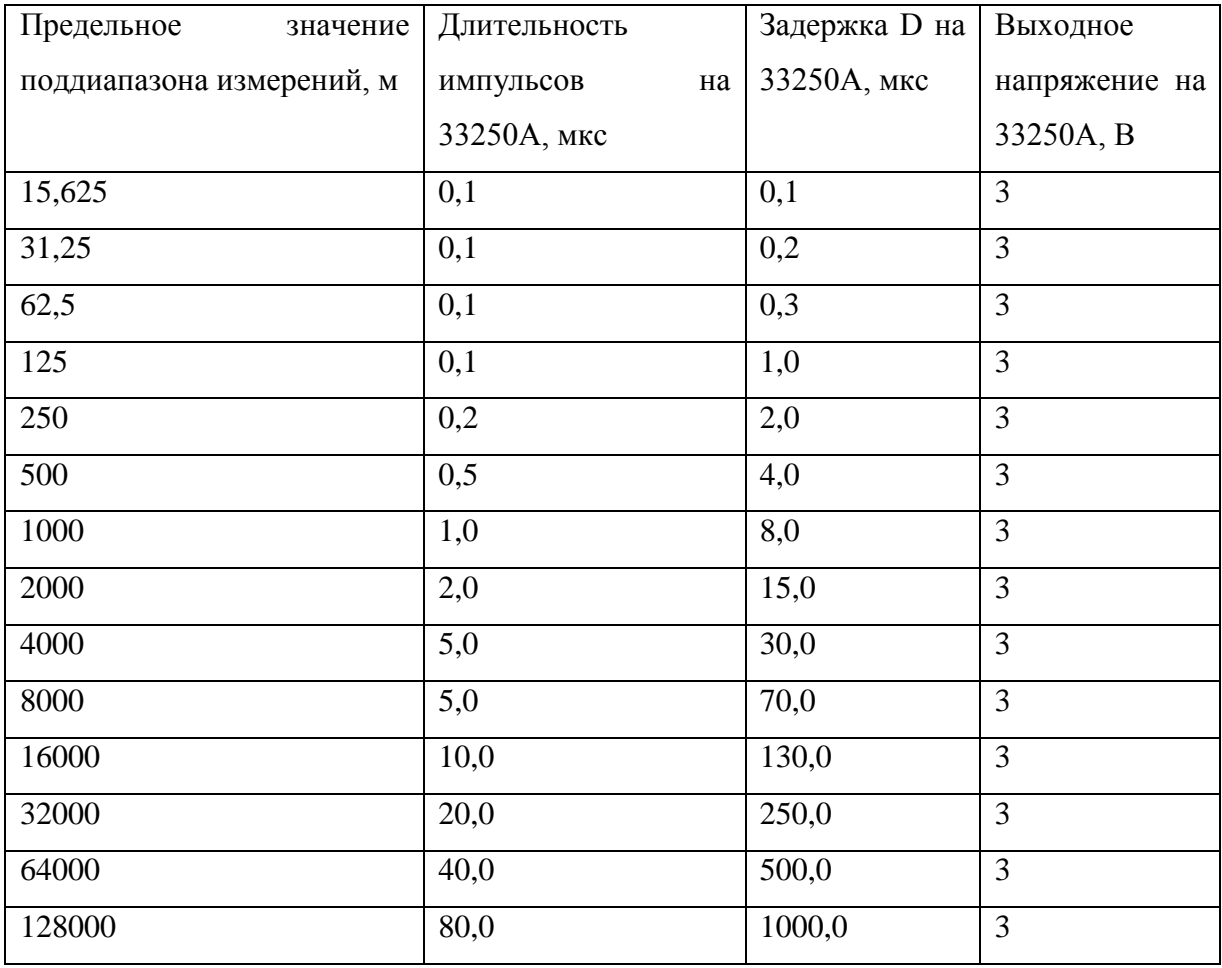

9.4 Оформление результатов поверки.

9.4.1 Положительные результаты поверки оформляются свидетельством о поверке установленной формы.

9.4.2 При отрицательных результатах поверки выпуск в обращение и применение рефлектометра РИ-307М3 запрещается и выдается извещение о непригодности.

9.4.3 Сведения о результатах первичной поверки заносятся в раздел 12 «Свидетельство о приемке» настоящего Руководства по эксплуатации.

## 10 **Транспортирование и хранение**

10.1 РИ-307М3, упакованные в тару, транспортировать в закрытых транспортных средствах любого вида, на любые расстояния и хранить в условиях, установленных группой 4 ГОСТ 22261. При транспортировании самолѐтом, РИ-307М3 должны быть размещены в отапливаемых герметизированных отсеках.

\_\_\_\_\_\_\_\_\_\_\_\_\_\_\_\_\_\_\_\_\_\_\_\_\_\_\_\_\_\_\_\_\_\_\_\_\_\_\_\_\_\_\_\_\_\_\_\_\_\_\_\_\_\_\_\_\_\_\_\_\_\_\_\_\_\_\_\_\_\_\_\_

Расстановка и крепление груза в транспортных средствах должны обеспечивать устойчивое положение груза при транспортировании.

Смещение груза при транспортировании не допускается.

10.2 Железнодорожные вагоны, контейнеры, кузова автомобилей, используемые для перевозки РИ-307М3, не должны иметь следов перевозки цемента, угля, химикатов и т.д.

## 11 **Маркировка**

11.1 РИ-307М3 имеет маркировку, содержащую:

- товарный знак предприятия-изготовителя;
- условное обозначение прибора РИ-307М3;
- знак утверждения типа средств измерений;
- заводской номер.
- 11.2 На РИ-307М3 должны быть нанесены обозначения элементов управления.

11.3 Маркировка РИ-307М3 должна производиться в соответствии с конструкторской документацией.

\_\_\_\_\_\_\_\_\_\_\_\_\_\_\_\_\_\_\_\_\_\_\_\_\_\_\_\_\_\_\_\_\_\_\_\_\_\_\_\_\_\_\_\_\_\_\_\_\_\_\_\_\_\_\_\_\_\_\_\_\_\_\_\_\_\_\_\_\_\_\_\_

## 12 **Свидетельство о приѐмке**

Рефлектометр импульсный РИ-307М3, заводской номер \_\_\_\_\_\_\_\_\_\_\_ соответствует техническим условиям ТУ 4221-008-23133821 и признан годным к эксплуатации.

\_\_\_\_\_\_\_\_\_\_\_\_\_\_\_\_\_\_\_\_\_\_\_\_\_\_\_\_\_\_\_\_\_\_\_\_\_\_\_\_\_\_\_\_\_\_\_\_\_\_\_\_\_\_\_\_\_\_\_\_\_\_\_\_\_\_\_\_\_\_\_\_

Дата приѐмки "\_\_\_\_"\_\_\_\_\_\_\_\_\_\_\_\_\_\_ 20\_\_\_ г.

М.П.

Представитель предприятия\_\_\_\_\_\_\_\_\_\_\_\_\_\_\_\_\_\_ \_\_\_\_\_\_\_\_\_\_\_\_\_\_\_\_\_\_\_\_\_\_\_

(подпись) ( Ф.И.О.)

По результатам первичной поверки рефлектометр импульсный РИ-307М3 признан годным к применению.

Дата поверки "\_\_\_\_"\_\_\_\_\_\_\_\_\_\_\_\_\_\_\_\_\_\_\_\_\_\_\_\_\_ 20\_\_\_\_ г.

Подпись поверителя: \_\_\_\_\_\_\_\_\_\_\_\_\_\_\_\_ \_\_\_\_\_\_\_\_\_\_\_\_\_\_\_\_\_\_\_\_\_\_\_\_\_

 $(\Phi$ .H.O.)

М.П.

## 13 **Сведения о консервации и упаковке**

### 13.1 Свидетельство о консервации

Рефлектометр импульсный РИ-307М3 ТУ 4221-008-23133821, заводской номер \_\_\_\_\_\_\_\_\_\_\_\_\_\_\_\_ подвергнут консервации в соответствии с требованиями инструкции по упаковке и консервации.

\_\_\_\_\_\_\_\_\_\_\_\_\_\_\_\_\_\_\_\_\_\_\_\_\_\_\_\_\_\_\_\_\_\_\_\_\_\_\_\_\_\_\_\_\_\_\_\_\_\_\_\_\_\_\_\_\_\_\_\_\_\_\_\_\_\_\_\_\_\_\_\_

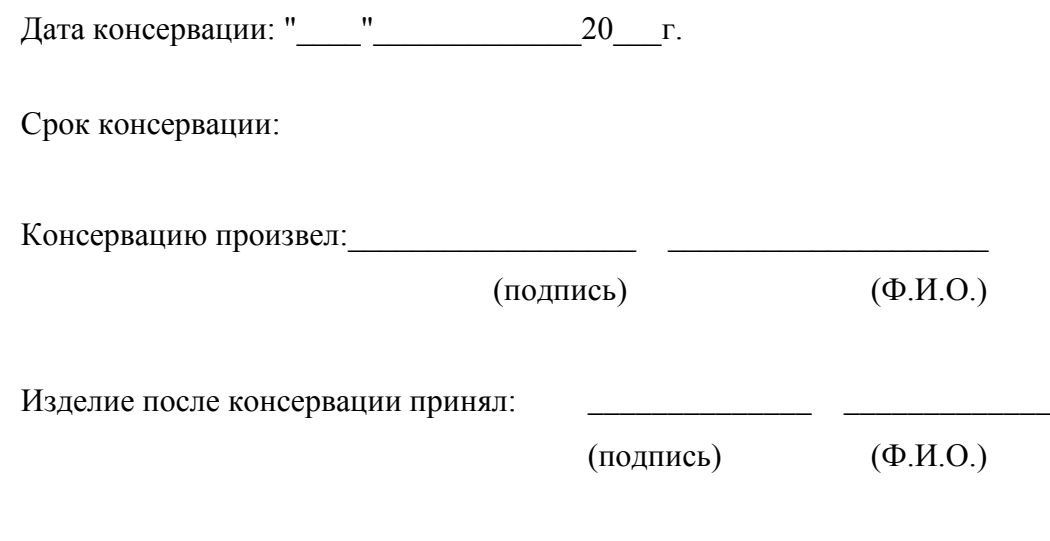

М.П.

13.2 Свидетельство об упаковке

Рефлектометр импульсный РИ-307М3 ТУ 4221-008-23133821, заводской номер упакован на предприятии-изготовителе согласно требованиям, предусмотренным инструкцией по упаковке и консервации.

\_\_\_\_\_\_\_\_\_\_\_\_\_\_\_\_\_\_\_\_\_\_\_\_\_\_\_\_\_\_\_\_\_\_\_\_\_\_\_\_\_\_\_\_\_\_\_\_\_\_\_\_\_\_\_\_\_\_\_\_\_\_\_\_\_\_\_\_\_\_\_\_

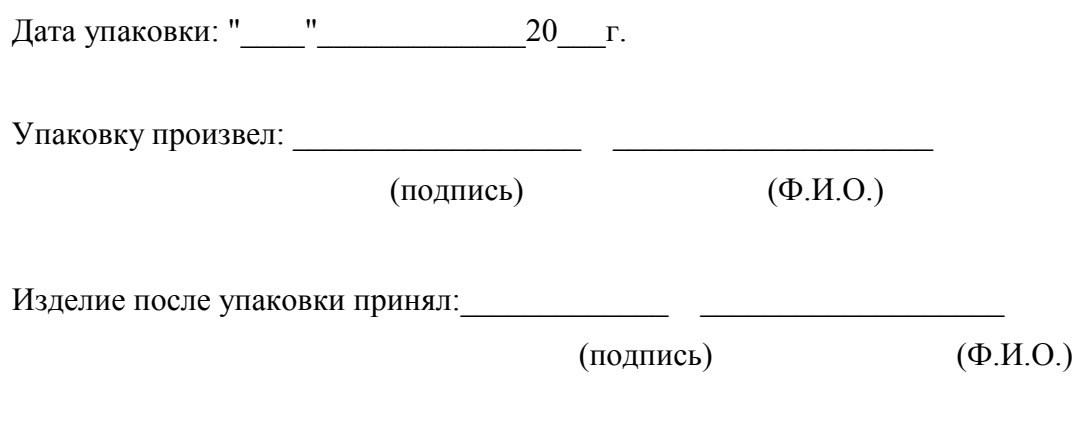

М.П.

## 14 Гарантийные обязательства

 $14.1$ Изготовитель гарантирует соответствие PH-307M3 требованиям технических условий ТУ 4221-008-23133821 при условии соблюдения потребителем условий эксплуатации, транспортирования и хранения, установленных в настоящем РЭ.

14.2 Гарантийный срок эксплуатации устанавливается 12 месяцев с момента ввода РИ-307М3 в эксплуатацию.

Гарантийный срок хранения устанавливается 6 месяцев с момента изготовления 14.3 PH-307M3

14.4 Предприятие-изготовитель обязуется в течение гарантийного срока безвозмездно устранять выявленные дефекты или заменять вышедшие из строя части РИ-307М3 либо весь РИ-307М3, если он не может быть исправлен на предприятии-потребителе.

14.5 Гарантийные обязательства не распространяются на аккумулятор, поставляемый в приборе.

 $14.6$ По истечении гарантийного срока ремонт РИ-307М3 следует производить, руководствуясь разделом "Возможные неисправности и способы их устранения" настоящего  $P\rightarrow$ 

 $14.7$ По вопросам гарантийного и послегарантийного обслуживания обращаться на предприятие-изготовитель

### ВНИМАНИЕ!

Несоблюдение правил эксплуатации прибора, описанных в настоящем Руководстве, не являтся гарантийным случаем.

# 15 Сведения о рекламациях

15.1 Сведения о рекламациях следует регистрировать в таблице15-1.

## Таблица 15-1

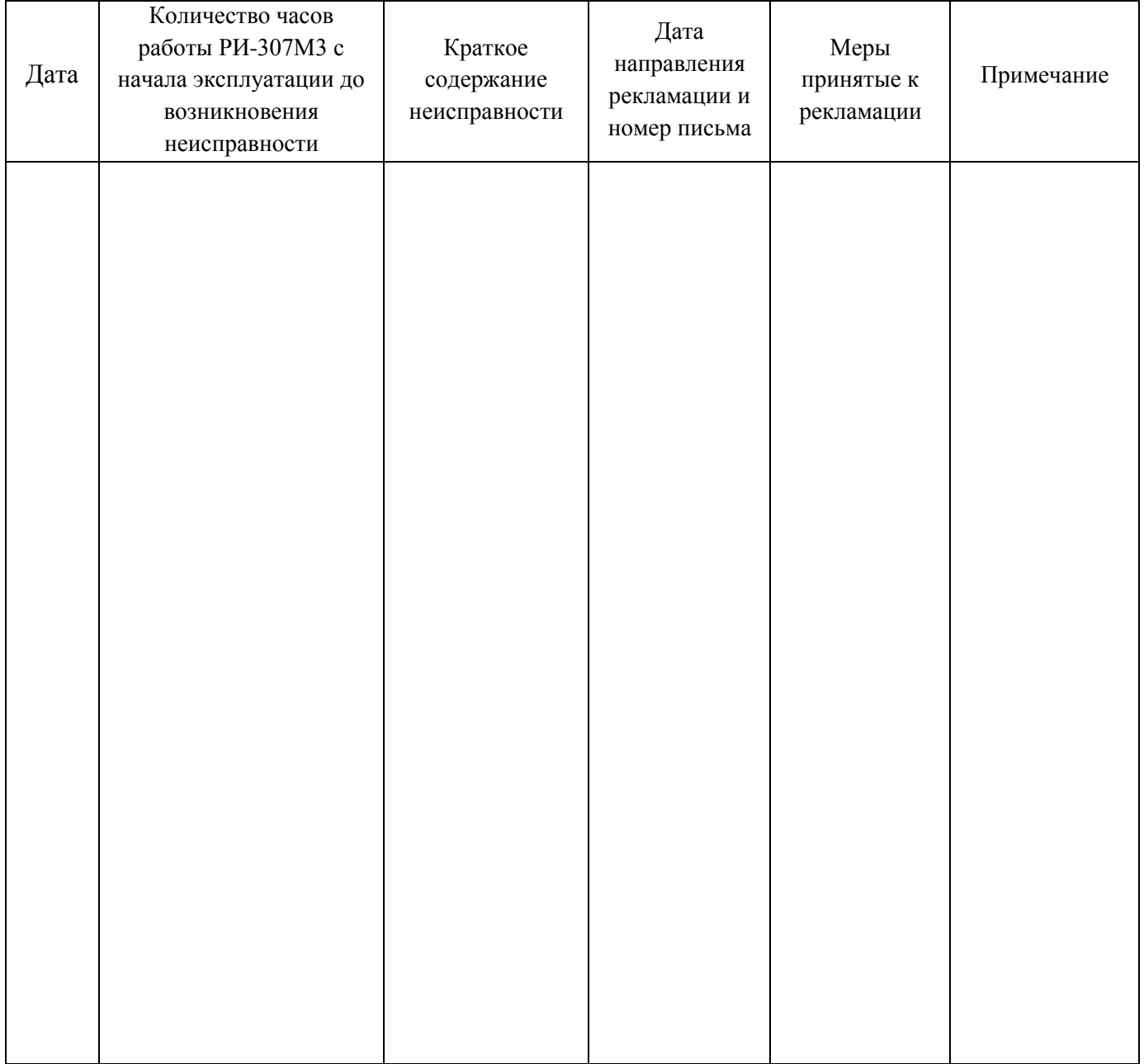

# Лист регистрации изменений

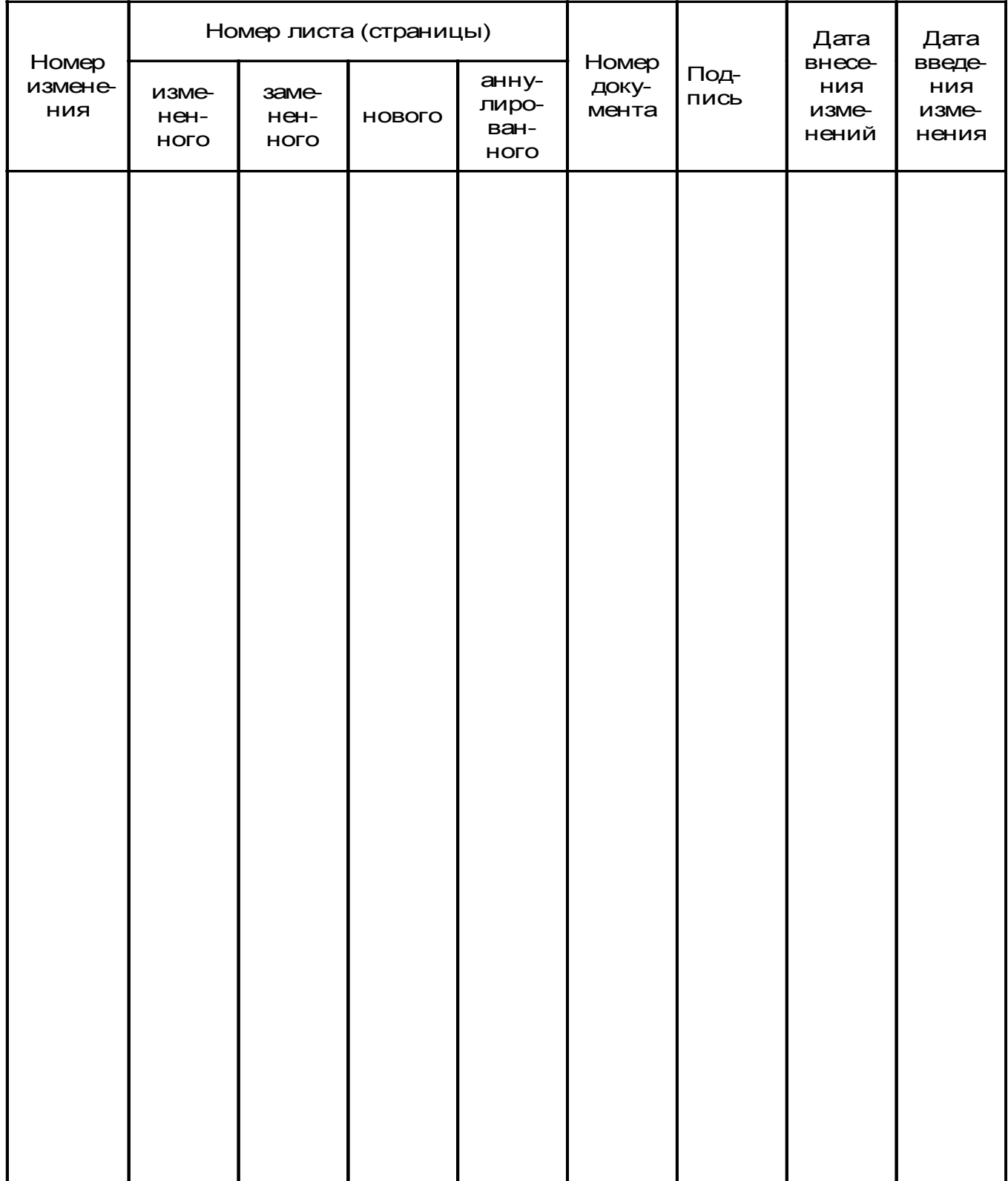